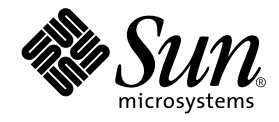

# Sun StorEdge<sup>™</sup> T3 および T3+ アレイ設置・操作・保守マニュアル

サン・マイクロシステムズ株式会社 東京都世田谷区用賀 4 丁目 10 番 1 号<br>SBS タワー 〒 158-8633

Part No. 816-2426-10 Revision A, 2001 年 10 月

#### Copyright 2001 Sun Microsystems, Inc., 901 San Antonio Road, Palo Alto, CA 94303-4900 U.S.A. All rights reserved.

本製品およびそれに関連する文書は著作権法により保護されており、その使用、複製、頒布および逆コンパイルを制限するライセンス のもとにおいて頒布されます。サン・マイクロシステムズ株式会社の書面による事前の許可なく、本製品および関連する文書のいかな る部分も、いかなる方法によっても複製することが禁じられます。

本製品の一部は、カリフォルニア大学からライセンスされている Berkeley BSDシステムに基づいていることがあります。UNIXは、 X/OpenCompany Limitedが独占的にライセンスしている米国ならびに他の国における登録商標です。本製品のフォント技術を含む 第三者のソフトウェアは、著作権法により保護されており、提供者からライセンスを受けているものです。

Federal Acquisitions: Commercial Software-Government Users Subject to Standard License Terms and Conditions. 本製品は、株式会社モリサワからライセンス供与されたリュウミン L-KL (Ryumin-Light) および中ゴシック BBB (GothicBBB-Medium) のフォント・データを含んでいます。

本製品に含まれる HG明朝LとHGゴシックBは、株式会社リコーがリョービイマジクス株式会社からライセンス供与されたタイプ フェースマスタをもとに作成されたものです。平成明朝体 W3 は、株式会社リコーが財団法人 日本規格協会 文字フォント開発・普及 センターからライセンス供与されたタイプフェースマスタをもとに作成されたものです。また、HGC明朝Lと HG ゴシック Bの補助漢<br>字部分は、平成明朝体W3の補助漢字を使用しています。なお、フォントとして無断複製することは禁止されています。

Sun, Sun Microsystems, AnswerBook2, docs.sun.com, SunSolve, JumpStart, StorTools, Sun StorEdgeは、米国およびその他の国 における米国Sun Microsystems, Inc. (以下、米国Sun Microsystems社とします)の商標もしくは登録商標です。

サンのロゴマークおよび Solaris は、米国 Sun Microsystems 社の登録商標です。

すべての SPARC 商標は、米国 SPARC International, Inc. のライセンスを受けて使用している同社の米国およびその他の国における商<br>標または登録商標です。SPARC 商標が付いた製品は、米国 Sun Microsystems 社が開発したアーキテクチャーに基づくものです。 Javaおよびその他のJavaを含む商標は、米国Sun Microsystems 社の商標であり、同社のJavaブランドの技術を使用した製品を指し 主す.

OPENLOOK、OpenBoot、ILEは、サン・マイクロシステムズ株式会社の登録商標です。

ATOKは、株式会社ジャストシステムの登録商標です。ATOK8は、株式会社ジャストシステムの著作物であり、ATOK8にかかる著 作権その他の権利は、すべて株式会社ジャストシステムに帰属します。ATOKServer/ATOK12は、株式会社ジャストシステムの著作 物であり、ATOK Server/ATOK12にかかる著作権その他の権利は、株式会社ジャストシステムおよび各権利者に帰属します。

Netscape、Navigatorは、米国Netscape Communications Corporation の商標です。Netscape Communicatorについては、以下をご覧 ください。Copyright 1995 Netscape Communications Corporation. All rights reserved.

本書で参照されている製品やサービスに関しては、該当する会社または組織に直接お問い合わせください。

OPENLOOKおよび Sun Graphical User Interface は、米国 Sun Microsystems 社が自社のユーザーおよびライセンス実施権者向けに開 発しました。米国Sun Microsystems社は、コンピュータ産業用のビジュアルまたはグラフィカル・ユーザーインタフェースの概念の 元ウェット、All Durinticusのsearchは、ニュー・ニュー・ニュール・エー・ア・コーク・ア・ファイン・コーク・フェンスの<br>研究開発における米国Xerox 社の先駆者としての成果を認めるものです。米国Sun Microsystems 社は米国 Xerox 社から Xerox<br>Graphical User Interface の非独占的ライセンスを取得しており、 このライセンスは米国 Sun Microsystems 社のライ も適用されます。

本書には、技術的な誤りまたは誤植のある可能性があります。また、本書に記載された情報には、定期的に変更が行われ、かかる変更 は本書の最新版に反映されます。さらに、米国サンまたは日本サンは、本書に記載された製品またはプログラムを、予告なく改良また は変更することがあります。

本製品が、外国為替および外国貿易管理法(外為法)に定められる戦略物資等(貨物または役務)に該当する場合、本製品を輸出または 日本国外へ持ち出す際には、サン・マイクロシステムズ株式会社の事前の書面による承諾を得ることのほか、外為法および関連法規に 基づく輸出手続き、また場合によっては、米国商務省または米国所轄官庁の許可を得ることが必要です。

原典: Sun StorEdge T3 and T3+ Array Installation, Operation, and Service Manual Part No: 816-0773-10 Revision A

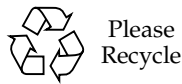

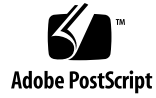

# 目次

はじめに xi

- 1. Sun StorEdge T3 および T3+ アレイの概要 1-1 1.1 製品の概要 1-2 1.2 アレイの特徴 1-3 1.3 コンポーネント 1-5 1.3.1 ディスクドライブ 1-5 1.3.2 コントローラカード 1-6 1.3.2.1 Sun StorEdge T3 アレイのコントローラ 1-7 1.3.2.2 Sun StorEdge T3+ アレイのコントローラ 1-7 1.3.3 インターコネクトカード 1-8 1.3.4 電源 · 冷却装置 1-9 1.4 アーキテクチャー 1-9 1.5 サポートされる構成 1-11 2. 設置 2-1 2.1 設置の準備 2-2 2.2 アレイの検査 2-3
	- 2.3 ホストファイルの編集 2-5
	- 2.4 アレイの設置 2-7
- 2.5 ケーブルの接続 2-9
- 2.6 電源の投入とハードウェア構成の確認 2-16
- 2.7 ネットワーク接続の確立 2-17
- 2.8 ファームウェアレベルと構成の確認 2-21
- 2.9 管理ツールのインストール 2-26
- 2.10 ボリュームの定義とマウント 2-27
	- 2.10.1 ワークグループ構成 2-29
	- 2.10.2 エンタープライズ構成 2-31
- 2.11 デフォルト構成の変更 2-35
- 2.12 ホストシステムの接続 2-35
	- 2.12.1 データホスト接続の確認 2-36
	- 2.12.2 ホストでの論理ボリュームの作成 2-36
	- 2.12.3 データホストでのソフトパーティションの作成 2-37
	- 2.12.4 ホストでの代替パスの作成 2-38

### 3. 操作 3-1

- 3.1 電源の切断と投入 3-1
	- 3.1.1 電源の切断 3-1
	- 3.1.2 電源の投入 3-2
- 3.2 アレイの設定の変更 3-3
	- 3.2.1 装置のボリューム構成 3-4
	- 3.2.2 RAID レベル 3-5
		- 3.2.2.1 RAID 0 3-5
		- 3.2.2.2 RAID 1 3-6
		- 3.2.2.3 RAID 5 3-6
	- 3.2.3 キャッシュモード 3-7
	- 3.2.4 ドライブの使用不可と再構築 3-9

3.3 アレイの監視 3-10

iv Sun StorEdge T3 および T3+ アレイ設置・操作・保守マニュアル•2001年10月

3.3.1 Sun StorEdge Component Manager 3-10 3.3.2 SNMP 通知 3-10

- 3.3.3 syslog エラーレポート 3-11
- 4. 障害追跡 4-1
	- 4.1 問題の分析 4-1
		- 4.1.1 ホストが生成するメッセージ 4-1
		- 4.1.2 Sun StorEdge Component Manager 4-2
		- 4.1.3 telnet セッション 4-2
		- 4.1.4 アレイの LED 4-3
			- 4.1.4.1 ディスクドライブの LED 4-3
			- 4.1.4.2 電源 · 冷却装置の LED 4-4

4.1.4.3 インターコネクトカードの LED 4-6

4.1.4.4 コントローラカードの LED 4-7

- 4.2 チャネル接続障害 4-10
- 4.3 FRU 障害 4-10
- 5. 保守 5-1
	- 5.1 保守の準備 5-2
	- 5.2 コンポーネントの取り外しと取り付け 5-2
		- 5.2.1 5-3
			- 5.2.1.1 ディスクドライブの LED 5-3
			- 5.2.1.2 ディスクドライブの取り外しと取り付け 5-4
		- 5.2.2 電源 · 冷却装置 5-7
			- 5.2.2.1 電源 · 冷却装置の LED 5-8
			- 5.2.2.2 電源·冷却装置の取り外しと取り付け 5-8
		- 5.2.3 UPS バッテリー 5-10
			- 5.2.3.1 バッテリーの保守 5-10
			- 5.2.3.2 UPS バッテリーの取り外しと取り付け 5-11

5.2.4 インターコネクトカード 5-11

5.2.4.1 インターコネクトカードの LED 5-12

- 5.2.4.2 インターコネクトカードの取り外しと取り付け 5-12 5.2.5 コントローラカード 5-15
	- 5.2.5.1 コントローラカードの LED 5-15
	- 5.2.5.2 コントローラカードの取り外しと取り付け 5-16

5.2.6  $\rightarrow$   $+$   $\rightarrow$  5-18

- 5.3 ファームウェアのアップグレード 5-18
	- 5.3.1 Sun StorEdge T3+ アレイコントローラのファームウェアの アップグレード 5-19
		- 5.3.1.1 レベル2イメージのアップグレード 5-19
		- 5.3.1.2 レベル3イメージのアップグレード 5-21
	- 5.3.2 Sun StorEdge T3 アレイコントローラのファームウェアの アップグレード 5-23
		- 5.3.2.1 コントローラのファームウェアをアップグレードする 5-23
		- 5.3.2.2 コントローラ EPROM のファームウェアの アップグレード 5-25
	- 5.3.3 インターコネクトカードのファームウェアのアップグレード 5-26

5.3.4 ディスクドライブのファームウェアのアップグレード 5-28

- A. 仕様 A-1
	- A.1 電源仕様 A-1
	- A.2 環境仕様 A-2
	- A.3 機械仕様 A-3
	- A.4 ケーブル仕様 A-4
- **B. 部品図 B-1**

#### 用語集 用語集-1

**vi** Sun StorEdge T3 および T3+ アレイ設置・操作・保守マニュアル • 2001 年 10 月

## 図目次

- 図 1-1 Sun StorEdge T3 アレイ 1-3
- 図 1-2 ディスクドライブ (正面図) 1-6
- 図 1-3 コントローラカード (背面図) 1-6
- 図 1-4 Sun StorEdge T3 アレイのコントローラカードの正面パネル 1-7
- 図 1-5 Sun StorEdge T3+ アレイのコントローラカードの正面パネル 1-7
- 図 1-6 インターコネクトカード (背面図) 1-8
- 図 1-7 電源 · 冷却装置 (背面図) 1-9
- 図 1-8 ワークグループ構成 1-11
- 図 1-9 エンタープライズ構成 1-12
- 図 2-1 正面パネルの取り外し 2-4
- 図 2-2 引き出しタブのシリアル番号と MAC アドレス 2-4
- 図 2-3 Sun StorEdge T3 アレイのケーブルおよびアダプタ 2-10
- 図 2-4 Sun StorEdge T3+ アレイのケーブル 2-11
- 図 2-5 Sun StorEdge T3+ アレイの FC-AL コネクタへの光ファイバケーブルの接続 2-12
- 図 2-6 Sun StorEdge T3 アレイの FC-AL コネクタへの光ファイバケーブルおよび MIA の接続 2-12
- 図 2-7 Ethernet ケーブルの接続 2-13
- 図 2-8 電源コードの接続 2-14
- 図 2-9 インターコネクトケーブルの接続 2-15
- 図 2-10 完全に接続されたパートナーグループ (エンタープライズ構成) 2-16
- 図 2-11 ―― 電源・冷却装置の LED および電源ボタンの位置 2-17
- 図 2-12 ディスクドライブの物理番号 2-28
- 図 3-1 電源スイッチの位置 3-2
- 図 4-1 ディスクドライブの LED (正面カバーから見た図) 4-3
- 図 4-2 電源·冷却装置の LED 4-4
- 図 4-3 インターコネクトカードの LED 4-6
- 図 4-4 Sun StorEdge T3 アレイのコントローラカードの LED 4-8
- 図 4-5 Sun StorEdge T3+ アレイのコントローラカードの LED 4-9
- 図 5-1 正面パネルの取り外し 5-4
- 図 5-2 ディスクドライブの番号付け 5-4
- 図 5-3 ラッチハンドルの解除 5-5
- 図 5-4 ディスクドライブの取り外し 5-6
- 図 5-5 電源・冷却装置に接続された電源コード 5-7
- 図 5-6 電源・冷却装置の取り外し 5-9
- 図 5-7 インターコネクトカードの取り外し 5-14
- 図 5-8 コントローラカードの取り外し 5-17
- 図 B-1 +ャニスタ内のディスクドライブ B-2
- 図 B-2 Sun StorEdge T3 アレイ用コントローラカード B-2
- 図 B-3 Sun StorEdge T3+ アレイ用コントローラカード B-3
- 図 B-4 インターコネクトカード B-3
- 図 B-5 電源 · 冷却装置 B-3
- 図 B-6 ケーブルおよびアダプタ、コード B-4
- 図 B-7 ドア部品 (正面パネル) B-5

### 表目次

- 表 1-1 Sun StorEdge T3 および T3+ アレイの主な特徴 - 73G バイトドライブの場合 1-4 表 2-1 ドライブの状態メッセージ 2-29 ボリュームの構成例 3-4 表 3-1 表 3-2 RAID 0 データブロック 3-5 表 3-3 RAID 1 (1+0) データブロック 3-6 RAID 5 データブロック 3-6 表 3-4 表 3-5 キャッシュの遷移状態 3-8 syslog エラーレポートのレベル 3-11 表 3-6 ディスクドライブの LED の説明 4-4 表 4-1 表 4-2 電源·冷却装置の LED の説明 4-5 インターコネクトカードの LED の説明 4-7 表 4-3 FC-AL チャネル活動 LED の説明 (Sun StorEdge T3 アレイ) 4-8 表 4-4 コントローラの状態 LED の説明 (Sun StorEdge T3 アレイ) 4-8 表 4-5 Sun StorEdge T3+ アレイのコントローラカードの LED の説明 4-9 表 4-6 表 A-1 電源仕様 A-1 表 A-2 環境仕様 A-2
- 物理仕様 A-3 表 A-3
- 表 A-4 ケーブル仕様 A-4
- 表 B-1 部品図 B-1

x Sun StorEdge T3 および T3+ アレイ設置・操作・保守マニュアル ● 2001 年 10 月

# はじめに

このマニュアルでは、Sun StorEdge™ T3 および T3+ アレイの設置、操作、保守に関 する情報を提供します。このマニュアルで示す手順の多くは、システム管理者向けに 記述されています。

# お読みになる前に

設置作業を開始する前に、アレイに付属している『Sun StorEdge T3 and T3+ Array Regulatory and Safety Compliance Manual』の安全に関する情報を読んでください。 『Sun StorEdge T3 および T3+ アレイサイト計画の手引き』および 『Sun StorEdge T3 および T3+ アレイ構成マニュアル』の内容を参照して、設置の準備が整っている ことを確認してください。各マニュアルは、サンのマニュアル Web サイトまたはご 購入先から入手できます。

この装置を使用するために、ほかのハードウェアまたはソフトウェアが必要かどうか を、ご購入先に相談してください。これをあらかじめ調べ、適切な工具を用意してお くと、設置作業が簡単になります。

## このマニュアルの構成

このマニュアルは、次の章で構成されます。

第1章では、Sun StorEdge T3 および T3+ アレイの特徴、コンポーネント、アーキテ クチャー、サポートしている構成など、製品の概要について説明します。

第2章では、アレイを単一装置構成またはパートナーグループ構成に取り付ける方法 について説明します。

第3章では、デフォルト設定の再構成、アレイ活動の監視などの、アレイの操作のオ プションについて説明します。

第4章では、アレイの障害追跡方法と、障害追跡ツールの情報の参照先について説明 します。

第5章では、アレイの主なコンポーネントの保守、およびアレイのファームウェアの アップグレード方法について説明します。

付録Aでは、アレイの仕様を示します。

付録Bでは、部品を図で示します。

用語集は、用語とその定義の一覧です。用語集の用語は、本文中では太字で表記され ています。

## UNIX コマンド

このマニュアルでは、具体的なソフトウェアコマンドや手順を記述せずに、ソフト ウェア上の作業だけを示すことがあります。作業の詳細については、オペレーティン グシステムの説明書、またはハードウェアに付属しているマニュアルを参照してくだ さい。

関連資料の参照を必要とする作業を以下に示します。

- システムの停止
- システムの起動
- デバイスの設定

xii Sun StorEdge T3 および T3+ アレイ設置・操作・保守マニュアル·2001年10月

■ その他、基本的なソフトウェアの操作

これらの手順については、以下の資料を参照してください。

- オンライン AnswerBook2™ (Solaris ソフトウェア環境について)
- システムに付属しているソフトウェアマニュアル

# 書体と記号について

このマニュアルで使用している書体と記号について説明します。

表 P-1 このマニュアルで使用している書体と記号

| 書体または記号 意味           |                                                                 | 例                                                      |
|----------------------|-----------------------------------------------------------------|--------------------------------------------------------|
| AaBbCc123            | コマンド名、ファイル名、ディレ<br>クトリ名、画面上のコンピュータ<br>出力、コード例。                  | .login ファイルを編集します。<br>ls -aを実行します。<br>% You have mail. |
| AaBbCc123            | ユーザーが入力する文字を、画面 マシン名 su<br>上のコンピュータ出力と区別して Password:<br>表します。   |                                                        |
| AaBbCc123<br>またはゴシック | コマンド行の可変部分。実際の名<br>前や値と置き換えてください。                               | rm filename と入力します。<br>rm ファイル名 と入力します。                |
| $\lceil \ \rfloor$   | 参照する書名を示します。                                                    | 『Solaris ユーザーマニュアル』                                    |
| Ēт                   | 参照する章、節、または、<br>強調する語を示します。                                     | 第6章「データの管理」を参照。<br>この操作ができるのは「スーパー<br>ユーザー」だけです。       |
|                      | 枠で囲まれたコード例で、テキス %grep '+define \<br>トがページ行幅をこえる場合に、<br>継続を示します。 | XV VERSION STRING'                                     |

はじめに xiii

# シェルプロンプトについて

シェルプロンプトの例を以下に示します。

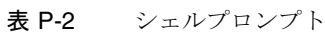

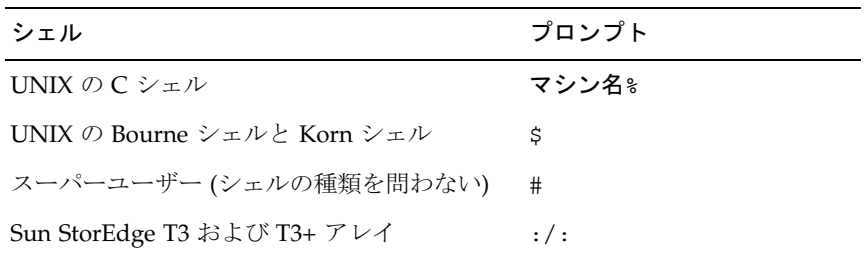

# 関連マニュアル

表 P-3 関連マニュアル

| 用途         | タイトル                                                                                | Part No. |
|------------|-------------------------------------------------------------------------------------|----------|
| アレイの最新情報   | 『Sun StorEdge T3 アレイご使用にあたって、<br>バージョン 1.17b コントローラファームウェア』                         | 806-5896 |
|            | 『Sun StorEdge T3+ アレイご使用にあたって、<br>バージョン 2.0 コントローラファームウェア』                          | 816-2446 |
| インストール概要   | 『Sun StorEdge T3 および T3+ アレイの手引き』                                                   | 816-2421 |
| 安全のための注意事項 | Sun StorEdge T3 and T3+ Array Regulatory and<br>Safety Compliance Manual』(マルチリンガル版) | 816-0774 |
| サイトの準備     | 『Sun StorEdge T3 および T3+ アレイサイト計画<br>の手引き』                                          | 816-2436 |
| 構成         | 『Sun StorEdge T3 および T3+ アレイ構成<br>マニュアル』                                            | 816-2441 |
| 管理         | 『Sun StorEdge T3 および T3+ アレイ管理<br>マニュアル』                                            | 816-2431 |

表 P-3 関連マニュアル (続き)

| 用途                                           | タイトル                                                                              | Part No. |
|----------------------------------------------|-----------------------------------------------------------------------------------|----------|
| キャビネットの設置                                    | <b>Sun StorEdge T3 Array Cabinet Installation</b><br>Guide』(英語版)                  | 806-7979 |
| ディスクドライブの<br>仕様                              | [18 Gbyte, 1-inch, 10K rpm Disk Drive<br>Specifications』(英語版)                     | 806-1493 |
|                                              | [36 Gbyte, 10K rpm Inch Disk Drive<br>Specifications』(英語版)                        | 806-6383 |
|                                              | [73 Gbyte, 10K rpm 1.6-Disk Drive<br>Specifications』(英語版)                         | 806-4800 |
| Sun StorEdge<br>Component Manager<br>のインストール | <b>Sun StorEdge Component Manager 2.2</b><br>インストールマニュアル Solaris オペレーティング<br>環境編』 | 816-0808 |
|                                              | 『Sun StorEdge Component Manager 2.2 インス<br>トールマニュアル NT オペレーティング環境編』               | 816-0813 |
| Sun StorEdge<br>Component Manager<br>の使用方法   | <b>『Sun StorEdge Component Manager 2.2 ユーザー</b><br>マニュアル』                         | 816-0803 |
| Sun StorEdge<br>Component Manager<br>の最新情報   | 『Sun StorEdge Component Manager 2.2 ご使用に<br>あたって』                                 | 816-0818 |

xvi Sun StorEdge T3 および T3+ アレイ設置・操作・保守マニュアル•2001年10月

## 第1章

# Sun StorEdge T3 および T3+ アレイ の概要

この章では、全体的な観点から Sun StorEdge T3 および T3+ アレイの概要について説 明します。この章は、次の節で構成されています。

- 1-2 ページの「製品の概要」
- 1-3ページの「アレイの特徴」
- 1-5 ページの「コンポーネント」
- 1-9ページの「アーキテクチャー」
- 1-11 ページの「サポートされる構成」

#### 製品の概要  $1.1$

Sun StorEdge T3 アレイは、高性能で拡張が可能なモジュラー型の記憶装置です。1つ の内蔵 RAID コントローラと9つのディスクドライブで構成され、データホストへの ファイバチャネル接続機構を備えています。充実した RAS (信頼性、可用性、保守性) 機能として、冗長コンポーネント、コンポーネントの障害の通知、オンライン状態で のコンポーネント交換などの特長を備えています。Sun StorEdge T3+ アレイは、Sun StorEdge T3 アレイと同一の機能を提供します。また、光ファイバで直接接続できる 最新のコントローラカードおよびデータキャッシュ用の追加メモリーを装備していま す。この2つのアレイモデルのコントローラカードの詳細は、この章で後述します。

Sun StorEdge T3 アレイは、スタンドアロンの記憶装置として、または互いに組み合 わせて使用できます。後者の形態では、Sun StorEdge T3 アレイを相互接続して、さ まざまな構成でホストアプリケーションに最適な記憶装置ソリューションを提供でき ます。アレイは卓上に、またはサーバーキャビネットや拡張キャビネットに設置でき ます。

アレイをコントローラ装置と呼ぶこともあります。これは、コントローラカードに内 蔵 RAID コントローラがあるためです。コントローラカードを持たないアレイを、拡 張装置と呼びます。コントローラ装置に拡張装置を接続すると、追加コントローラが なくても記憶装置の容量を増やせます。拡張装置には専用のコントローラがないた め、動作させるためにはコントローラ装置に接続する必要があります。

このマニュアルでは、モデルを区別する必要がある場合を除き、Sun StorEdge T3 ア レイおよび Sun StorEdge T3+ アレイを「アレイ」と呼びます。

注 - Sun StorEdge T3 および T3+ アレイの外観は似ています。このマニュアルでは、 具体的なモデルの機能を区別する必要がある場合を除き、Sun StorEdge T3 アレ イと表示されている図は、すべて Sun StorEdge T3+ アレイにも当てはまりま す。区別が必要な場合には、アレイのモデル名が明記されています。

1-2 Sun StorEdge T3 および T3+ アレイ設置・操作・保守マニュアル·2001年10月

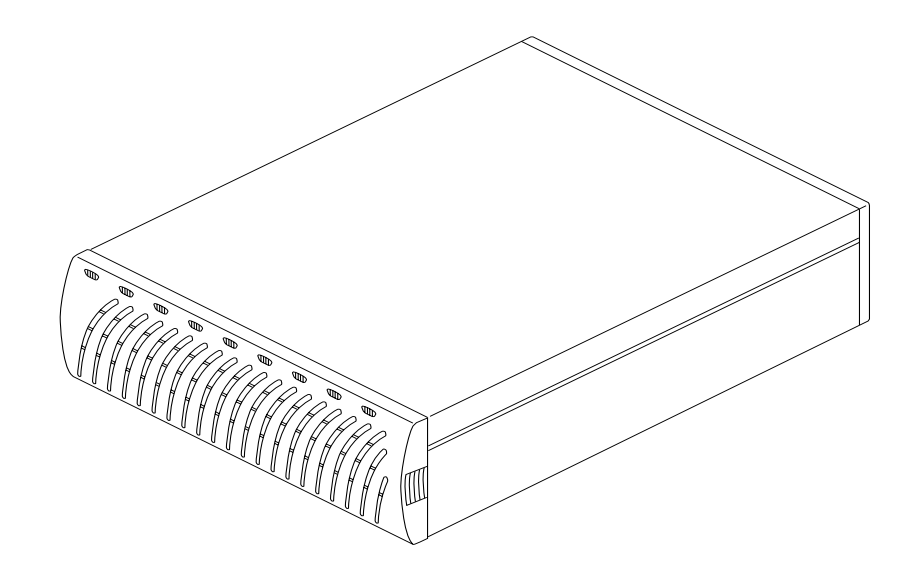

図 1-1 Sun StorEdge T3 アレイ

### $1.2$ アレイの特徴

Sun StorEdge T3 および T3+ アレイは、信頼性が高く、管理および保守は簡単です。 アレイは、高可用性、高性能、構成の柔軟性と、帯域幅および容量、1秒あたりの入 出力操作 (IOPS) の拡張性を実現するように設計されています。表 1-1 に、9つの73G バイトドライブを装備したアレイの主な特徴を示します。

注-その他の容量のドライブも用意されています。現在入手できる記憶装置の容量に ついては、ご購入先にお問い合わせください。

Sun StorEdge T3 および T3+ アレイの主な特徴 - 73G バイトドライブの場合 表 1-1

| 特徴                           | Sun StorEdge T3 アレイ                                     | Sun StorEdge T3+ アレイ                                                             |
|------------------------------|---------------------------------------------------------|----------------------------------------------------------------------------------|
| 容量                           | 装置 1 つあたりの 657G バイト (9 × 73G バイトドライブ)                   | 657G バイト (9 × 73G バイトドライブ)                                                       |
|                              | 256M バイトキャッシュ                                           | 1G バイトキャッシュ                                                                      |
| あたりの性能                       | コントローラ1つ 95M バイト以上/秒、ディスクからの                            | 95M バイト以上/秒、ディスクからの<br>(64K を超えない) 大容量 RAID 5 読み取り時 (64K を超えない) 大容量 RAID 5 読み取り時 |
|                              | 90M バイト以上/秒、ディスクへの<br>大容量 RAID 5 書き込み時                  | 90M バイト以上/秒、ディスクへの大容量<br>RAID 5 書き込み時                                            |
|                              | 4,150 IOPS、8K バイト動作時<br>(100% キャッシュヒット読み取り)             | 7,200 IOPS、8K バイト動作時<br>(100% キャッシュヒット読み取り)                                      |
| あたりの接続                       | コントローラ1つ FC-AL ホストインタフェース                               | FC-AL ホストインタフェース<br>(LC-SFF から SC)                                               |
|                              | 10BASE-T Ethernet ネットワークポート                             | 10/100BASE-T Ethernet ネットワークポート                                                  |
| 拡張性                          | 最大容量 1,314G バイト                                         | 最大容量 1,314G バイト                                                                  |
| (装置1~2つ、                     | 256 ~ 512M バイトキャッシュ                                     | 1~2Gバイトキャッシュ                                                                     |
| コントローラ<br>$1 \sim 2 \supset$ | 1~2ホストファイバチャネルインタ<br>フェース                               | 1 ~ 2 ホストファイバチャネルインタ<br>フェース                                                     |
|                              | 90~190M バイト/秒の帯域幅                                       | 90~190M バイト/秒の帯域幅                                                                |
|                              | $4,100 \sim 8,150$ IOPS<br>(100% キャッシュヒット読み取り)          | $7,200 \sim 14,360$ IOPS<br>(100% キャッシュヒット読み取り)                                  |
| 信頼性/冗長性                      | RAID $0$ , RAID $1(1+0)$ , RAID $5$                     | RAID $0$ , RAID $1(1+0)$ , RAID $5$                                              |
|                              | 冗長バックエンドデータループ                                          | 冗長バックエンドデータループ                                                                   |
|                              | 冗長インターコネクトカード                                           | 冗長インターコネクトカード                                                                    |
|                              | 受動センタープレーンコネクタボード                                       | 受動センタープレーンコネクタボード                                                                |
|                              | 冗長電源・冷却装置、電源ケーブル                                        | 冗長電源・冷却装置、電源ケーブル                                                                 |
|                              | 冗長バックエンド FC-AL インターコネクト 冗長バックエンド FC-AL インターコネクト<br>ケーブル | ケーブル                                                                             |
|                              | 冗長コントローラ構成                                              | 冗長コントローラ構成                                                                       |
| 管理                           | telnet アクセス (CLI インタフェース)                               | telnet アクセス (CLI インタフェース)                                                        |
|                              | Component Manager<br>(GUI インタフェース)                      | Component Manager<br>(GUI インタフェース)                                               |
|                              | SNMP バージョン1                                             | SNMP バージョン1                                                                      |

1-4 Sun StorEdge T3 および T3+ アレイ設置・操作・保守マニュアル•2001年10月

### $1.3$ コンポーネント

アレイは、交換が簡単な、次の4つの基本コンポーネントで構成されています。

- ディスクドライブ
- コントローラカード
- インターコネクトカード
- 雷源・冷却装置

すべてのコンポーネントはセンタープレーンに接続します。内部ケーブルはありませ ん。これらのコンポーネントの取り外しおよび取り付けについては、第5章を参照し てください。

注-アレイのセンタープレーンと外部シャーシは物理的に接続されており、1つの現 場交換可能ユニット (FRU) として提供されます。この FRU の交換は、認定され た保守要員が行ってください。

#### ディスクドライブ  $1.3.1$

アレイ正面のパネルの中には、9つのファイバチャネルディスクドライブがあり、左 から順に1~9の番号が付けられています。各ドライブは、アレイから簡単に着脱で きる密閉されたキャニスタに収納されています。正面パネルから見える、ドライブの LED は、ドライブの活動と状態を示します。LEDの位置と機能については、第4章を 参照してください。ディスクドライブの保守手順については、第5章を参照してくだ さい。

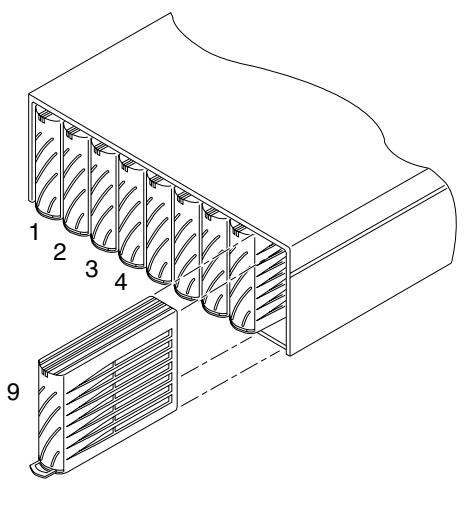

図 1-2 ディスクドライブ (正面図)

#### コントローラカード  $1.3.2$

Sun StorEdge T3 および T3+ アレイには、それぞれ固有のコントローラカードがあり ます。2種類のコントローラカードは、外観がわずかに異なり、内蔵するコントロー ラボードの設計が異なります。各アレイのコントローラカードの特徴の概要は、この 節で後述します。図1-5に、両方のモデルに共通するコントローラカードの位置を示 します。第5章では、コントローラカードの保守方法について説明します。

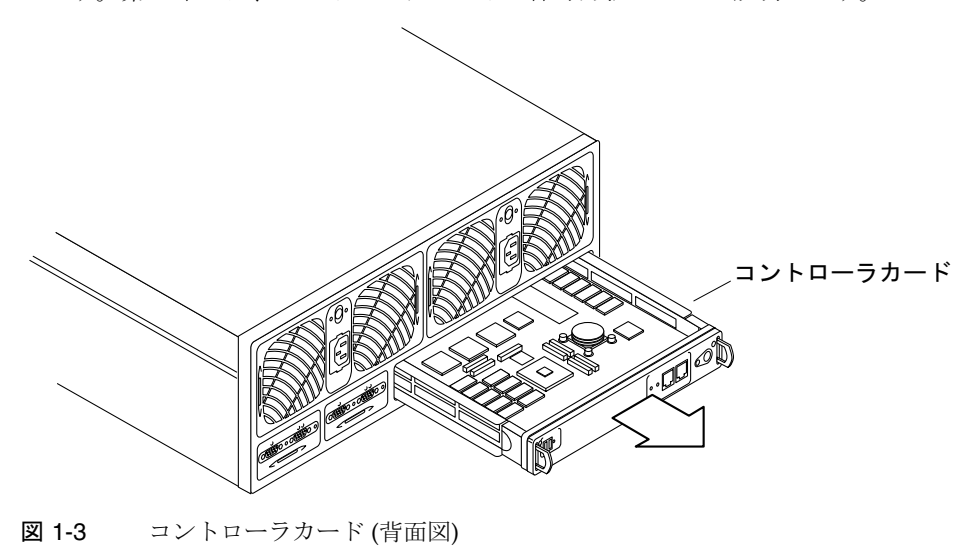

1-6 Sun StorEdge T3 および T3+ アレイ設置・操作・保守マニュアル·2001年10月

#### Sun StorEdge T3 アレイのコントローラ  $1.3.2.1$

Sun StorEdge T3 アレイのコントローラカードには、RAID コントローラのハードウェ アとファームウェアのほかに、ホストファイバチャネルインタフェース(1つ)および Ethernet 10BASE-T ホストインタフェース (1つ)、特別な保守作業用の RJ-11 シリアル ポート(1つ)、256M バイトの高速 SDRAM データキャッシュが装備されています。

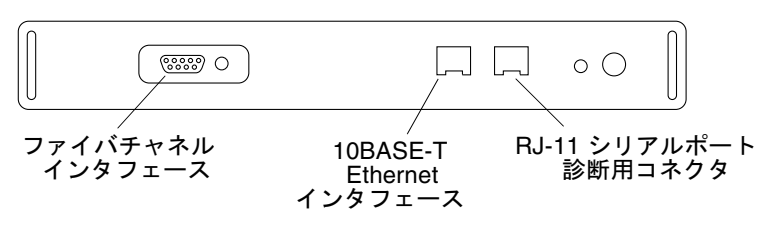

図 1-4 Sun StorEdge T3 アレイのコントローラカードの正面パネル

#### Sun StorEdge T3+ アレイのコントローラ  $1.3.2.2$

Sun StorEdge T3+ アレイのコントローラカードには、RAID コントローラのハード ウェアとファームウェア、および光ファイバケーブルの直接接続を提供する最新の ファイバチャネル LC-SFF (Small Form Factor) コネクタ (1つ)、10/100BASE-T Ethernet ネットワーク用 RJ-45 ポート接続 (2 つ)、特殊な保守作業用のシリアル接続 (1つ)、1G バイトの高速 SDRAM データキャッシュが装備されています。

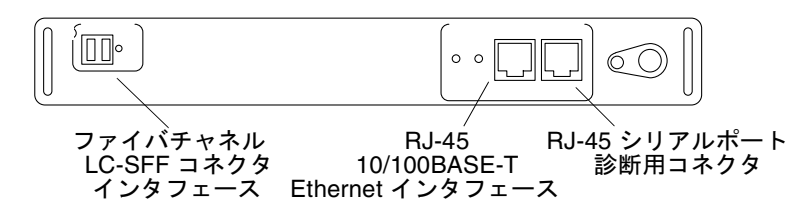

Sun StorEdge T3+ アレイのコントローラカードの正面パネル 図 1-5

### 1.3.3 インターコネクトカード

インターコネクトカードには、複数のアレイを相互接続するためのインタフェース回 路と2つのコネクタが装備されています。インターコネクトカードは、ループスイッ チ機能を提供し、アレイ用の環境モニターを備えています。各アレイにはインターコ ネクトカードが2枚搭載され、冗長化されています。インターコネクトカードの保守 手順については、第5章を参照してください。

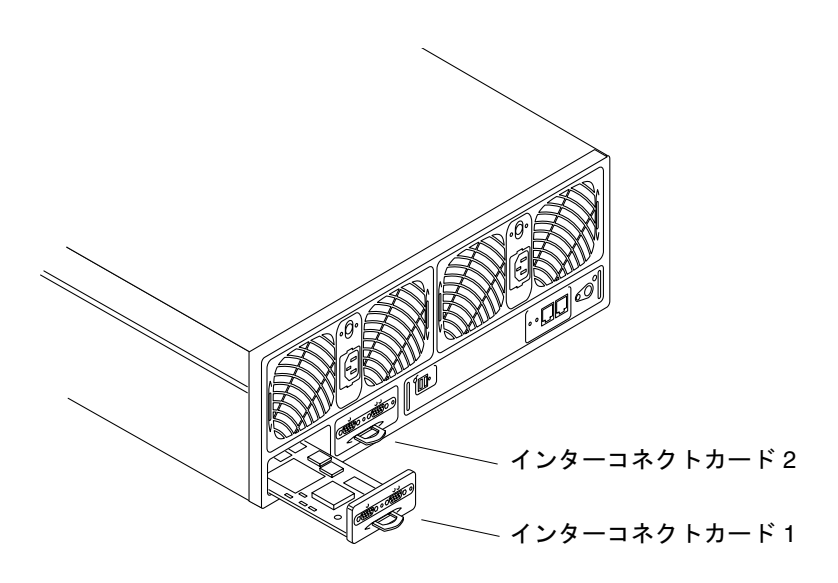

図 1-6 インターコネクトカード (背面図)

1-8 Sun StorEdge T3 および T3+ アレイ設置・操作・保守マニュアル·2001年10月

#### 電源·冷却装置  $1.3.4$

電源・冷却装置には、電源装置(1つ)、冷却ファン(2つ)、無停電電源装置(UPS)用 バッテリー(1つ)、AC 電源用 LED インジケータが内蔵されています。各アレイには 電源・冷却装置が2つ内蔵され、冗長化されています。電源・冷却装置の保守手順お よび UPS 用バッテリーの保守については、第5章を参照してください。

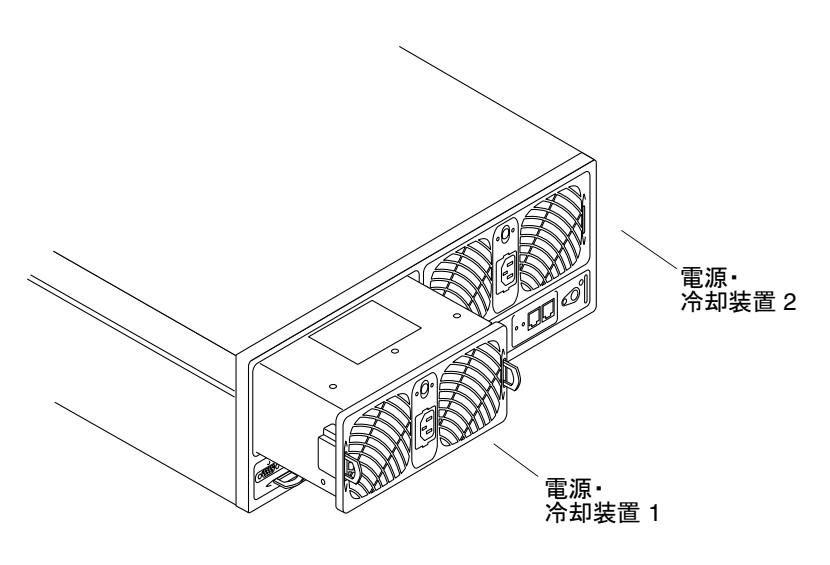

図 1-7 電源・冷却装置 (背面図)

#### $1.4$ アーキテクチャー

Sun StorEdge T3 および T3+ アレイは、拡張性、信頼性、保守性に優れたモジュラー 型の、独自に設計された柔軟な構成の高性能記憶装置です。複数のアレイをさまざま な方法で組み合わせて、トランザクション処理から意思決定支援、高性能計算処理、 さらにワークグループ環境からデータセンターまで、業務に応じて最適で完全な記憶 装置ソリューションを実現できます。

信頼性を高めるため、アレイのコンポーネントは冗長構成になっています。コンポー ネントはホットスワップおよび現場交換が可能で、保守性に優れています。性能を高 めるため、コントローラ装置にはキャッシュ付きのハードウェア RAID コントローラ が内蔵されています。拡張装置を追加すると、容量を増加できます。拡張装置にコン トローラを追加すると、性能を向上できます。コントローラ装置は、エンタープライ

第1章 Sun StorEdge T3 および T3+ アレイの概要 1-9

ズ(パートナーグループ)構成内で組にして、コントローラおよびデータパスの冗長化 と、キャッシュのミラー化を行い、可用性を高めます。エンタープライズ構成では、 可用性を高めるために、ホストベースの代替パスをサポートします。

信頼性、安全性、保守性、使いやすさを保つため、データと管理のパスは完全に独立 してしています。ネットワークベースの管理パスにより、複数のアプリケーション サーバーに記憶装置を提供する多数の Sun StorEdge T3 および T3+ アレイ構成を、集 中的に設定し、監視できます。

各ディスクドライブにはドライブラベルがあり、その一部の領域はシステム領域用に 予約されています。システム用に予約されているこの領域の大きさは約 150M バイト で、構成データ、起動ファームウェア、ファイルシステム情報が含まれます。問題の ないほかのドライブからデータを回復するために、システム領域の情報は9つのすべ てのドライブ間でミラー化され、冗長化されています。

独自のスイッチ型ループアーキテクチャーによって、複数のアレイ装置の柔軟な組み 合わせが可能で、高い拡張性と可用性が提供されます。また、ループに関連した障害 が発生した場合に、ユーザーはループそのものを動的に再構成して診断と回復を行う ことができます。

### $1.5$ サポートされる構成

次の2つのアレイ構成がサポートされています。

■ ワークグループ:キャッシュ付きの単一のハードウェア RAID コントローラによる 高性能で充実した RAS 機能を持つスタンドアロンのアレイ構成です。冗長化され たホットスワップ可能なコンポーネントと9つのディスクドライブでフル構成され ています。

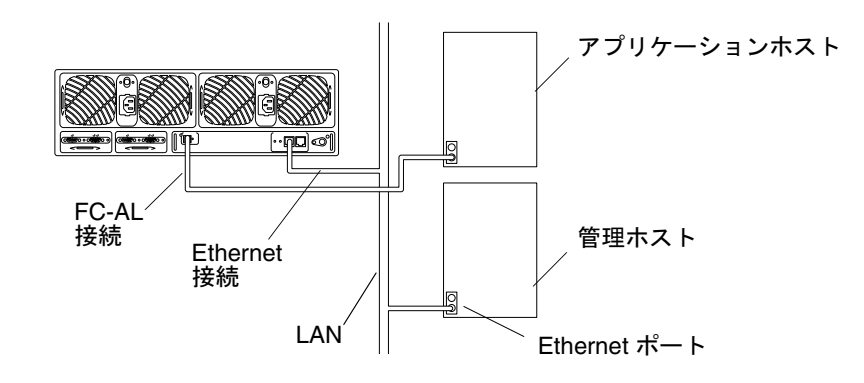

図 1-8 ワークグループ構成 ■ エンタープライズ:パートナーグループとも呼ばれます。バックエンドデータと管 理接続用のインターコネクトケーブルを使用して、2つのコントローラ装置を組み 合わせた構成です。エンタープライズ構成は、単一コントローラ装置のすべての RAS 機能に加えて、キャッシュのミラー化を含む、冗長なハードウェア RAID コ ントローラ、ホストアプリケーションからの連続的なデータ利用を可能にする冗長 なホストチャネルを提供します。

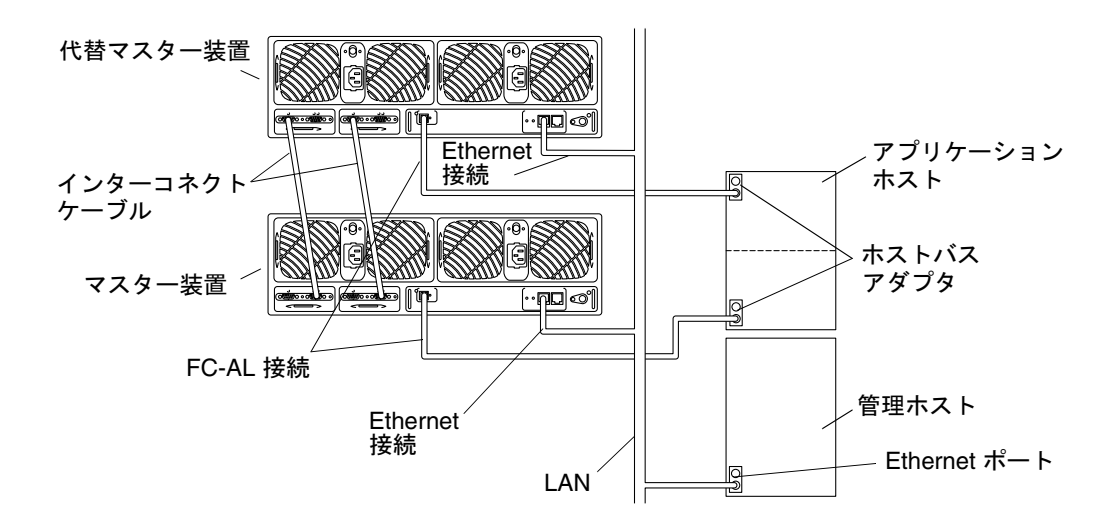

図 1-9 エンタープライズ構成

注 - Sun StorEdge T3 アレイでは、ワークグループおよびエンタープライズのどちら の構成にも、光ファイバケーブルを接続するために、ファイバチャネルポートに メディアインタフェースアダプタ (MIA) を接続する必要があります。MIA およ び FC-AL 接続の詳細は、第2章を参照してください。Sun StorEdge T3+ アレイ 構成は、FC-AL の直接接続をサポートしています。

エンタープライズ構成には、マスターコントローラ装置および代替マスターコント ローラ装置があります。デフォルトでは、すべてのエンタープライズ構成で、ラック 設置および卓上設置のどちらの場合も、アレイスタック下部にあるアレイがマスター コントローラ装置になります。マスターコントローラ装置の上部にあるアレイは、代 替マスターコントローラ装置です。マスターおよび代替マスターコントローラ装置の

1-12 Sun StorEdge T3 および T3+ アレイ設置・操作・保守マニュアル·2001年10月

位置は、装置間の正しいケーブル接続、IP アドレスの割り当ての理解、アレイのコマ ンド行画面出力の解釈、コントローラのフェイルオーバーおよびフェイルバック状態 の判定のために重要です。

このマニュアルでは、「マスターコントローラ装置」と「マスターコントローラ」 を、同じ意味として使用します。同様に、「代替マスターコントローラ装置」と「代 替マスター装置」も、同じ意味で使用します。

1-14 Sun StorEdge T3 および T3+ アレイ設置・操作・保守マニュアル • 2001 年 10 月

### 第2章

# 設置

この章では、Sun StorEdge T3 および T3+ アレイを、ワークグループ (単一)構成およ びエンタープライズ (パートナーグループ) 構成に設置する方法について説明します。

注-この章では、新規にアレイを設置する方法だけを説明します。既存の単一のアレ イ装置をエンタープライズ構成に変更する場合は、ご購入先にお問い合わせくだ さい。

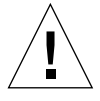

注意 - エンタープライズ構成では、同じ種類のアレイを相互接続する必要がありま す。つまり、接続できるのは2つの Sun StorEdge T3 アレイまたは2つの Sun StorEdge T3+ アレイです。異なる種類のアレイが混在したパートナーグルー プは、使用できません。

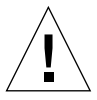

注意 - セキュリティーの理由から、アレイは私設ネットワークだけに接続してくださ  $V_{\lambda}$ 

次の節で、設置の具体的な手順を説明します。正しく設置するには、次の節の指示に 従ってください。

- 2-2 ページの「設置の準備」
- 2-3ページの「アレイの検査」
- 2-5 ページの「ホストファイルの編集」
- 2-7ページの「アレイの設置」
- 2-9 ページの「ケーブルの接続」
- 2-16 ページの「電源の投入とハードウェア構成の確認」
- 2-17 ページの「ネットワーク接続の確立」
- 2-21 ページの「ファームウェアレベルと構成の確認」
- 2-26 ページの「管理ツールのインストール」
- 2-27 ページの「ボリュームの定義とマウント」
- 2-35 ページの「デフォルト構成の変更」
- 2-35 ページの「ホストシステムの接続」

#### 設置の準備  $2.1$

アレイの設置に先立って、次の作業を行ってください。

- 『Sun StorEdge T3 および T3+ アレイサイト計画の手引き』に記載されたガイドラ インおよび手順に従って、設置場所を準備します。
- 『Sun StorEdge T3 and T3+ Array Regulatory and Safety Compliance Manual』に 記載されたアレイの設置に関する安全のための要件を再確認します。
- 設置に必要な、追加のケーブルまたはアダプタなどのすべての装置を用意します。 『Sun StorEdge T3 および T3+ アレイ構成マニュアル』を参照するか、購入先に相 談し、使用する構成に追加のハードウェアまたはソフトウェアが必要かどうかを判 断します。

アレイは、簡単に設置できるように設計されています。アレイをラックに取り付ける には、プラスのねじ回しが必要です。コンポーネントの取り外しおよび交換には、マ イナスのねじ回しが便利です。

2-2 Sun StorEdge T3 および T3+ アレイ設置・操作・保守マニュアル·2001年10月

注-アレイ構成では、各コントローラ装置の接続に Ethernet を使用します。Sun StorEdge T3+ アレイには、10/100BASE-T ネットワーク接続用に、Ethernet ケー ブル (カテゴリ 5) が付属しています。Sun StorEdge T3 アレイでは、10BASE-T ネットワーク接続用に、カテゴリ3の Ethernet ネットワークケーブルが必要で す。カテゴリ3の Ethernet ケーブルは、Sun StorEdge T3 アレイの出荷用キット に含まれていないので、別途購入する必要があります。

アレイの定格入力電圧は 100 ~ 120 VAC または 200 ~ 240 VAC です。サンの製品 は、アースされた中性線を備えた単相電力系で動作するように設計されています。仕 様の詳細は、付録Aを参照してください。

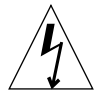

注意 - 感電の危険を避けるため、ほかのタイプの電源にサンの製品を接続しないでく ださい。供給されている電力のタイプが不明な場合は、施設の管理者か認定さ れた電気技術者にお尋ねください。

#### アレイの検査  $2.2$

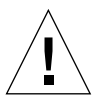

- 注意 この手順では、2人の作業者でアレイを持ち上げたり移動したりする必要があ ります。怪我に注意してください。アレイの重量は、最大30 kg (67 ポンド)で す。
- 1. アレイを開梱します。

次のものが含まれています。

- Sun StorEdge T3 アレイまたは Sun StorEdge T3+ アレイ
- 5mの光ファイバケーブル (アレイモデルに固有)1本
- 雷源コード2本

図 2-3 に、ケーブルの図を示します。

2. アレイが破損していなことを確認します。

アレイに破損がある場合は、出荷業者の点検を受けられるように、すべての内容物と 梱包材を保管しておきます。

3. あとで利用できるように、梱包材を保管しておきます。

第2章 設置 2-3

- ラッチ ラッチ
- 4. アレイ側面のラッチを押してカバーを引き出し、正面パネルを取り外します (図 2-1)。

図 2-1 正面パネルの取り外し

5. アレイ左側の、1つ目のディスクドライブ横の引き出しタブの位置を確認します (図 2-2)。

この引き出しタブに、アレイのシリアル番号およびメディアアクセス制御 (MAC) アド レスが記載されています。この情報を書き留めてください。ディスクトレーの設置に は、MACアドレスが必要です。

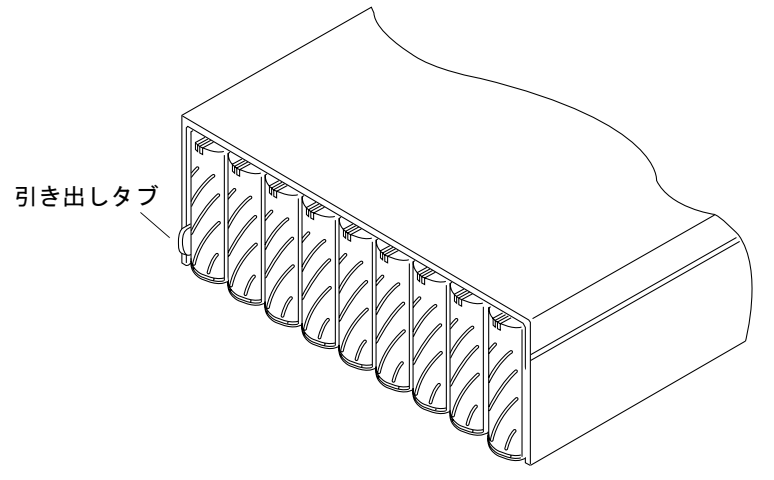

図 2-2 引き出しタブのシリアル番号と MAC アドレス

2-4 Sun StorEdge T3 および T3+ アレイ設置・操作・保守マニュアル·2001年10月

- 6. すべてのディスクドライブ、電源・冷却装置、インターコネクトカード、およびコン トローラカード (ある場合) が装置にしっかりと固定されていることを確認します。
- 7. 正面パネルを元どおりに取り付けます。

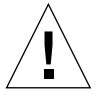

注意 - アレイが電磁波放出に関する適合条件を満たすためには、正面パネルを元どお りに取り付ける必要があります。

#### ホストファイルの編集  $2.3$

JumpStart™機能は、割り当てられた IP アドレスを自動的にアレイにダウンロードし ます。この機能を使用可能にするには、アレイのケーブルを接続する前にホストファ イルを編集する必要があります。アレイのケーブルを接続して電源を入れたあとに、 IP アドレスが自動的に割り当てられます。作業を始める前に、次を確認してくださ  $V_{o}$ 

- MAC アドレス。MAC アドレスの位置については、図 2-2 を参照してください。 MAC アドレスの形式については、後述の手順1を参照してください。
- IP アドレス。ネットワークの保守担当者に確認してください。
- アレイ名。これから設置するアレイに対するユーザー割り当て名です。
- 注 アレイをエンタープライズ (パートナーグループ) 構成にする場合は、マスターコ ントロール装置 (マスター装置) だけに割り当てられる MAC アドレスが必要で す。パートナーグループでは、下部のアレイがマスター装置です。手順1では、 マスター装置の MAC アドレスを入力します。次の節のアレイの設置では、必ず マスター装置を下部に置いてください。

上部のアレイの MAC アドレスを使用しないでください。パートナーグループで は、上部のアレイを代替マスターコントローラ装置または代替マスター装置と呼 びます。

アレイのネットワーク IP アドレスを設定するには、次の手順を行います。

第2章 設置 2-5

1. アレイと同じサブネットに接続されているホストで、/etc/ethers ファイルを編集 します。このファイルに、MAC アドレスとアレイ名を追加します。 例:

8:0:20:7d:93:7e array-name

この例では、

- 8:0:20:7d:93:7e は、MACアドレスです。
- array-name は、設置するアレイ名です。
- 2. IP アドレスとアレイ名を使用して、/etc/hosts ファイルを編集します。

例:

192.129.122.111 array-name

この例では、192.129.122.111 が割り当てられた IP アドレスです。

3. /etc/nsswitch.conf ファイルを編集して、これらのローカルのシステムファイル を参照するようにします。

Solaris ソフトウェア環境で /etc/ethers と /etc/hosts に加えられた変更が必ず 使用されるようにするには、/etc/nsswitch.conf ファイル内の host と ethers エントリを編集して、[NOTFOUND=return] 文の前に files パラメタを挿入しま す。

nis files [NOTFOUND=return] hosts: ethers: nis files [NOTFOUND=return]

4. 逆アドレス解決プロトコル (RARP) デーモンが実行されているかどうかを判定するに は、次のように入力します。

# ps -eaf | grep rarpd
■ RARP デーモンが動作している場合は、デーモンプロセスを終了し、変更内容を認 識させるためにホストを再起動します。プロセスを終了するには、次のように入力 します。

 $#$  kill process ID

process ID は、コマンド ps -eaf | grep rarpd の出力に表示されています。

- RARP デーモンが動作していない場合は、次の手順に進みます。
- 5. Solaris ソフトウェア環境で次のように入力して、RARP デーモンを起動します。

# /usr/sbin/in.rarpd -a &

アレイを設置して電源を入れると、アレイにIPアドレスが自動的にダウンロードされ ます。

注-アレイでタイムアウトが発生し、Ethernet スイッチから RARP 要求を受信でき ないことがあります。その場合、アレイは割り当て済みのIPアドレスを受信で きません。RARP 要求を受信する前にアレイがタイムアウトになった場合は、 Ethernet スイッチのスパニングツリーの設定が不適切である可能性があります。 スパニングツリーの設定とその変更方法については、使用しているスイッチの製 造元が提供するマニュアルを参照してください。正しい設定に変更すると、タイ ムアウトが発生する前にアレイが RARP 要求を受信できます。

### $2.4$ アレイの設置

この節では、ワークグループ構成およびエンタープライズ構成の両方の設置手順を説 明します。各構成については、第1章を参照してください。アレイは卓上に、または サーバーキャビネットや拡張キャビネットに設置できます。この節では、アレイ構成 を卓上に設置する方法のガイドラインを説明します。アレイをキャビネットに搭載す る場合は、Sun StorEdge T3 アレイのラックマウントキットを発注する必要がありま す。アレイのラックへの搭載に関する説明書は、キットに付属しています。

アレイは机上または卓上に設置できるように設計されています。次の指示に従って、 システムの設置場所を選定し、準備してください。

- フル構成のアレイ1つの場合は最大30 kg (67 ポンド)、アレイ2つの場合は最大60 kg (135 ポンド)の重量を支えられる机またはテーブルを使用します。
- コンポーネントを取り扱えるように、アレイの前後に十分な空間を確保します。
- 十分な通気を得られるように、アレイの前後に 15 cm (6 インチ) 以上の空間を確保 します。
- 電源ケーブルおよびインタフェースケーブルを、人が通る通路に出さないでくださ い。ケーブルは壁の中や床下、天井、または保護された経路内を通してください。 モーターや、磁気または電波障害を起こすほかの機器から離れた場所にインタ フェースケーブル (光ファイバケーブルを除く) を通してください。
- 光ファイバケーブルおよび電源ケーブルが最大の長さを超えないようにしてくださ い。ケーブルの長さについては、付録Aを参照してください。
- アレイの動作環境が仕様範囲を超えないようにしてください。環境仕様について は、付録Aを参照してください。

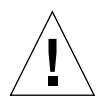

注意 - 怪我をしないように、アレイは2人で持ち上げてください。アレイの重量は 最大 30 kg (67 ポンド) です。

1. 選定した場所にアレイを水平に置きます。

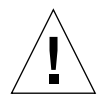

注意 - アレイを縦に立てて置かないでください。アレイは、縦に置くようには設計さ れていません。

2. 2 つ目のアレイを設置する場合は、最初のアレイの上に重ねて置いてください。

2つ目のアレイは、代替マスター装置です。最初のアレイ(下のアレイ)が、マスター 装置です。

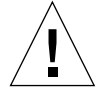

注意 - アレイは3つ以上重ねないでください。3つ以上アレイを重ねると、装置が破 損することがあります。

次に、ケーブルの接続に進みます。

2-8 Sun StorEdge T3 および T3+ アレイ設置・操作・保守マニュアル·2001年10月

### ケーブルの接続  $2.5$

この節では、ワークグループ (スタンドアロン) 構成とエンタープライズ (パートナー グループ)構成の両方のケーブル接続方法を説明します。

注-単一のアレイを接続する場合は、「パートナーグループのみ」と記載されている 手順は省略して、そのあとの手順に進んでください。

作業を始める前に、必要なケーブルとアダプタがすべて揃っていることを確認してく ださい。

- 光ファイバケーブル、装置1つに1本
- AC 電源コード、装置1つに2本
- インターコネクトケーブル、パートナーグループ1つに1組
- Ethernet インタフェースケーブル、コントローラ装置1つに1本
	- Sun StorEdge T3 アレイでは、10BASE-T (カテゴリ 3) インタフェースケーブル (別途購入)
	- Sun StorEdge T3+ アレイでは、10/100BASE-T (カテゴリ 5) インタフェースケー ブル(アレイパッケージに付属)
- メディアインタフェースアダプタ (MIA)、Sun StorEdge T3 アレイのみ

図 2-3 に、Sun StorEdge T3 アレイのケーブルおよびアダプタを示します。図 2-4 に、 Sun StorEdge T3+ アレイのケーブルを示します。

注-アレイパッケージに、インターコネクトケーブルが付属していないことがありま す。エンタープライズ構成に設置する場合で、インターコネクトケーブルがない 場合は、ご購入先にお問い合わせください。

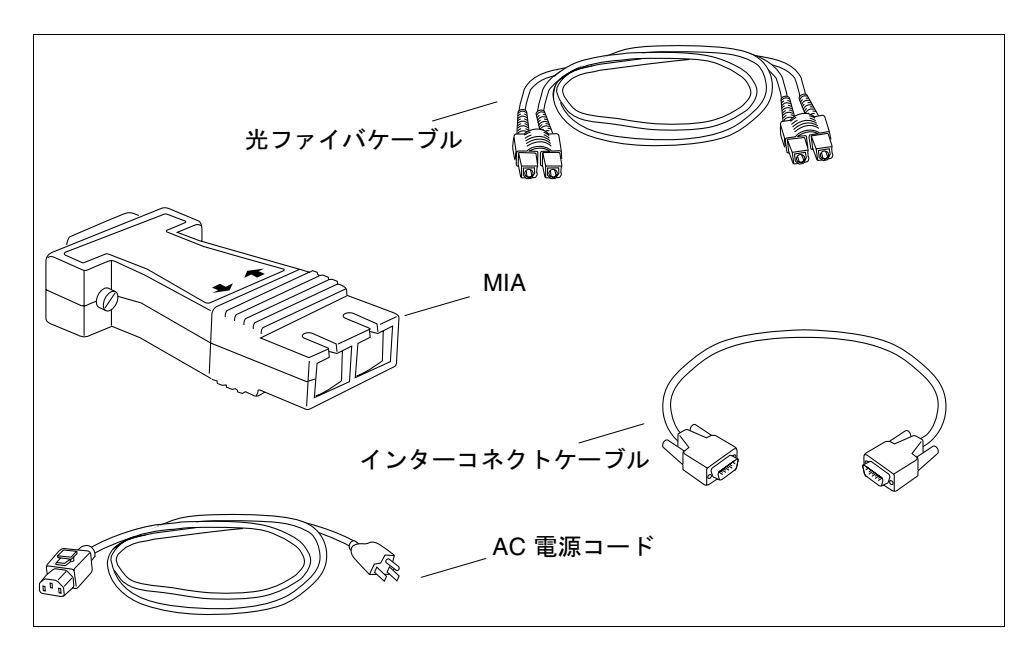

Sun StorEdge T3 アレイのケーブルおよびアダプタ 図 2-3

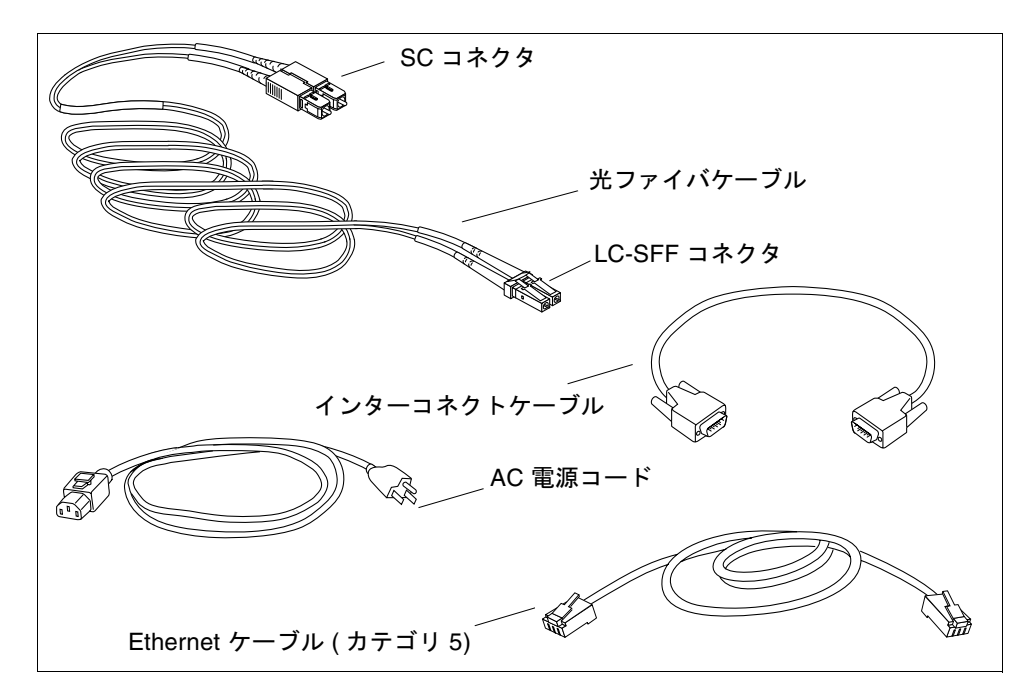

図 2-4 Sun StorEdge T3+ アレイのケーブル

- 1. 光ファイバケーブルをホストバスアダプタ (HBA) に接続します。
	- Sun StorEdge T3+ アレイでは、光ファイバケーブルの標準コネクタ (SC) が HBA に接続されていることを確認します。
	- Sun StorEdge T3 アレイでは、HBA にはケーブルのどちら側の端でも接続できま す。
- 2. 光ファイバケーブルのもう一方の端を、マスター (下部)装置の背面にあるコントロー ラカードの FC-AL コネクタに接続します。
	- Sun StorEdge T3+ アレイでは、ケーブルの LC-SFF (Small Form Factor) 側の端を FC-AL インタフェースに接続します (図 2-5)。
	- Sun StorEdge T3 アレイでは、MIA を使用して、コントローラカードの FC-AL イ ンタフェースに光ファイバケーブルを接続します (図 2-6)。
- 3. パートナーグループのみ:手順1および手順2を繰り返して、2本目の光ファイバ ケーブルを代替マスター (上部) 装置および別の HBA に接続します。

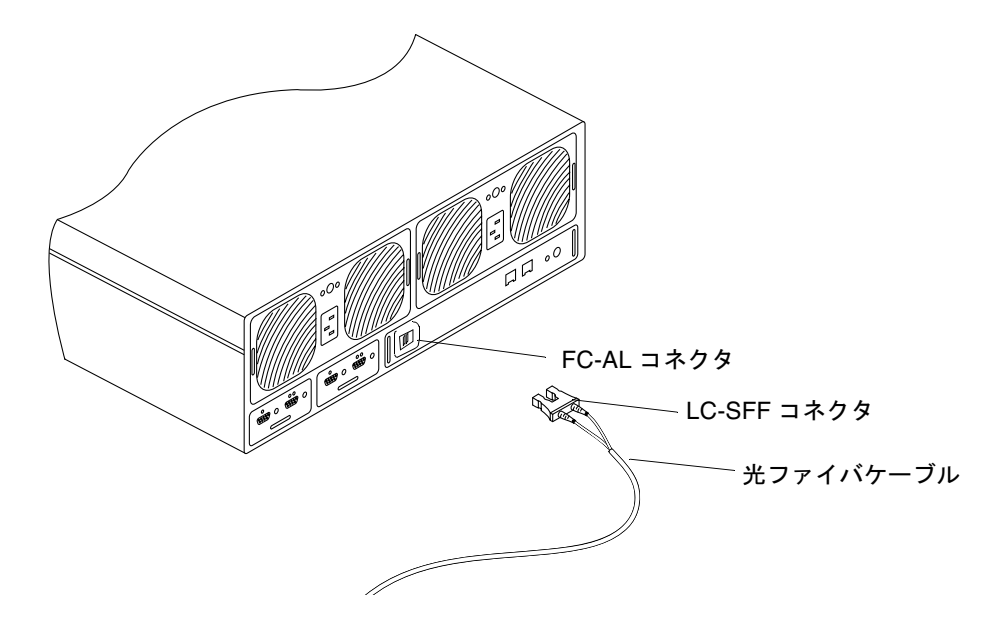

Sun StorEdge T3+ アレイの FC-AL コネクタへの光ファイバケーブルの接続 図 2-5

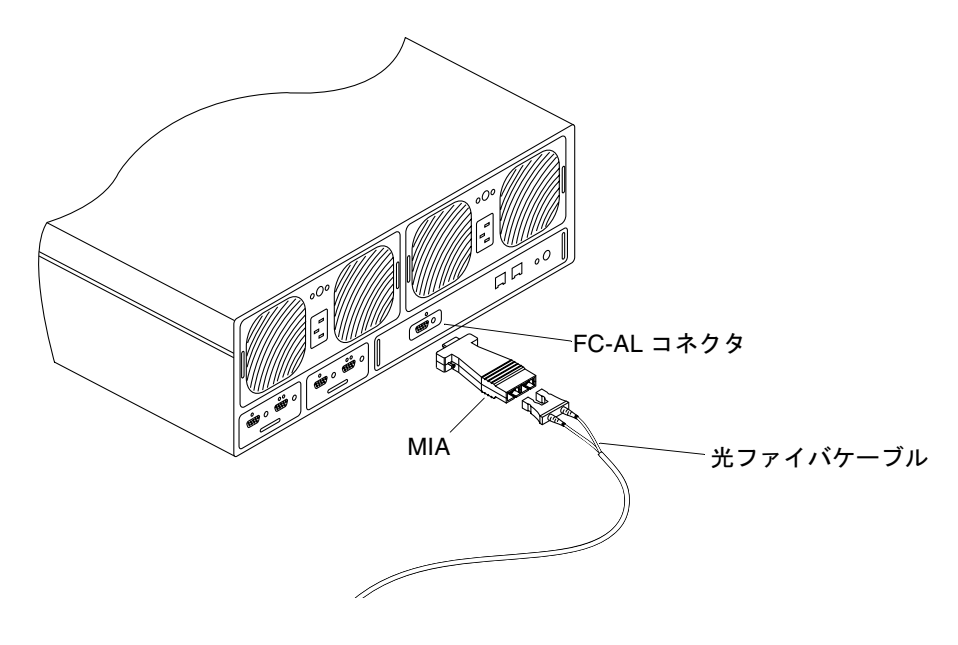

Sun StorEdge T3 アレイの FC-AL コネクタへの光ファイバケーブルおよび<br>MIA の接続 図 2-6

## 2-12 Sun StorEdge T3 および T3+ アレイ設置・操作・保守マニュアル·2001年10月

- 4. Ethernet ケーブルの一方の端を、マスター装置のコントローラカードにある Ethernet ポートに接続します (図 2-7)。
	- Sun StorEdge T3+ アレイでは、カテゴリ 5の Ethernet ケーブルを使用します。
	- Sun StorEdge T3 アレイでは、カテゴリ 3の Ethernet ケーブルを使用します。

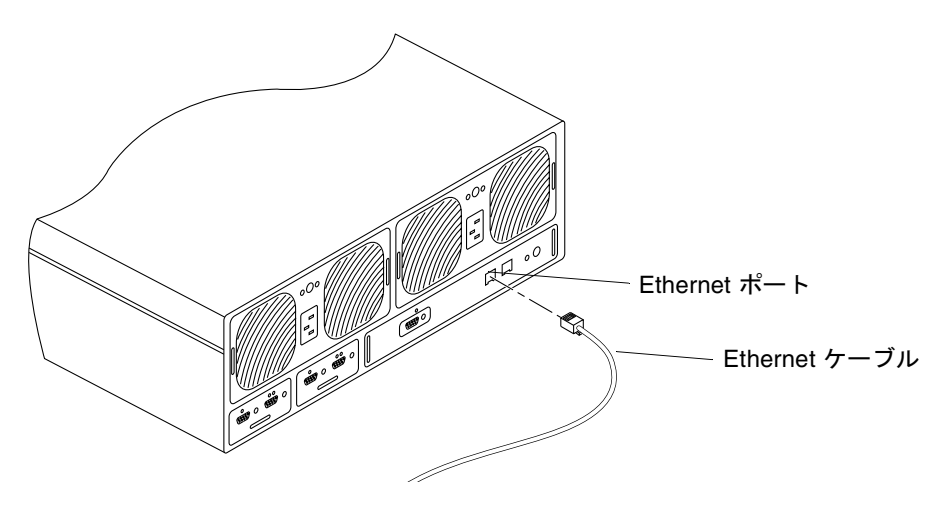

- 図 2-7 Ethernet ケーブルの接続
- 5. Ethernet ケーブルのもう一方の端を、ネットワークハブまたはルーターに接続しま す。

注 - 電磁波放出に関する適合条件を満たすために、シールド付きの Ethernet インタ フェースケーブルを使用する必要があります。

6. パートナーグループのみ:手順4および手順5を繰り返して、2本目の Ethernet ケー ブルを使用して、ハブまたはルーターに代替マスター装置を接続します。

マスター装置と同じネットワーク上にあるハブまたはルーターに接続してください。

7. マスター装置背面の2つの電源・冷却装置に2本の電源コードを接続します (図 2-8)。

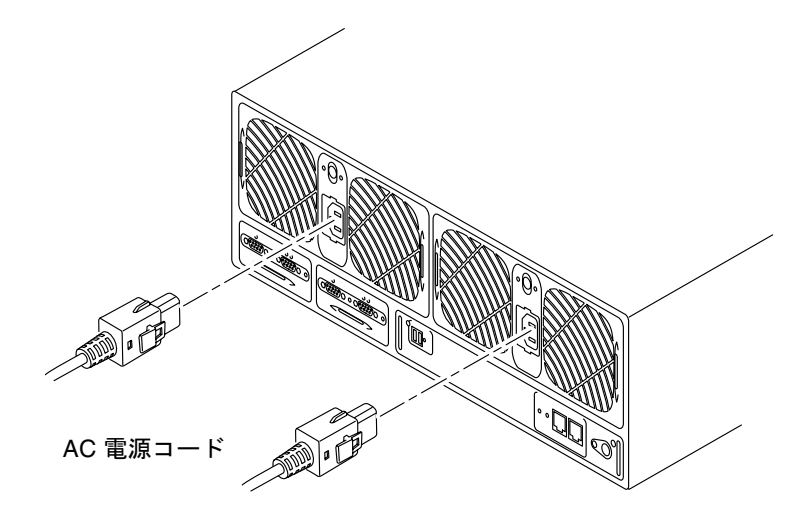

図 2-8 電源コードの接続

8. パートナーグループのみ:手順7を繰り返して、代替マスター装置に電源コードを接 続します。

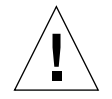

注意-この時点では、装置の電源を入れないでください。単一のアレイ装置の場合、 装置の電源投入手順については、2-16 ページの 2.6 節「電源の投入とハード ウェア構成の確認」を参照してください。パートナーグループの場合は、手順 9に進んでください。

2-14 Sun StorEdge T3 および T3+ アレイ設置・操作・保守マニュアル·2001年10月

9. パートナーグループのみ:インターコネクトカードにインターコネクトケーブルを接 続します (図 2-9)。

図のように、正しいインターコネクトカードコネクタにケーブルが接続されているこ とを確認します。このケーブル接続により、マスターと代替マスターの関係が決まり ます。留めねじを締めます。

残りのコネクタは、拡張装置用に予約されています。

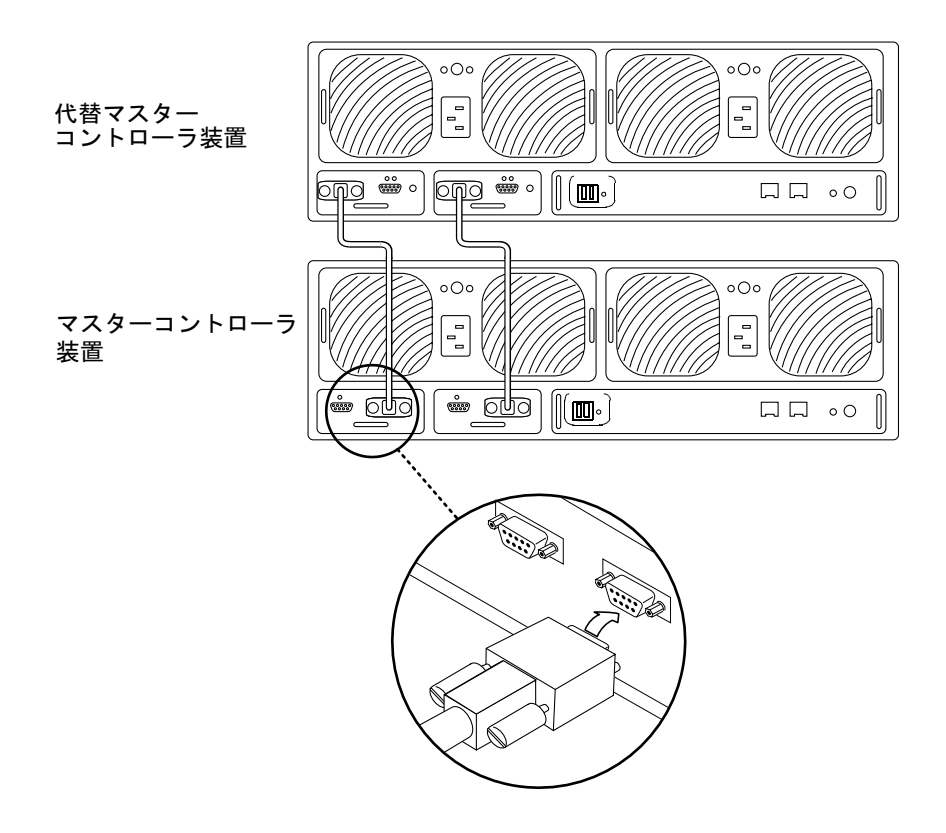

図 2-9 インターコネクトケーブルの接続

図 2-10 に、完全にケーブル接続済みのパートナーグループを示します。

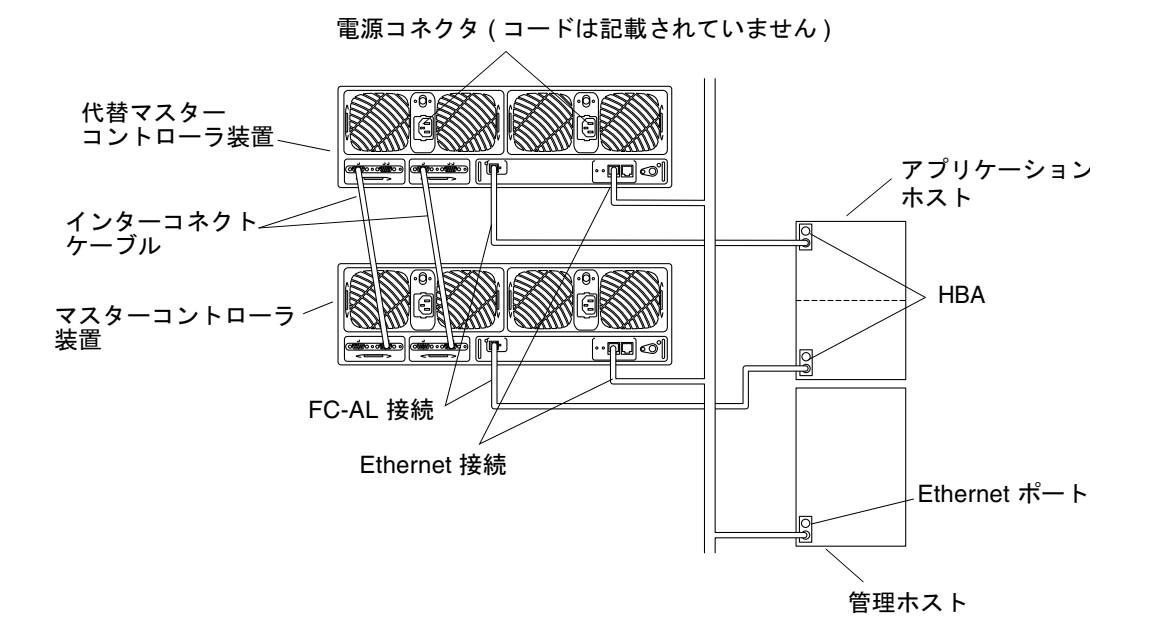

図 2-10 完全に接続されたパートナーグループ (エンタープライズ構成)

### 電源の投入とハードウェア構成の確認 2.6

電源を入れ、ハードウェア構成を確認するには、次の手順を実行します。

- 1. 各アレイの電源コードを、AC 電源に接続します。 代替電源を使用して、電源·冷却装置機能が冗長化されていることを確認します。
- 2. 各電源·冷却装置に AC 電力が供給されていることを確認します。

AC 電力が供給されている場合は、各電源·冷却装置の AC LED がオレンジ色に点灯 し、ファンが低速で回転します。

3. 各アレイの電源·冷却装置の電源ボタンを押して、電源を入れます。

アレイの電源が入ると、電源·冷却装置の AC LED および電源装置 (PS) LED が緑色 に点灯します。

2-16 Sun StorEdge T3 および T3+ アレイ設置・操作・保守マニュアル·2001年10月

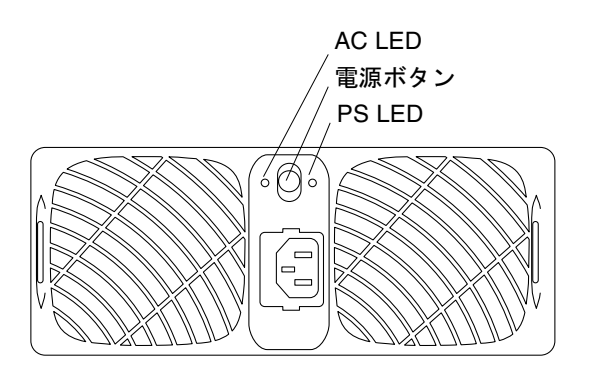

図 2-11 電源·冷却装置の LED および電源ボタンの位置

4. 各アレイの正面と背面の LED を見て、すべてのコンポーネントに電力が供給され、 機能していることを確認します。

ドライブの起動が完了するまで、LEDは点滅します。アレイの起動には数分かかりま す。完全に起動すると、すべての LED が緑色に点灯し、装置に電力が供給されてい て、ドライブ活動がないことを示します。

LED および LED の働きの詳細は、4-3 ページの 4.1.4 節「アレイの LED」を参照して ください。

注-装置に電源を入れると、電源・冷却装置のバッテリーが充電されます。バッテ リーの充電中、遅延書き込みキャッシュは使用不可になります。

### ネットワーク接続の確立  $2.7$

Ethernet ネットワーク接続を使用して、ネットワークアドレスの初期化やアレイの管 理を実行できます。IP アドレスは、アレイの電源投入時にJumpStart プログラムに よって自動的にダウンロードされています。

注 - この手順を実行する前にゲートウェイIPアドレスを用意しておいてください。 このIPアドレス情報については、ネットワークの保守担当者に確認してくださ  $\mathbf{V}^{\chi}{}_{\circ}$ 

注 - コントローラ LED が緑色に点灯するまで、telnet セッションは接続されませ  $h_{\circ}$ 

1. ホストから、アレイ名 (または IP アドレス) を指定した telnet コマンドを使用し て、アレイに接続します。

例:

```
# telnet array-name
Trying 129.150.47.101...
Connected to 129.150.47.101.
Escape character is ']'.
pSOSystem (129.150.47.101)
```
- 注 telnet セッションでネットワーク接続に問題がないことを確認します。telnet セッションで接続できない場合は、『Sun StorEdge T3 および T3+ アレイ管理マ ニュアル』または『Sun StorEdge Component Manager 2.2 ユーザーマニュア ル』の障害追跡情報を参照して問題を分析してください。
- 2. ログインプロンプトに対して root と入力し、パスワードプロンプトに対して Return キーを押します。

アレイに、次のようなバナー情報が表示されます。

```
Login: root
Password: < Return>
T3B Release 2.00 2001/04/02 15:21:29 (192.168.209.243)
Copyright (C) 1997-2001 Sun Microsystems, Inc.
All Rights Reserved.
: / : < 1>
```
3. passwd コマンドを使用して、root アカウントのパスワードを設定します。

OLD password のプロンプトが表示されたら、Return キーを押します。

```
: / : <1> passwd
OLD password: < Return>
NEW password: New password
NEW password (confirm): New password
: / : < 2>
```
注-セキュリティー上の理由から、rootパスワードを設定することが重要です。

4. set gateway コマンドを使用して、ゲートウェイを設定します。

ゲートウェイアドレスによって、サブネット外のアレイにアクセスできます。 例:

:/: < 3 > set gateway  $129.150.47.1$ 

5. set netmask コマンドを使用して、ネットマスクを設定します。

ネットマスクは、IPサブネットの実装に使用するネットワークマスクを指定します。

:/:<4>set netmask  $255.255.255.0$ 

6. set hostname コマンドを使用して、ホスト名を設定します。

 $: / : <5>$ set hostname hostname

7. tzset コマンドを使用してタイムゾーンを設定、確認します。

タイムゾーンは、ユニバーサル時間 (UTC) とも呼ばれるグリニッチ標準時 (GMT) か らのオフセットです。tzset コマンドで使用する数値は、国際標準タイムゾーン指定 に基づく、GMTと現在の所在地の地域で使用されているタイムゾーンとの時間差で す。

たとえば、太平洋標準時 (PST) の場合は、次のように GMT からの時間差であるマイ ナス(-)8時間 (0800) を指定します。

```
:/: <6>tzset -0800
:/:<7>tzset
GMT - 0800: / : < 8>
```
8. date コマンドを使用して、日付を設定します。

```
データ構文は、yyyymmddHHMM.SS です。
```
例:

```
: / : < 9>date 200005171620.30
Wed May 17 16:20:30 2000
: / : < 10
```
9. reset コマンドを使用して、アレイをリセットします。

確認を求めるプロンプトが表示されたら、yと答えます。リセットすると、アレイと の telnet セッションが切断されます。

 $: / : <110$ >reset Reset the system, are you sure?  $[N]: Y$ 

アレイが再起動します。再起動には数分かかります。

10. ホストから、Control キーと右括弧 (]) キーを押すことによって telnet セッションを終 了します。

telnet プロンプトが表示されたら、quit と入力します。

# <Control>] telnet>quit  $#$ 

### ファームウェアレベルと構成の確認  $2.8$

アレイには、アレイモデルに固有の数種類のファームウェアがあります。

Sun StorEdge T3 アレイには、次の4つのファームウェアがあります。

- コントローラのファームウェア
- コントローラの EPROM ファームウェア
- ディスクドライブのファームウェア
- インターコネクトカードのファームウェア

Sun StorEdge T3+ アレイには、次のようなファームウェアがあります。

- コントローラのファームウェア
	- レベル1
	- レベル2
	- レベル3
- ディスクドライブのファームウェア
- インターコネクトカードのファームウェア

この手順を使用して、使用しているアレイモデルで動作しているファームウェアが最 新版で、アレイの構成情報によって、装置が動作可能な状態になっていることを確認 します。ファームウェアバージョンとアレイ情報は、アレイとの telnet セッションで 確認できます。

- 注-この時点では、Sun StorEdge T3+アレイのレベル1ファームウェアを確認する 必要はありません。認定された保守プロバイダだけが、レベル1ファームウェア 操作を実行できます。
- 1. ホストから、アレイ名 (または IP アドレス) を指定した telnet コマンドを使用し て、アレイに接続します。

```
例:
```

```
# telnet array-name
Trying 129.150.47.101...
Connected to 129.150.47.101.
Escape character is '\ )'.
pSOSystem (129.150.47.101)
```
2. プロンプトで root とパスワードを入力して、アレイにログインします。

アレイのプロンプトが表示されます。

- 3. ヘッダー情報を表示するには、ver と入力します。
	- Sun StorEdge T3 アレイのヘッダー情報の例:

```
:/: <5>verT3 Release 1.17b 2001/08/02 15:21:29 (192.168.209.243)
Copyright (C) 1997-2001 Sun Microsystems, Inc.
All Rights Reserved.
```

```
この例では、Sun StorEdge T3 アレイコントローラのファームウェアは、Release
1.17bです。
```
■ Sun StorEdge T3+ アレイのヘッダー情報の例:

:/: <5> $ver$ 

T3B Release 2.00 2001/08/02 15:21:29 (192.168.209.243) Copyright (C) 1997-2001 Sun Microsystems, Inc. All Rights Reserved.

この例では、Sun StorEdge T3+アレイで、レベル3コントローラファームウェア 2.00が動作していることを示しています。

## 4. 両方のアレイモデルのディスクドライブおよびインターコネクトカードのファーム ウェアバージョンを表示するには、fru list と入力します。

例(エンタープライズ構成):

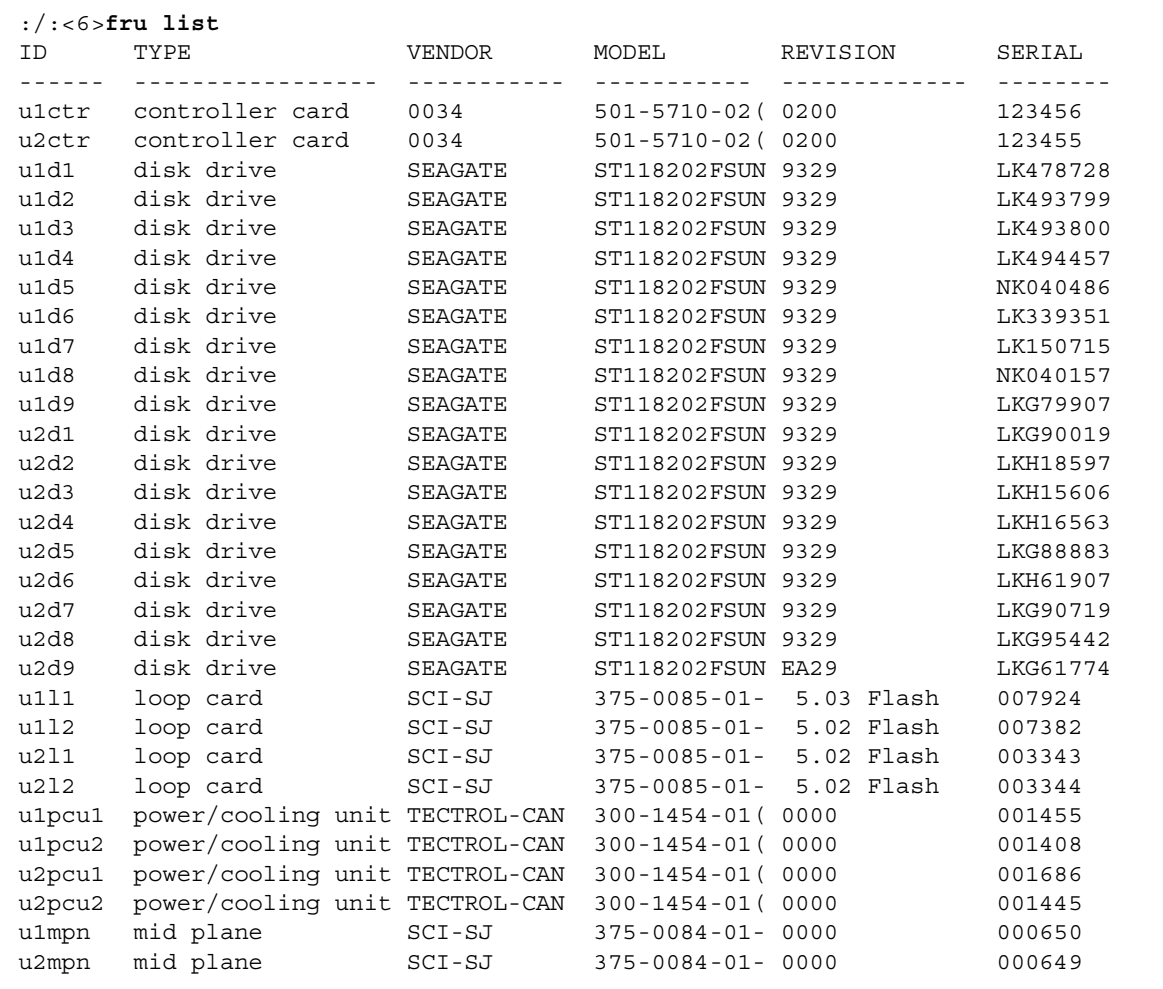

この例は、次のことを示しています。

- ディスクドライブのファームウェアのバージョンは、Revision 9329 です。
- インターコネクトカード (loop card) のファームウェアバージョンは、 Revision 5.03 Flashです。
- Sun StorEdge T3 アレイコントローラの EPROM ファームウェアは、Revision 0200です。

- Sun StorEdge T3+ アレイのレベル2コントローラファームウェアの、レベル2イ メージは、0200です。
- 5. http://sunsolve.sun.com の SunSolveSM Web サイトを参照して、ファームウェ アの最新リリース情報を入手します。
	- a. SunSolve Online の目次で、「Patches」をクリックします。
	- b. Patches の目次で、「PatchPro」をクリックします。
	- c. 「Storage Products」をクリックします。

ファームウェアの詳細およびファームウェアのパッチの具体的な要件については、 パッチの README ファイルを参照してください。

- 注 SunSolve の Web サイトにアクセスできない場合は、ご購入先にパッチの情報を お問い合わせください。
- 6. ファームウェアを更新する必要がある場合は、5-18 ページの 5.3 節「ファームウェア のアップグレード」の手順に従い、この段階で更新します。

ファームウェアを更新する必要がない場合は、手順7に進みます。

7. port list と入力して、ホストからボリュームへのパスのマッピング情報を表示し ます。

単一コントローラ装置構成の場合の port list の出力例:

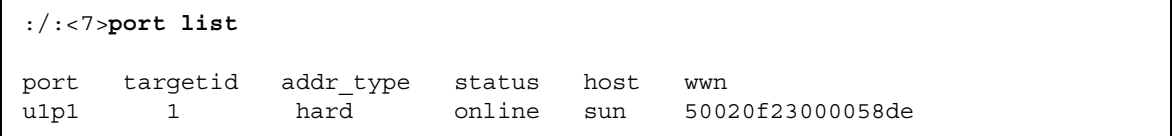

データホストから format(1M) ユーティリティーを使用し、port list 出力の wwn (world wide name) に基づいて、ボリュームを Solaris 環境にマッピングします。次の 例では、format コマンドの出力の最終行に、port list 出力と同じ wwn が示され ています。

```
# format
Searching for disks...done
AVAILABLE DISK SELECTIONS:
       0. c0t0d0 <SUN4.2G cyl 3880 alt 2 hd 16 sec 135>
     /pci@1f,4000/scsi@3/sd@0,0
   1. c2t1d0 <SUN-T300-0113 cyl 34145 alt 2 hd 64 sec 128>
       /pci@6,2000/SUNW,ifp@1/ssd@w50020f23000058de,0
```
8. sys stat と入力して、コントローラの状態を表示します。

■ 単一コントローラ装置の場合の sys statの出力例:

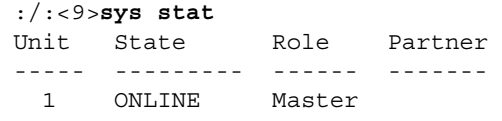

■ パートナーグループの場合の sys stat の出力例:

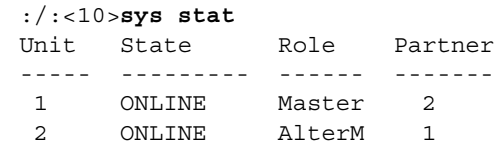

9. vol mode と入力して、キャッシュとミラーの設定を表示し、ボリュームがマウント されているかどうかを調べます。

次に、単一コントローラ装置に対するデフォルトの設定を示します。

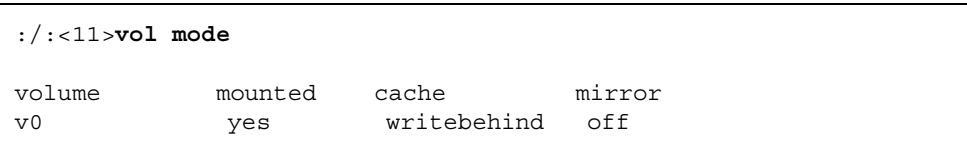

10. fru stat と入力して、各 FRU の健全性を表示します。

次に示すワークグループ構成の例のように、すべての FRU が最適の状態である必要が あります。

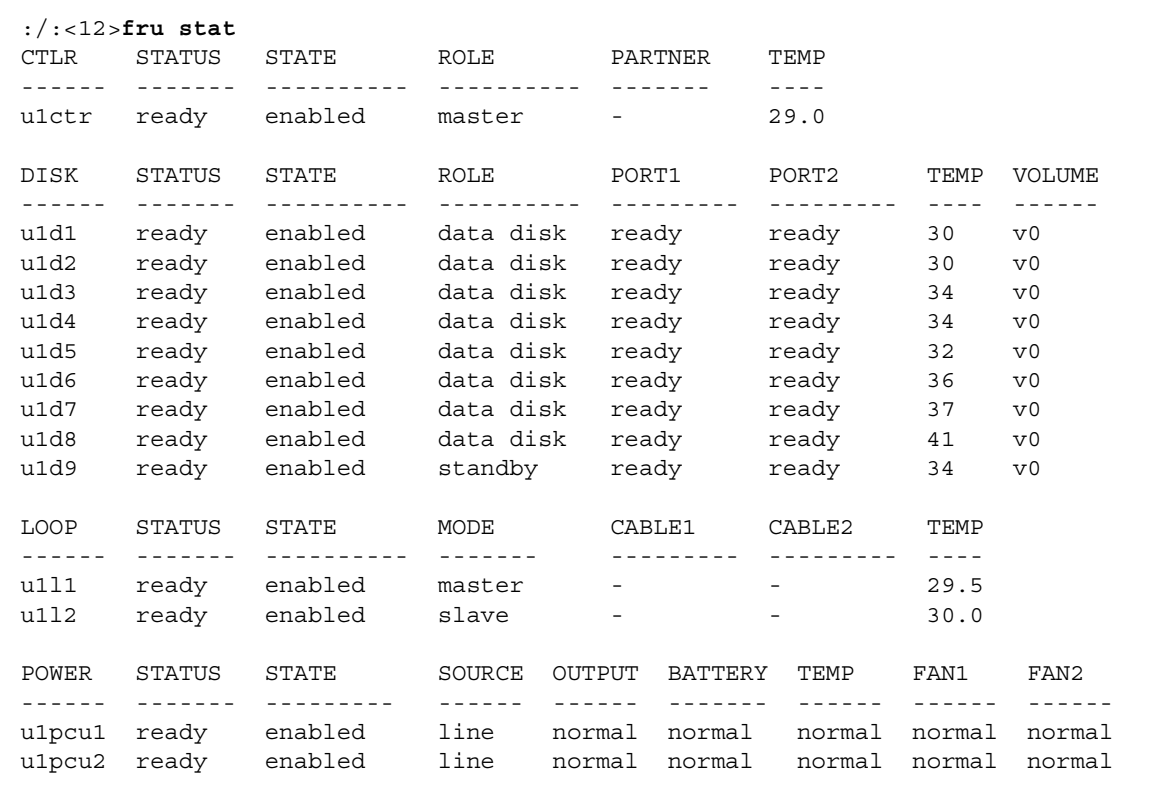

2-26 ページの 2.9 節「管理ツールのインストール」に進んで、設置作業を続けます。

### 管理ツールのインストール 2.9

Sun StorEdge T3 および T3+ アレイでは、Sun StorEdge Component Manager などの 管理ソフトウェアを使用して運用に役立てることができます。Sun StorEdge Component Manager のグラフィカルユーザーインタフェース (GUI) から、ホストに 接続されている単一または複数のアレイを監視、管理できます。

2-26 Sun StorEdge T3 および T3+ アレイ設置・操作・保守マニュアル·2001年10月

Sun StorEdge Component Manager ソフトウェアでは、継続的にシステムの健全性を 監視しながら、アレイのコンポーネントの一部を管理できます。異常な活動または注 意を必要とする状態が発生すると、アラーム通知および遠隔レポートによって、管理 者に警告が送られます。

『Sun StorEdge Component Manager インストールマニュアル』では、Component Manager ソフトウェアのインストール方法を説明しています。また、インストール状 態の検査やソフトウェアの起動、ソフトウェアのアンインストール手順も記載されて います。『Sun StorEdge Component Manager 2.2 ユーザーマニュアル』では、GUI を使用して Sun StorEdge T3 および T3+ アレイを管理する方法を説明しています。

### $2.10$ ボリュームの定義とマウント

この節では、ワークグループ構成およびエンタープライズ構成の両方のボリュームの 定義とマウントについて説明します。この節で使用するコマンドについては、『Sun StorEdge T3 および T3+ アレイ管理マニュアル』を参照してください。

アレイは、デフォルトでRAID5の構成になっています。構成を表示するには、アレ イとの telnet セッションで vol list コマンドを使用します。 例:

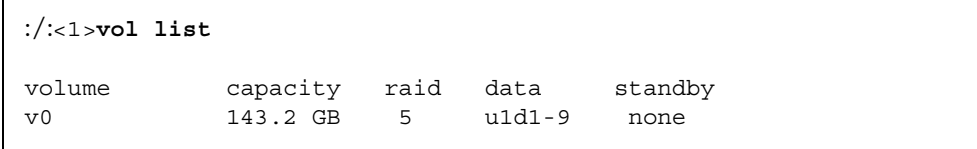

この例は、次のことを示しています。

- v0 は、ボリュームです。
- 143.2 GB は、ボリュームの総ディスク容量です。
- 5は、RAIDレベルです。
- u1d1-9 は、アレイ (u1) 番号とディスクドライブ番号 (d1 ~ d9) です。
- none は、予備(ホットスペア)ディスクドライブがないことを示します。

図 2-12 に、ディスクドライブの物理的な位置を示します。

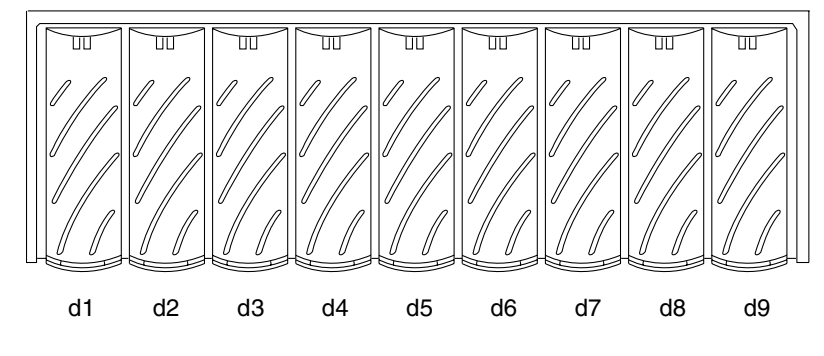

図 2-12 ディスクドライブの物理番号

- デフォルト構成を変更する場合は、この節の手順を省略して、『Sun StorEdge T3 および T3+ アレイ管理マニュアル』のデフォルトボリュームの削除方法とディスク ドライブの再構成方法に関する説明を参照してください。
- ワークグループ構成でデフォルトボリュームをマウントする場合は、2-29 ページの 2.10.1 節「ワークグループ構成」に進んでください。
- エンタープライズ構成でデフォルトボリュームをマウントする場合は、2-31 ページ の2.10.2 節「エンタープライズ構成」に進んでください。
- 注-新しいボリュームを作成するか、ボリューム構成を変更する場合は、はじめに format (1M) ユーティリティーの autoconfigure オプションを使用して、以 前のボリュームのラベルを手動で書き換える必要があります。この手順の詳細 は、『Sun StorEdge T3 および T3+ アレイ管理マニュアル』を参照してくださ  $V_{0}$
- 注-デフォルトの構成には、ホットスペアは含まれません。構成にホットスペアを追 加する場合は、既存のボリュームを削除して構成情報を作成し直す必要がありま す。ホットスペアの追加については、『Sun StorEdge T3 および T3+ アレイ管理 マニュアル』を参照してください。

2-28 Sun StorEdge T3 および T3+ アレイ設置・操作・保守マニュアル·2001年10月

# 2.10.1 ワークグループ構成

単一コントローラ装置のデフォルトボリュームを表示してマウントするには、次のよ うにします。

1. アレイから vol stat と入力して、ボリュームの状態を確認します。

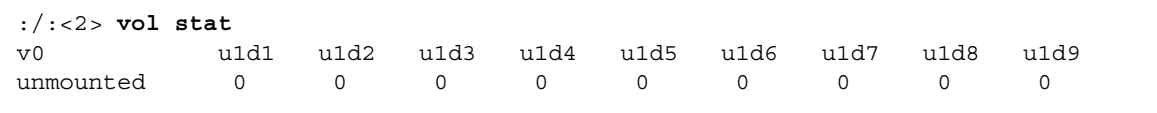

この例は、次のことを示しています。

- v0 は、ボリューム名です。
- unmounted は、ボリュームの状態を示します。
- u1d1 ~ u1d9 は、ボリュームのディスクドライブを示します。
- 0は、ボリュームのディスクドライブの状態を示します。

通常は、すべてのディスクドライブの状態が 0と表示されます。次の表に、そのほか に表示される可能性のある状態メッセージの一覧を示します。

表 2-1 ドライブの状態メッセージ

| 値        | 説明              |
|----------|-----------------|
| $\Omega$ | マウント済み          |
| 2        | ドライブあり          |
| 3        | 起動中             |
| 4        | 使用不可            |
| 5        | ドライブは交換済み       |
| 7        | 不正なシステム領域       |
| 9        | ドライブなし          |
| D        | ドライブは使用不可で、再構成中 |
| S        | 代替ドライブ          |

- vol stat の出力でボリュームが「mounted」と示された場合は、手順4に進みま す。
- vol stat の出力でボリュームが「unmounted」と示された場合は、手順2に進 みます。

2. vol mount コマンドを使用してボリュームをマウントします。

 $: / : <$ 3>vol mount volume-name

3. vol stat コマンドを使用してボリュームがマウントされていることを確認します。

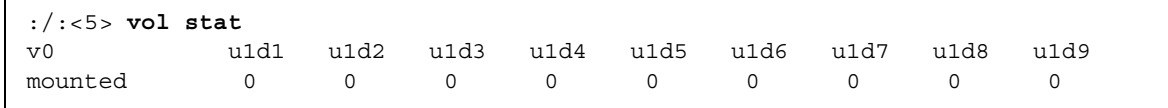

ボリュームがマウントされると、接続されているホストシステムから使用できるよう になります。

- 注-Solaris 7, 11/99 以降のオペレーティング環境が動作している場合は、手順4を省 略して手順5に進んでください。Solaris オペレーティング環境の新しいバー ジョンは、コマンド操作をしなくても、追加された記憶装置を自動的に認識しま す。
- 4. luxadm(1M) コマンドを使用して、新しいボリュームを検出します。

luxadm(1M) コマンドは、新しい装置があるかどうかを調査します。このコマンドの 詳細は、luxadm(1M)のマニュアルページを参照してください。

a. ホストシステム上に /dev/es ディレクトリがあることを確認します。ない場合 は、次のように入力します。

# mkdir /dev/es

1uxadm コマンドの実行には、この /dev/es ディレクトリが必要です。

b. ホストシステムから luxadm insert と入力します。

# luxadm insert

注-luxadm ユーティリティーが使用できない場合は、再起動 (boot -r)を実行し てホストに新しいボリュームを認識させる必要があります。ただし、この手順に は boot -r コマンドより luxadm コマンドの方が適しています。

2-30 Sun StorEdge T3 および T3+ アレイ設置・操作・保守マニュアル·2001年10月

5. データホストで format (1M) コマンドを使用して、新しいボリュームがホストシス テムから使用できることを確認します。

```
7# format
Searching for disks...done
AVAILABLE DISK SELECTIONS:
       0. c0t0d0 <SUN4.2G cyl 3880 alt 2 hd 16 sec 135>
    /pci@1f,4000/scsi@3/sd@0,0
   1. c2t1d0 <SUN-T300-0113 cyl 34145 alt 2 hd 64 sec 128>
     /pci@6,2000/SUNW,ifp@1/ssd@w50020f23000002ba,0
```
2-35 ページの 2.12 節「ホストシステムの接続」に進んで、設置作業を続けます。

# 2.10.2 エンタープライズ構成

エンタープライズ構成のデフォルトボリュームを定義およびマウントするには、まず マスター装置上のボリュームがマウントされていること確認します。次に、代替マス ターにボリュームを追加します。

1. アレイから vol stat と入力して、ボリュームの状態を確認します。

マスターコントローラ装置上のボリュームだけが表示されます。

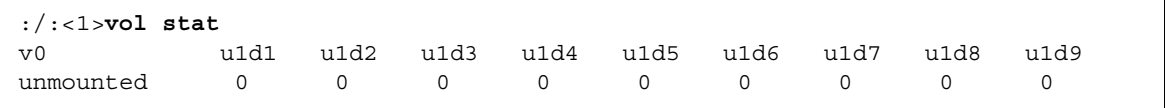

この例は、次のことを示しています。

- v0 は、ボリューム名です。
- unmounted は、ボリュームの状態を示します。
- u1d1 ~ u1d9 は、ボリュームのディスクドライブを示します。
- 0は、ボリュームのディスクドライブの状態を示します。

通常は、すべてのディスクドライブの状態が 0と表示されます。そのほかに表示され る可能性のある状態メッセージは、表 2-1 のとおりです。

■ vol statの出力でボリュームが「mounted」と示された場合は、手順4に進みま す。

- vol stat の出力でボリュームが「unmounted」と示された場合は、手順2に進 みます。
- 2. vol mount コマンドを使用してボリュームをマウントします。

:/:<2>vol mount  $v0$ 

3. vol stat と入力して、マスターコントローラ装置上のボリュームがマウントされて いることを確認します。

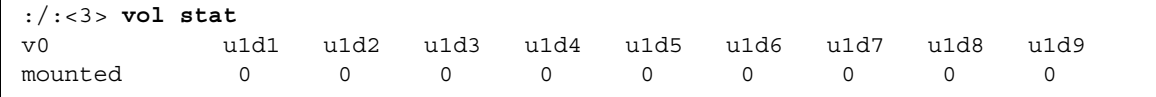

4. vol add コマンドを使用して、次のように代替マスターにデフォルトボリュームを作 成します。

a. ボリューム名を指定します (vol add v1)。

- b. ボリュームの作成先のドライブを指定します (data u2d1-9)。
- c. RAID レベルを指定します (raid 5)。

:/: $4$ >vol add v1 data u2d1-9 raid 5

- この例は、次のことを示しています。
- v1は、ボリューム名です。
- u2d1-9は、ユニット2のディスクドライブ1~9というボリュームの位置を表し ます。
- raid 5は、RAIDレベル5を示します。

5. vol stat と入力して、ボリュームの状態を確認します。

すべてのドライブの状態が 0 である必要があります。 例:

| :/: $5>vol$ stat |          |          |          |          |          |                |          |          |      |
|------------------|----------|----------|----------|----------|----------|----------------|----------|----------|------|
| v0               | u1d1     | u1d2     | u1d3     | u1d4     | u1d5     | u1d6           | u1d7     | u1d8     | u1d9 |
| mounted          | $\Omega$ | $\Omega$ | $\Omega$ | $\Omega$ | $\Omega$ | $\overline{0}$ | - 0      | $\Omega$ |      |
| v1               | u2d1     | u2d2     | u2d3     | u2d4     | u2d5     | u2d6           | u2d7     | u2d8     | u2d9 |
| unmounted        | $\Omega$ | $\Omega$ | $\Omega$ | $\Omega$ | $\Omega$ | $\Omega$       | $\Omega$ |          |      |

6. vol init コマンドを使用して、代替マスターのボリュームを初期化します。

```
:/:<6>vol init v1 data
```
初期化時のシステム活動状況によっては、ボリュームの初期化に最長1時間かかるこ とがあります。また、一度にボリュームを1つだけ初期化できます。

7. vol mount コマンドを使用して、代替マスターにボリュームをマウントします。

:/:<7>vol mount v1

8. vol list と入力して、ボリュームが正しく作成されていることを確認します。

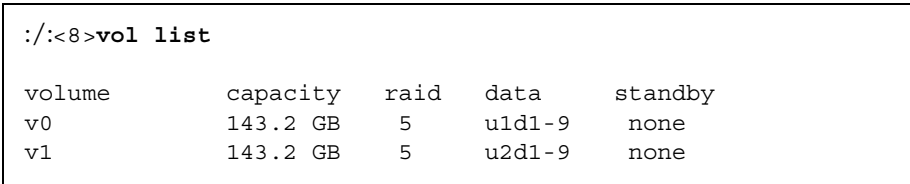

注-Solaris 7, 11/99 以降のオペレーティング環境が動作している場合は、手順9を省 略して手順10に進んでください。Solarisオペレーティング環境の新しいバー ジョンは、コマンド操作をしなくても、追加された記憶装置を自動的に認識しま す。

9. 1uxadm(1M) コマンドを使用して、新しいボリュームを検出します。

1uxadm(1M) コマンドは、新しい装置があるかどうかを調査します。このコマンドの 詳細は、luxadm(1M)のマニュアルページを参照してください。

a. ホストシステム上に /dev/es ディレクトリがあることを確認します。ない場合 は、次のように入力します。

# mkdir /dev/es

luxadm コマンドの実行には、この /dev/es ディレクトリが必要です。

b. ホストシステムから luxadm insert と入力します。

# luxadm insert

- 注-luxadm ユーティリティーが使用できない場合は、再起動 (boot -r)を実行し てホストに新しいボリュームを認識させる必要があります。ただし、この手順に は boot -r コマンドより luxadm コマンドの方が適しています。
- 10. データホストで format (1M) コマンドを使用して、新しいボリュームがホストシス テムから使用できることを確認します。

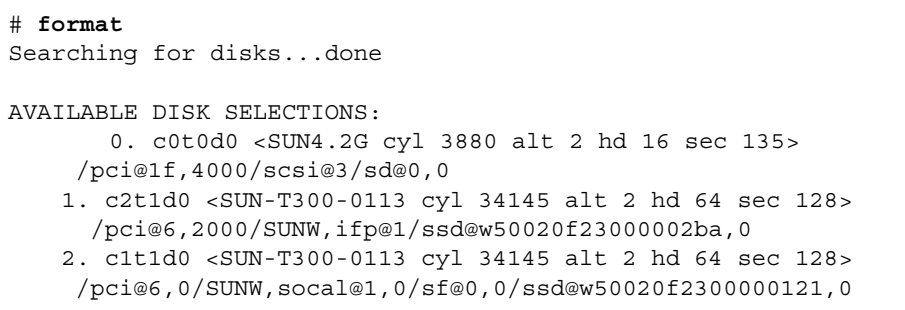

### デフォルト構成の変更  $2.11$

Sun StorEdge T3 および T3+ アレイのデフォルト構成は、RAID 5 ボリュームです。

- このデフォルト構成を変更する場合は、次の設置作業に進む前に、この段階で変更 します。アレイの構成オプションについては、第3章を参照してください。コマン ド行からアレイを再構成する手順については、『Sun StorEdge T3 および T3+ アレ イ管理マニュアル』を参照してください。アレイを再構成したら、この章に戻って 2-35 ページの 2.12 節「ホストシステムの接続」に進んでください。
- デフォルトの構成を変更しない場合は、2-35 ページの 2.12 節「ホストシステムの 接続」に進みます。

### $2.12$ ホストシステムの接続

この節では、ホストシステムからアレイに対して行う作業について説明します。ホス トのマニュアルを手元に用意して、作業の際に参照してください。

- 「データホスト接続の確認」
- 「ホストでの論理ボリュームの作成」
- 「データホストでのソフトパーティションの作成」
- 「ホストでの代替パスの作成」

# 2.12.1 データホスト接続の確認

ホストとアレイ間の物理的な接続が確立すると、Solaris 環境で format (1M) などの ユーティリティーを使用して、アレイ上のボリュームの有無を確認できます。 例:

```
# format
Searching for disks...done
c1t1d0: configured with capacity of 133.38GB
AVAILABLE DISK SELECTIONS:
       0. c0t2d0 <drive type unknown>
          /sbus@1f, 0/SUNW, fas@e, 8800000/sd@2, 0
       1. c0t3d0 <SUN2.1G cyl 2733 alt 2 hd 19 sec 80>
         /sbus@1f,0/SUNW,fas@e,8800000/sd@3,0
       2. c1t1d0 <SUN-T300-0113 cyl 34145 alt 2 hd 64 sec 128>
         /sbus@1f,0/SUNW,socal@1,0/sf@0,0/ssd@w50020f2300000121,0
Specify disk (enter its number):
```
この例では、SUN-T300-0113 のラベルで示されるデバイス番号2がアレイです。

注-新しいボリュームを作成するか、ボリューム構成を変更する場合は、はじめに format (1M) ユーティリティーの autoconfigure オプションを使用して、以 前のボリュームのラベルを手動で書き換える必要があります。この手順の詳細 は、『Sun StorEdge T3 および T3+ アレイ管理マニュアル』を参照してくださ  $V_{\alpha}$ 

#### ホストでの論理ボリュームの作成  $2.12.2$

Solaris 環境で format (1M) ユーティリティーを使用して、ホストから利用できるア レイ上のディスク領域を表示できます。設置作業のこの時点では、このディスク領域 を物理ディスクと同様に使用できます。たとえば、ファイルシステムをインストール したり、raw デバイスとして使用したり、パーティションに分割することができま す。論理ボリュームの作成の詳細は、データホストのマニュアルを参照してくださ  $V_{0}$ 

注-アレイのドライブボリューム容量を調べるためのコマンドは2つあります。アレ イ内では、vol コマンドを使用して、raw ボリューム容量を表示できます。 Solaris 環境では、format (1M) ユーティリティー (またはほかのツール) を使用 して、新しく作成したボリュームの容量を表示できます。アレイの vol コマン ドと Solaris 環境の format (1M) コマンドによって報告されるディスク容量を 比較すると、Solaris 環境の format (1M) コマンドによって報告される容量の方 が、少なくなります。これは、Solaris 環境レポートのボリュームサイズが、1K バイトの容量を1024 バイトとして算出されるためです。

たとえば、アレイの vol コマンドを使用すると、アレイ内では、18G バイトの RAID0のドライブ4つの容量は、71.6G バイトと報告されます。これは、次の ようにして算出されています。

139857920 ブロック× 512 バイト/ブロック× 1G バイト/1000<sup>3</sup>=71.6G バイト

Solaris 環境の format (1M) コマンドでは、1K バイトを 1024 バイトと換算して 同じボリュームを 66.69G バイトと報告します。これは、次のようにして算出さ れています。

139857920ブロック× 512 バイト/ブロック× 1G バイト/1024<sup>3</sup> = 66.69G バイト

実際のディスク容量は同じです。

#### データホストでのソフトパーティションの作成  $2.12.3$

アレイのネイティブボリューム管理は、1アレイ装置あたり最大2つのボリューム(論 理ユニット番号 (LUN)) をサポートできます。この結果、ボリュームのサイズが非常 に大きくなることがあります (18G バイトドライブを使用して、単一の 7+1 RAID 5 LUN にホットスペアを加えた構成で 128G バイト)。アプリケーションによっては、 このような大容量のボリュームを効果的に使用できません。これに対する解決策は2 つあります。これらを個別に使用することも、組み合わせて使用することもできま す。

■ 1つ目の解決策は、データホストのオペレーティングシステムで使用できるパー ティション分割ユーティリティーを使用する方法です。Solaris 環境には、ボリュー ムに最大7つのパーティションを作成できる format ユーティリティーがありま

す。前述の構成の場合、各パーティションのサイズを等しくすると、18G バイトの パーティションになります。これは、旧来のアプリケーションでは大きすぎて効果 的に使用できません。

■ 2つ目の解決策は、ホストからサン以外のソフトウェアを使用して、所定のボ リュームに必要な個数のパーティションを作成する方法です。Solaris 環境では、こ の目的に VERITAS Volume Manager を利用できます。

format ユーティリティーの使用方法については、format (1M) のマニュアルページ を参照してください。VERITAS Volume Manager などのサン以外のソフトウェアの詳 細は、その製品のマニュアルを参照してください。

#### ホストでの代替パスの作成  $2.12.4$

この作業は、2つのコントローラ装置をエンタープライズ構成のパートナーグループ として構成している場合にだけ行います。

パートナーグループでは、コントローラキャッシュがミラー化され、一方のコント ローラに障害が発生してもデータは失われません。障害が発生したコントローラの キャッシュにあって、まだディスクに書き出されていないデータは、パートナーのコ ントローラのキャッシュに保持され、バックエンドの2つの装置に接続されている ファイバチャネルループの1つを使用してディスクに書き出されます。

バックエンドのファイバチャネルループによって、コントローラに障害が発生しても (またはコントローラへのホストデータパスで障害が発生しても)、ホストは引き続き 装置のディスクを利用できます。ただし、これには、VERITAS Volume Manager の DMP (ダイナミックマルチパス) 機能、Sun Enterprise Alternate Pathing ソフトウェ ア、Sun StorEdge Traffic Manager ソフトウェアなどのホストベースの代替パス機構 が必要になります。ホストデータパスで障害が発生した場合、代替パス機構は、パー トナーグループのほかのアレイコントローラにデータの経路を指定し直します。コン トローラは、データの入出力先を、バックエンドループの1つを経由して、ほかのコ ントローラに切り替えます。このため、ホストアプリケーションで使用可能なデータ を維持できます。

代替パスソフトウェアのインストールと設定の詳細は、そのソフトウェアのマニュア ルを参照してください。

2-38 Sun StorEdge T3 および T3+ アレイ設置・操作・保守マニュアル·2001年10月

注-これで、ワークグループ構成のアレイの設置作業は終了です。エンタープライズ 構成の場合は、次の節に進んでください。

エンタープライズ構成で代替パスソフトウェアが正しく機能するには、アレイのマル チパスを有効にする必要があります。このためには、次の手順に従ってください。

1. アレイとの telnet セッションを確立していない場合は、セッションを開始します。

telnet セッション中の場合は、手順2に進みます。

a. ホストから、アレイ名 (または IP アドレス) を指定した telnet コマンドを使用し て、アレイに接続します。

```
# telnet array-name
Trying 129.150.47.101...
Connected to 129.150.47.101.
Escape character is '"]'.
pSOSystem (129.150.47.101)
```
b. プロンプトで root とパスワードを入力して、アレイにログインします。

- 2. アレイのプロンプトで、次のように代替パスソフトウェアを使用可能にします。
	- Sun StorEdge Traffic Manager の代替パスソフトウェアを実行しているホストで は、次のように入力します。

:/: $<$ 1>sys mp support mpxio

■ ほかの代替パスソフトウェアを実行しているホストでは、次のように入力します。

:/: $<$ 1>sys mp\_support rw

3. sys list コマンドを使用して、mirror が auto に設定されていることを確認しま す。

| :/:<2>sys list |                       |  |
|----------------|-----------------------|--|
| blocksize      | : 64k                 |  |
| cache          | : auto                |  |
| mirror         | : auto                |  |
| mp support     | : $rw \leq 0r$ mpxio> |  |
| naca           | : off                 |  |
| rd ahead       | : on                  |  |
| recon rate     | : med                 |  |
| sys memsize    | : 128 MBytes          |  |
| cache memsize  | : 1024 MBytes         |  |
|                |                       |  |

注-Solaris 7, 11/99 より前の Solaris オペレーティング環境が動作しているデータホ ストでは、ホストに新しいパスを認識させるために、luxadm insert コマンド を実行してください。

4. wwn を表示するには、port list を入力します。

次に、パートナーグループに対する port list の出力例を示します。

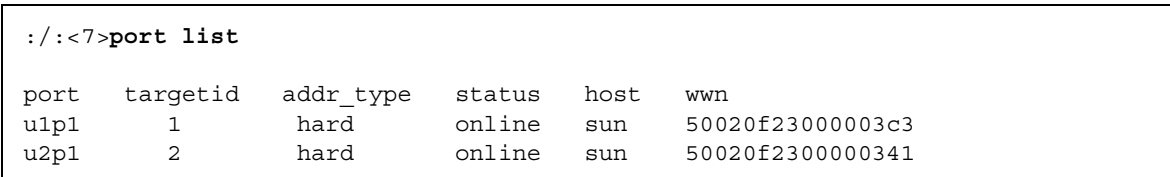

5. データホストから format (1M) ユーティリティーを使用し、port list 出力の wwn に基づいて、ボリュームを Solaris 環境に関連付けます。

次の例では format コマンドの出力の最後から2番目(u1)と最後の行(u2)で、port list 出力と同じ wwn が示されています。

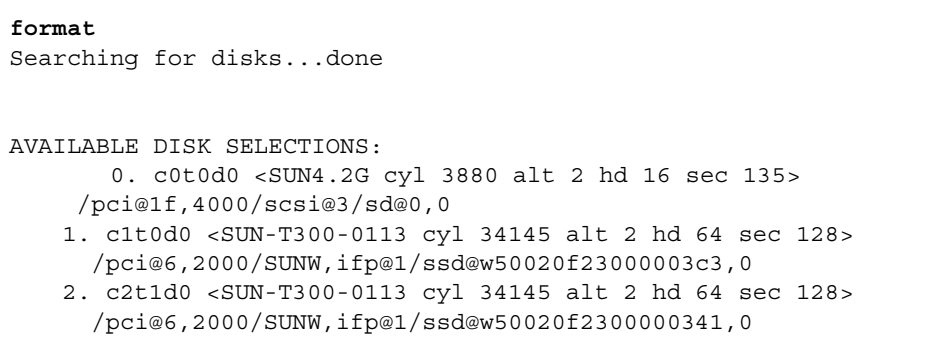

6. ホストから、Control キーと右括弧 (]) キーを押して (Solaris オペレーティング環境の 場合)、または使用しているオペレーティングシステムで同様のコマンドを使用するこ とによって、telnet セッションを終了します。

telnet プロンプトが表示されたら、quit と入力します。

注-マルチパスのサポートを有効にしてホストを再起動すると、1つのボリュームに 対して主パスと代替パスの2つのパスがホスト側から確認できます。つまり、 Solaris 環境で format (1M) ユーティリティーを使用している場合は、各ボ リュームに2つのパスが表示されることになります。

これで、エンタープライズ構成の設置作業は終了です。アレイに用意されている設定 および監視オプションの詳細は、第3章を参照してください。

2-42 Sun StorEdge T3 および T3+ アレイ設置・操作・保守マニュアル • 2001 年 10 月
# 第3章

# 操作

この章では、Sun StorEdge T3 および T3+ アレイに対して実行可能な基本的な操作に ついて説明します。

- 3-1 ページの「電源の切断と投入」
- 3-3 ページの「アレイの設定の変更」
- 3-10 ページの「アレイの監視」

## $3.1$ 電源の切断と投入

次の場合を除き、アレイの電源を切断する必要はありません。

- ハードウェアの再構成
- 移動
- センタープレーンおよびシャーシの交換
- 洪水の恐れがある場合などの緊急時

#### 電源の切断  $3.1.1$

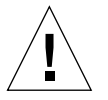

注意 - この作業では、アレイおよび接続されているすべてのアレイの電源を切断しま す。

- 注-アレイが Solaris 環境で動作していて、ボリュームがマウントされている場合 は、データホストのボリュームをマウント解除してから、アレイの電源を切断し ます。
- 1. ホストとアレイ間のデータパスが休止していることを確認します。

入出力活動があってはいけません。

2. アレイとの telnet セッションで、次のように入力します。

 $: / : <1>$ shutdown Shutdown the system, are you sure? [N] :  $\mathbf{y}$ 

3. 各電源·冷却装置の電源ボタンを押して、スイッチをオフにします (図 3-1)。

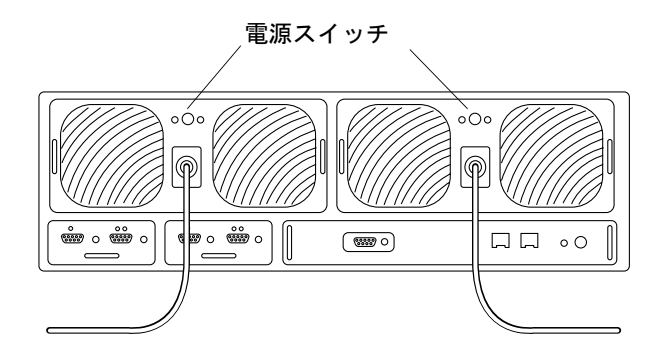

図 3-1 電源スイッチの位置

#### 電源の投入  $3.1.2$

電源を入れる場合は、必ずアレイに電源を入れてから、ホストサーバーを起動しま す。

● 各電源・冷却装置の電源ボタンを押して、マスター装置に電源を入れます。

アレイおよび接続されているすべてのアレイ装置のすべての電源·冷却装置の LED が 緑色に点灯し、電力が回復したことを示します。

3-2 Sun StorEdge T3 および T3+ アレイ設置・操作・保守マニュアル•2001年10月

注 - 接続されている装置の電源・冷却装置の LED が緑色に点灯しない場合は、点灯 しない装置の電源スイッチを押してください。

### アレイの設定の変更  $3.2$

デフォルトでは、アレイは次の設定になっています。

- RAID 5 ボリューム : ホットスペアなし
- キャッシュモード:自動
- ディスクドライブの自動使用不可と自動再作成

以下の節では、これらのデフォルト設定とそのほかの変更可能な設定について説明し ます。アレイのデフォルト設定の変更方法については、『Sun StorEdge T3 および T3+ アレイ管理マニュアル』を参照してください。

この章で使用されている次の用語の定義は、次のとおりです。

- ボリューム。論理ユニット番号 (LUN) ともいい、データを読み出したり復元した りするときに、ドライブグループ全体にまたがって作成される基本構造です。ボ リュームは、RAID レベル0または1、5に設定されている物理ドライブの集合で す。
- ホットスペア。別のドライブが RAID1 または5 ボリュームで障害が発生した場合 に予備装置として働く、データが格納されていないドライブです。ホットスペアド ライブは、冗長性をいっそう高めます。ドライブに障害が発生すると、ホットスペ アはそのドライブが交換されるまで、その障害ドライブの役割を引き継ぎます。障 害ドライブを交換すると、ホットスペアのデータが新しいドライブにコピーされ、 ホットスペアが予備状態に戻ります。
- パリティー。データとともに書き込まれる追加情報で、ドライブ障害の発生後、コ ントローラがデータを再作成することを可能にします。パリティーは RAID5ボ リュームにだけ含まれます。RAID1はパリティーではなくミラー化を使用して、 ドライブ障害の発生後、コントローラがデータを再作成することを可能にします。

第3章 操作 3-3

### 装置のボリューム構成  $3.2.1$

アレイ装置内のドライブは、1つまたは2つのボリューム(LUN)にグループ化されま す。ボリュームを構成するドライブ数は、最小で2つ、最大で9つです。オプション で、装置全体で1つのホットスペアドライブを設定できます。ボリューム内にホット スペアドライブを設定する場合は、アレイのドライブ9だけをホットスペアとして使 用できます。アレイ1つにつきホットスペアのドライブを1つだけ設定できます。こ のホットスペアは、2つのボリュームで共有できます。

構成にホットスペアディスクドライブを組み込む場合は、ボリュームをはじめて作成 する際に組み込みます。あとでホットスペアを追加する場合は、既存のボリュームを 削除して、構成を作成し直す必要があります。

VERITAS Volume Manager などのサン以外の専用のソフトウェアを利用することに よって、2つのボリュームをより小さいパーティションに分割したり、複数のボ リュームを単一のボリュームに結合することができます。

注-新しいボリュームを作成するか、ボリューム構成を変更する場合は、はじめに format (1M) ユーティリティーの autoconfigure オプションを使用して、以 前のボリュームのラベルを手動で書き換える必要があります。この手順の詳細 は、『Sun StorEdge T3 および T3+ アレイ管理マニュアル』を参照してくださ  $V_{0}$ 

表 3-1に、使用可能なボリューム構成の例を示します。

表 3-1 ボリュームの構成例

| ボリューム1                            | ボリューム 2                              | ホットスペア |
|-----------------------------------|--------------------------------------|--------|
| ディスク 9 つの RAID 5 なし               |                                      |        |
| ディスク 8 つの RAID 5 なし               |                                      | あり     |
| ディスク 9 つの RAID 1 なし               |                                      |        |
| ディスク 8 つの RAID 1 なし               |                                      | あり     |
| ディスク2つの RAID1 ディスク7つの RAID 5      |                                      |        |
|                                   | ディスク 2 つの RAID 1 ディスク 6 つの RAID 5 あり |        |
| ディスク 2 つの RAID 1 ディスク 7 つの RAID 1 |                                      |        |

<sup>3-4</sup> Sun StorEdge T3 および T3+ アレイ設置・操作・保守マニュアル·2001年10月

表 3-1 ボリュームの構成例 (続き)

| ボリューム 1 | ボリューム 2                           | ホットスペア |
|---------|-----------------------------------|--------|
|         | ディスク 2 つの RAID 1 ディスク 6 つの RAID 1 | あり     |
|         | ディスク 4 つの RAID 0 ディスク 5 つの RAID 1 |        |
|         | ディスク 2 つの RAID 0 ディスク 6 つの RAID 5 | あり     |

#### RAID レベル  $3.2.2$

コントローラがドライブ上のデータおよびパリティーを読み取り、書き込む方法は、 RAIDレベルによって決まります。Sun StorEdge T3 および T3+ アレイは、RAIDレ ベル0または RAID レベル 1 (1+0)、RAID レベル 5 で構成できます。デフォルトは、 RAID レベル5の構成です。

以降の節では、3つの RAID レベルの各データレイアウトについて説明します。

#### $3.2.2.1$ RAID 0

RAID0ボリュームのデータブロックは、ボリュームのすべてのドライブに順にスト ライプ化されます。パリティーデータがないため、RAIDOは、ドライブの全容量を 使用します。冗長性がなく、単一ドライブ障害が発生すると、ボリューム上のすべて のデータが失われます。表 3-2 に、RAID 0 ボリュームのデータレイアウトを示しま す。

| ストライプ ドライブ1 ドライブ2 ドライブ3 ドライブ4 ドライブ5 ドライブ6 ドライブ7 ドライブ8 ドライブ9 |  |  |  |  |
|-------------------------------------------------------------|--|--|--|--|
| 0 0 1 2 3 4 5 6 7 8                                         |  |  |  |  |
| 1 9 A B C D E F 10 11                                       |  |  |  |  |
| 12 13 14 15 16 17 18                                        |  |  |  |  |

表 3-2 RAID 0 データブロック<sup>1</sup>

1.ブロック番号は16進表記です。

#### $3.2.2.2$ RAID 1

RAID 1 (1+0) ボリュームの各データブロックは、2つのドライブでミラー化されると ともに、ボリューム内のすべてのドライブでストライプ化されます。ミラー化されて いる2つのドライブの一方に障害が発生した場合は、もう一方のドライブのデータが 使用されます。データがミラー化されるため、ボリュームの容量は割り当てられてい るドライブ容量の半分になります。たとえば、18G バイトの4つのドライブで RAID1 ボリュームを作成すると、データ容量は、2 × 18 = 36G バイトとなります。表 3-3 に、9つのドライブを持つ RAID 1 (1+0) ボリュームのデータブロックを示します。

RAID 1 (1+0) データブロック<sup>1</sup> 表 3-3

| ストライプ ドライブ 1 ドライブ 2 ドライブ 3 ドライブ 4 ドライブ 5 ドライブ 6 ドライブ 7 ドライブ 8 ドライブ 9 |  |  |  |  |  |
|----------------------------------------------------------------------|--|--|--|--|--|
| 0 0 1 2 3 4 5 6 7 8                                                  |  |  |  |  |  |
| $1 \t 1 \t 2 \t 3 \t 4 \t 5 \t 6 \t 7 \t 8 \t 0$                     |  |  |  |  |  |
| 2 9 A B C D E F                                                      |  |  |  |  |  |

1.ブロック番号は16進表記です。

#### $3.2.2.3$ RAID<sub>5</sub>

RAIDレベル5では、ボリュームを構成する全ドライブにセグメント単位でデータがス トライプ化され、同時にパリティー情報もすべてのドライブにストライプ化されま す。このパリティーにより1つのドライブに障害が発生しても、データは残りのドラ イブから回復できます。2つのドライブに障害が発生した場合、データはすべて失われ ます。RAID5ボリュームのデータ容量は、LUNの全ドライブ数より1つ少ないドラ イブ数のデータ容量になります。たとえば、18Gバイトの5つのドライブで構成され る RAID 5 ボリュームの場合、データ容量は 4 × 18 = 72G バイトになります。表 3-4 に、RAID5ボリュームのデータブロックを示します。性能上の問題が発生しないよ う、ストライプ内のパリティードライブの位置は右から左に順に循環します。

|  |                                                                                      |  |  |    | ストライプ ドライブ1 ドライブ2 ドライブ3 ドライブ4 ドライブ5 ドライブ6 ドライブ7 ドライブ8 ドライブ9 |
|--|--------------------------------------------------------------------------------------|--|--|----|-------------------------------------------------------------|
|  | 0 0 1 2 3 4 5 6 7 P                                                                  |  |  |    |                                                             |
|  | $1 \qquad 9 \qquad A \qquad B \qquad C \qquad D \qquad E \qquad F \qquad P \qquad 8$ |  |  |    |                                                             |
|  | 2 12 13 14 15 16 17 P 10 11                                                          |  |  |    |                                                             |
|  | 3 1B 1C 1D 1E 1F P 18                                                                |  |  | 19 |                                                             |

 $\mathrm{RAID}$  5 データブロック $^1$ 表 3-4

3-6 Sun StorEdge T3 および T3+ アレイ設置・操作・保守マニュアル·2001年10月

表 3-4 RAID 5 データブロック<sup>1</sup> (続き)

|                |    |    | ストライプ ドライブ 1 ドライブ 2 ドライブ 3 ドライブ 4 ドライブ 5 ドライブ 6 ドライブ 7 ドライブ 8 ドライブ 9 |    |    |    |    |    |    |
|----------------|----|----|----------------------------------------------------------------------|----|----|----|----|----|----|
| $\overline{4}$ | 24 | 25 | 26                                                                   | 27 | P  | 20 | 21 | 22 | 23 |
| 5              | 2D | 2E | 2F                                                                   | P  | 28 | 29 | 2A | 2B | 2C |
| 6              | 36 | 37 | P                                                                    | 30 | 31 | 32 | 33 | 34 | 35 |
| 7              | 3F | P  | 38                                                                   | 39 | 3A | 3B | 3C | 3D | 3E |
| 8              | P  | 40 | 41                                                                   | 42 | 43 | 44 | 45 | 46 | 47 |
| 9              | 48 | 49 | 4A                                                                   | 4B | 4C | 4D | 4E | 4F | P  |

1.ブロック番号は16進表記です。

#### キャッシュモード  $3.2.3$

データキャッシュは次の目的に使用されます。

- バッファー処理。ホストとドライブ間で転送されるデータに対して機能します。
- 読み取りキャッシュ。(ディスク上の)データを先読みすることによって、ディスク 入出力の頻度を最小にします。
- 書き込みキャッシュ。データストライプの作成に使用されるデータに対して、読み 取り・修正・書き込みのオーバーヘッドを解消します。書き込みキャッシュによっ て、ディスクに書き込むアプリケーションの性能が向上します。

Sun StorEdge T3 および T3+ アレイがサポートするキャッシュモードには、自動、遅 延書き込み、即時書き込み、なしの4つがあります。Sun StorEdge T3 および T3+ア レイのデフォルトモードは自動です。

- 「自動」キャッシュモードの場合、アレイに完全な冗長性があるときに、遅延書き 込みモードになります。冗長でないコンポーネントがある場合は、即時書き込み モードに設定されます。読み取りキャッシュは常に行われます。自動キャッシュ モードは、完全な冗長性による保護を維持する一方で、性能を最大限にします。
- 「遅延書き込み」キャッシュモードでは、強制的に遅延書き込みキャッシュが行わ れます。このモードでは、装置が完全に冗長化されたエンタープライズ構成ではな い場合に、アレイシステムに障害が発生すると、データが失われることがありま す。

第3章 操作 3-7

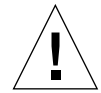

注意 - 遅延書込みキャッシュモードでデータの損失を防ぐには、ホストベースでミ ラー化を行ってください。

- 「即時書き込み」キャッシュモードでは、強制的に即時書き込みキャッシュが行わ れます。このモードでは、読み取りキャッシュも行われます。
- 「なし」キャッシュモードでは、書き込みおよび読み取りキャッシュは行われませ  $h_{\rm o}$

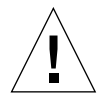

注意 - 冗長コンポーネントに障害が発生すると、キャッシュモードは、即時書込み モードに設定されます。即時書き込みモードではミラー化は行われず、データ はキャッシュされません。このときに、vol mode コマンドを使用してキャッ シュモードを表示すると、cache の設定は writethrough と表示され、 mirror の設定は on と表示されます。これは、ミラー化は使用可能ですが、 実際には使用されていないことを意味します。

次の表に、遅延書き込みキャッシュが使用不可になるシステムの状態を示します。遅 延書き込みキャッシュが使用不可になっている場合に、アレイはキャッシュ内のデー タを保護するように設計されています。ハードウェアコンポーネントに障害が発生 し、データの安全性を損なう可能性がある場合、アレイは遅延書き込みキャッシュを 使用不可にします。このため、未処理のキャッシュデータはディスクにフラッシュさ れます。問題の状態が解消されると、遅延書き込みキャッシュが再び使用可能になり ます。

表 3-5 キャッシュの遷移状態

| 障害または問題             | 遅延書き込みキャッシュの状態        |
|---------------------|-----------------------|
| ディスクのハード障害 (RAID 5) | 使用不可                  |
| ディスクのハード障害 (RAID 1) | 使用不可                  |
| ディスクのハード障害 (RAID 0) | 使用不可                  |
| ディスクの再作成            | 使用不可                  |
| ディスクのコピーバック処理       | 使用不可                  |
| インターコネクトカード1        | 使用不可                  |
| インターコネクトカード2        | 使用不可                  |
| インターコネクトカード 1+2     | 使用不可 (システム停止)         |
| コントローラ              | 使用不可(コントローラのフェイルオーバー) |

3-8 Sun StorEdge T3 および T3+ アレイ設置・操作・保守マニュアル·2001年10月

表 3-5 キャッシュの遷移状態(続き)

| 障害または問題               | 遅延書き込みキャッシュの状態             |
|-----------------------|----------------------------|
| バッテリー                 | 使用不可                       |
| バッテリーの保証期間切れ          | 使用不可                       |
| バッテリーのリフレッシュ          | 使用不可 (持続時間が不十分)            |
| 4 週間に 1 度のバッテリーリフレッシュ | 使用不可 (12 分間のバッテリー充電中) $^1$ |
| 電源・冷却装置 1             | 使用不可                       |
| 電源・冷却装置 2             | 使用不可                       |
| 電源・冷却装置 1+2           | 使用不可 (システム停止)              |
| バッテリー DC の故障          | 使用不可                       |
| ホストケーブル               | 使用可能 (LUN フェイルオーバー)        |
| メディアインタフェースアダプタ       | 使用可能 (LUN フェイルオーバー)        |
| ホスト GBIC              | 使用可能 (LUN フェイルオーバー)        |
| FRU なし                | 使用不可                       |

1. バッテリーの放電時間は12分前後です。

#### ドライブの使用不可と再構築  $3.2.4$

ドライブに障害が発生すると、そのドライブはシステムによって自動的に使用不可に され、以降、そのドライブにアクセスできなくなります。ただし、ボリューム内の RAID 冗長データを使用してドライブを再作成すると、そのドライブのデータが使用 可能になります。ドライブが使用不可になると、ボリュームは冗長性の保護なしに動 作することになるため、障害が発生したドライブはできるだけすみやかに交換する必 要があります。

ボリュームにホットスペアが設定されていて、そのドライブが使用可能な場合、使用 不可のドライブのデータはホットスペアドライブ上に再構築されます。この再構築が 完了すると、ボリュームは完全な冗長保護付きで動作します。このため、ボリューム のもう1つのドライブに障害が発生しても、データが失われることはありません。

ドライブを交換すると、元のデータが新しいドライブに自動的に再構築されます。 ホットスペアを使用していなかった場合は、ボリュームの RAID 冗長データを使用し てデータが再作成されます。障害が発生したドライブのデータがホットスペアに再構 築された場合、その処理が完了すると、コピーバック処理が開始され、ホットスペア のデータが新しいドライブにコピーされます。

第3章 操作 3-9

## $3.3$ アレイの監視

次のツールのいずれかを使用することによって、アレイを遠隔監視できます。

- Sun StorEdge Component Manager ソフトウェア
- SNMP (Simple Network Management Protocol) 通知
- sysloq エラーレポート

#### Sun StorEdge Component Manager  $3.3.1$

Sun StorEdge Component Manager ソフトウェアのグラフィカルユーザーインタ フェース (GUI) から、ホストに接続されている1つ以上のアレイを監視および管理で きます。このソフトウェアでは、継続的にシステムの健全性を監視しながら、アレイ のコンポーネントの一部を管理できます。異常な活動または注意を必要とする状態が 発生すると、アラーム通知および遠隔レポートによって、管理者に警告が送られま す。Sun StorEdge Component Manager は、アレイと同じネットワークに接続してい るホスト上でだけ実行できます。

Sun StorEdge Component Manager とその機能については、『Sun StorEdge Component Manager 2.2 ユーザーマニュアル』を参照してください。ソフトウェアの インストールについては、『Sun StorEdge Component Manager インストールマニュ アル』を参照してください。

#### SNMP 通知  $3.3.2$

SNMP 通知機能は、SNMP トラップを使用して、管理者のホストにアレイイベントの 遠隔通知を送信するようソフトウェアに指示します。SNMPトラップは、IPアドレス によって特定される一連のホストに送信される UDP データグラムです。トラップ メッセージには、トラップの種類とトラップメッセージに関するデータを示すヘッ ダー情報が含まれます。

アレイで注意を要するイベントが発生すると、トラップが非同期にホストに送信さ れ、イベントの発生を報告します。トラップの送信先のホストは、ユーザーが設定し ます。トラップを受信するホストソフトウェアは、SNMP 管理パッケージです。

### 3-10 Sun StorEdge T3 および T3+ アレイ設置・操作・保守マニュアル·2001年10月

Sun StorEdge T3 および T3+ アレイは、/etc/sysloq.conf ファイルを使用して SNMPトラップを生成します。このファイルには、管理者に対する4レベルの警告が 含まれています。アレイで SNMP 通知を設定する方法については、『Sun StorEdge T3 および T3+ アレイ管理マニュアル』を参照してください。

アレイには、SNMPベースアプリケーションで使用できる SNMP MIB ファイルが付 属しています。この MIB ファイルは、アレイの次のディレクトリにあります。

/web/snmp/t300.mib

このファイルを使用するには、アレイから SNMP 管理ホストに ftp 転送します。MIB のインストール手順については、使用している SNMP 管理のマニュアルを参照してく ださい。

#### syslog エラーレポート  $3.3.3$

syslog デーモンは、システムメッセージを記録したり、遠隔監視機能を提供する ハードウェア RAID コントローラ内に存在します。次の4つのレベルのメッセージが あります。

表 3-6 syslog エラーレポートのレベル

| メッセージレベル | 意味                                                   | 状態の例                    |
|----------|------------------------------------------------------|-------------------------|
| エラー      | ユーザーの即時介入の注意を必要<br>とする重大なシステムイベント                    | 過熱状熊または FRU の<br>取り外し   |
| 警告       | 一時的なユーザーの介入が必要な<br>システムイベント                          | FRU の使用不可または回<br>復処理の実行 |
| 通知       | ほかのイベントの影響で発生した<br>可能性があり、正常な状態である<br>可能性が高いシステムイベント | 雷源スイッチのオフ               |
| 情報       | システムの健全性に影響を及ぼす<br>ことのないシステムイベント                     | FRU の健全性                |

第3章 操作 3-11

注-SNMP 通知機能は、Sun StorEdge Component Manager ソフトウェアと組み合わ せて使用できます。

エラーと警告メッセージだけなど、特定の種類のメッセージだけを受信するようにエ ラーレポートのレベルを設定できます。遠隔システムログの設定については、『Sun StorEdge T3 および T3+ アレイ管理マニュアル』を参照してください。

## 第4章

# 障害追跡

この章では、アレイの障害追跡への取り組み方法を説明します。この章の情報と 『Sun StorEdge T3 および T3+ アレイ管理マニュアル』および『Sun StorEdge Component Manager 2.2 ユーザーマニュアル』を参照して、どのような保守作業が必 要かを判断してください。この章は、次の節で構成されています。

- 4-1 ページの「問題の分析」
- 4-10 ページの「チャネル接続障害」
- 4-10 ページの「FRU 障害」

## $4.1$ 問題の分析

次の節に記載されている4つの資源を調査して、問題の分析を開始します。

- 4-1 ページの「ホストが生成するメッセージ」
- 4-2 ページの「Sun StorEdge Component Manager」
- 4-2 ページの「telnet セッション」
- 4-3ページの「アレイの LED」

#### ホストが生成するメッセージ  $4.1.1$

データホストは、アレイを1つまたは2つの論理ボリュームとみなします。ホスト生 成メッセージは、FC-AL チャネルを介してホストがアレイと通信できないか、多数の チャネルエラーが発生していることを示します。チャネル接続経由でホストがアレイ

にアクセスできなくなった場合、アレイに関するホストメッセージは、すべて論理ボ リュームだけに関連するメッセージになります。アレイの内部的な問題の詳細を表示 するには、管理コンソールにインストールしたツールを使用します。

代替パスフェイルオーバーが設定されているエンタープライズ構成で、チャネルパス またはアレイコントローラに障害が発生すると、ホストは障害の発生したチャネルの 入出力を2番目の FC-AL 接続に切り替えます。

#### $4.1.2$ Sun StorEdge Component Manager

Sun StorEdge Component Manager は、Ethernet 接続を使用してアレイ装置と通信し ます。これには、Component Manager を管理ホストにインストールして、設定し、 手動で開始する必要があります。ファイバチャネルでアレイに直接接続されているホ ストが、管理ホストである必要はありません。

Component Manager は、Ethernet IP アドレスを使用してアレイ装置を認識し、ポー リングルーチンを使用して装置を監視します。Sun StorEdge Component Manager の GUI には、問題が発生した可能性のある領域などの、装置に関する情報が表示されま す。問題が発生したときに、エラーメッセージをログファイルに転送したり、電子 メールを作成したり、ポケベルで連絡先に通知するように設定することもできます。 ログファイルには、障害と送信されたメッセージの原因の特定に役立つ情報が含まれ ます。

#### $4.1.3$ telnet セッション

telnet セッションは、コマンド行インタフェース (CLI) を使用してネットワークから アレイ装置に直接接続します。コマンドを実行することによって、インタフェースか ら装置に問い合わせをしたり、修復することができます。telnet セッションでは、ア レイ装置のIPアドレスを使用する必要があります。このIPアドレスによって、同じ ネットワーク上の任意のホストから CLI を実行できます。

CLI からアレイの状態を簡単に確認できます。CLI を使用して、アレイファイルシス テムの syslog ファイルを調べることもできます。syslog ファイルには、装置で発 生したイベントの記録が含まれます。

syslog ファイルの設定方法とその見方、および CLI コマンドの使用方法について は、『Sun StorEdge T3 および T3+ アレイ管理マニュアル』を参照してください。

#### アレイの LED  $4.1.4$

アレイ内の各 FRU コンポーネント (シャーシを除く)には、その健全性と状態を示 す、次の節に示す LED が装備されています。

- 4-3 ページの「ディスクドライブの LED」
- 4-4ページの「電源・冷却装置の LED」
- 4-6 ページの「インターコネクトカードの LED」
- 4-7ページの「コントローラカードの LED」

LED によって FRU の障害が示された場合でも、コンポーネントを交換する前に必ず CLI または Sun StorEdge Component Manager のどちらかを使用して FRU の状態を 確認してください。確認方法については、『Sun StorEdge T3 および T3+ アレイ管理 マニュアル』または『Sun StorEdge Component Manager 2.2 ユーザーマニュアル』 を参照してください。

注-障害が発生した FRU の保守方法については、第5章を参照してください。

#### ディスクドライブの LED  $4.1.4.1$

各ディスクドライブの上部には、ドライブの活動と状態を示す LED があります。これ らの LED は、アレイ装置の正面カバーを付けたまま見ることができます。表 4-1 に、 ドライブの LED の状態とその意味を示します。

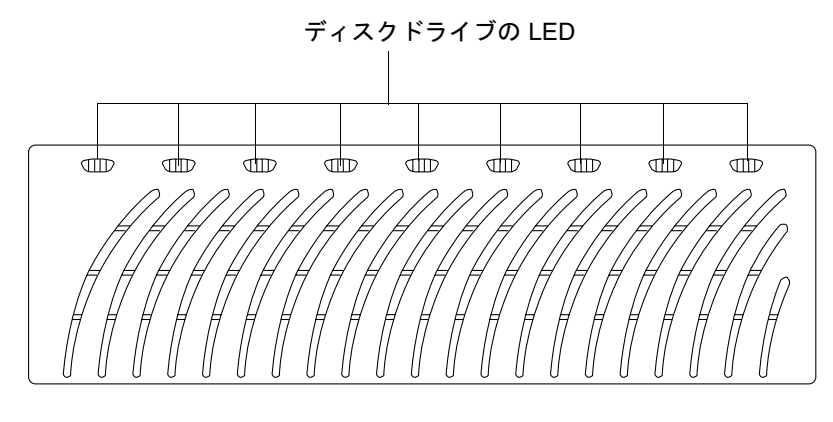

図 4-1 ディスクドライブの LED (正面カバーから見た図)

第4章 障害追跡 4-3

ディスクドライブの LED の説明 表 4-1

| ドライブ活動<br>(緑色)                                             | ドライブ状態<br>(オレンジ色) | 説明                                |  |
|------------------------------------------------------------|-------------------|-----------------------------------|--|
| 消灯                                                         | 消灯                | ドライブが取り付けられていない (認識されない)          |  |
| ゆっくり点滅                                                     | 消灯                | ドライブが起動または停止の涂中                   |  |
| 点灯                                                         | 消灯                | ドライブは正常で、アイドル中                    |  |
| 点滅                                                         | 消灯                | ドライブは正常で、活動中                      |  |
| なし                                                         | 点灯                | ドライブの再構築またはファームウェアのダウン<br>ロードの実行中 |  |
| なし                                                         |                   | ゆっくり点滅 - ドライブに障害が発生、ドライブの交換可      |  |
| 注 - CLI または Sun StorEdge Component Manager を使用してドライブの障害を確認 |                   |                                   |  |

してください。

注-障害が発生したドライブの保守手順については、第5章を参照してください。

#### $4.1.4.2$ 電源·冷却装置の LED

各電源·冷却装置には、AC LED と電源装置 (PS) LED があります。表 4-2 に、これら の LED の状態とその意味を示します。

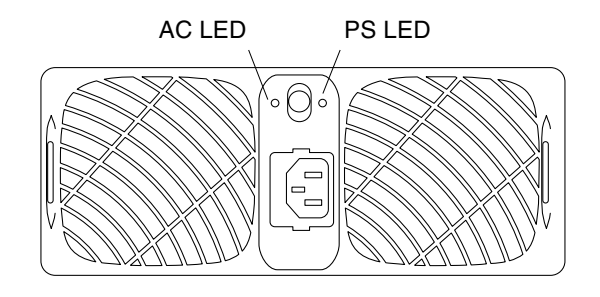

図 4-2 電源・冷却装置の LED

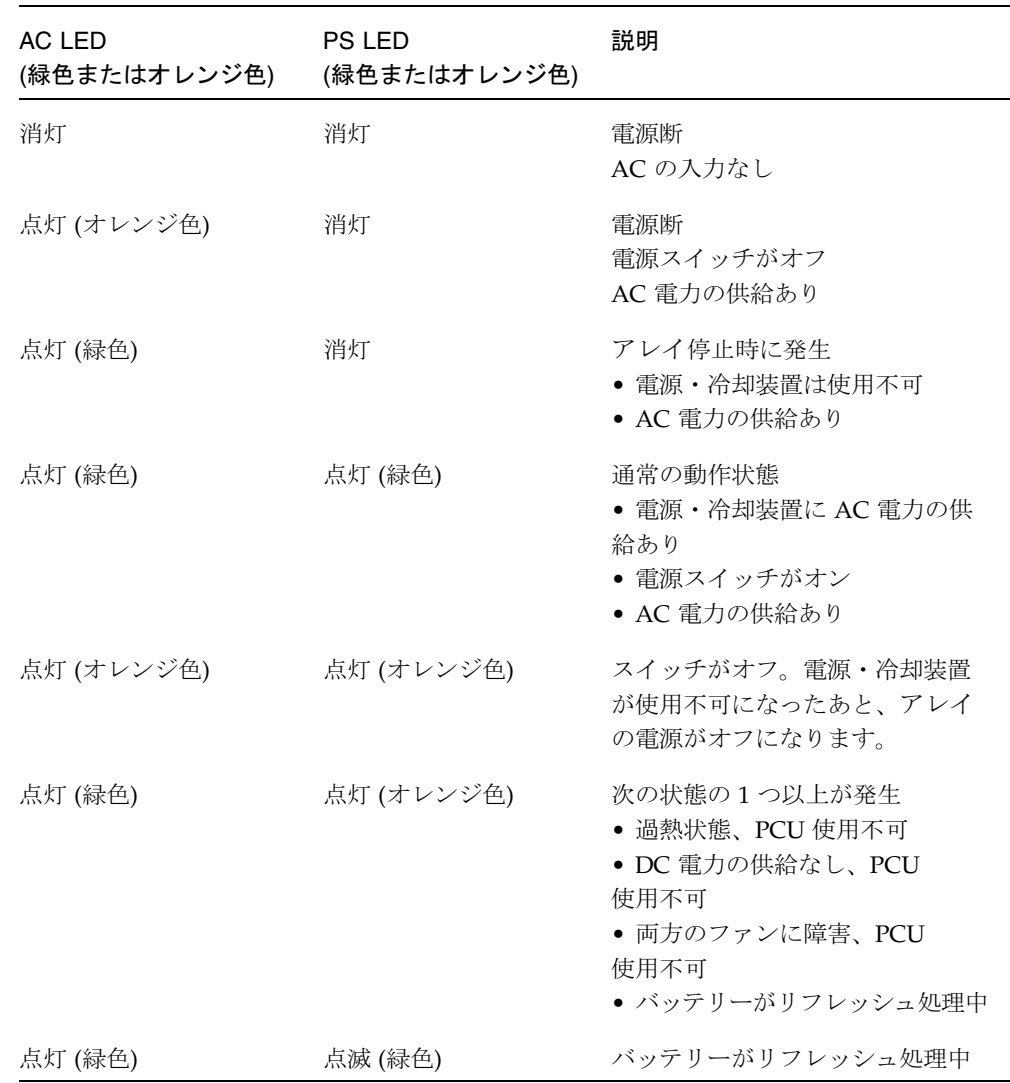

## 表 4-2 電源·冷却装置の LED の説明

第4章 障害追跡 4-5

表 4-2 電源·冷却装置の LED の説明 (続き)

| <b>PS LED</b><br>(緑色またはオレンジ色) | 説明                                                                                                    |
|-------------------------------|----------------------------------------------------------------------------------------------------|
| 点滅 (オレンジ色)                    | 次の状態の1つ以上が発生<br>• PCU 使用不可<br>• ファンの 1 つが不良<br>• バッテリーの持続時間不足<br>PCU は使用可能<br>• バッテリーの保証期間切れ<br>PCU は使用可能<br>• バッテリーの使用期限切れ<br>PCU は使用可能 |
|                               |                                                                                                    |

注一CLI または Sun StorEdge Component Manager を使用して電源・冷却装置の障害を確認してください。

注-障害が発生した電源·冷却装置の保守手順については、第5章を参照してくださ  $V_{\alpha}$ 

#### インターコネクトカードの LED  $4.1.4.3$

各インターコネクトカードには、インターコネクトケーブルごとの状態 LED がありま す。表 4-3 に、インターコネクトカードの状態 LED の状態とその意味を示します。

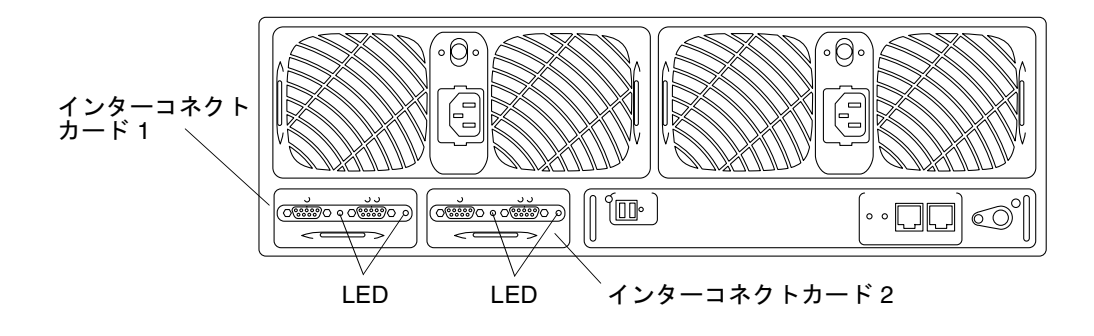

図 4-3 インターコネクトカードの LED

## 4-6 Sun StorEdge T3 および T3+ アレイ設置・操作・保守マニュアル·2001年10月

表 4-3 インターコネクトカードの LED の説明

| インターコネクトカードの<br>状態 LED<br>(緑色またはオレンジ色)                                       | 説明                                    |  |  |
|------------------------------------------------------------------------------|---------------------------------------|--|--|
| 消灯                                                                           | インターコネクトカードが取り付けられていない (認識さ<br>れない)   |  |  |
| 点灯 (緑色)                                                                      | インターコネクトカードは正常<br>ケーブルも正常 (ケーブルがある場合) |  |  |
| ゆっくり点滅 (緑色)                                                                  | インターコネクトカードは正常<br>ケーブルは不良、ケーブルの交換可    |  |  |
| 点灯 (オレンジ色)                                                                   | インターコネクトカードのファームウェアの<br>ダウンロード中       |  |  |
| ゆっくり点滅 (オレンジ色)                                                               | インターコネクトカードの障害、インターコネクト<br>カードの交換可    |  |  |
| 注 - CLI または Sun StorEdge Component Manager を使用してインターコネクト<br>カードの障害を確認してください。 |                                       |  |  |

注-障害が発生したインターコネクトカードの保守手順については、第5章を参照し てください。

#### コントローラカードの LED  $4.1.4.4$

Sun StorEdge T3 アレイと Sun StorEdge T3+ アレイのコントローラカードの LED は 異なります。次に、両方のアレイモデルのコントローラのLEDについて説明します。

## Sun StorEdge T3 アレイのコントローラの LED

Sun StorEdge T3 アレイのコントローラカードには、ホストインタフェースポート用 のチャネル活動 LED およびコントローラ状態 (オンライン) LED、リセットスイッチ があります。表 4-4に、チャネル活動 LED の状態とその意味を示します。表 4-5に は、コントローラ状態 LED の状態とその意味を示します。

第4章 障害追跡 4-7

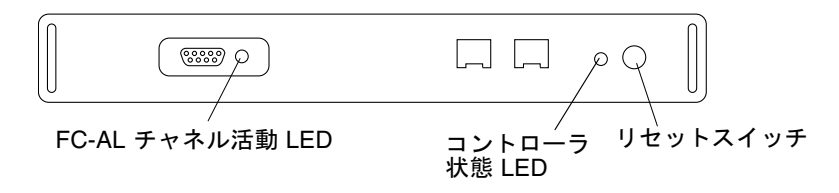

図 4-4 Sun StorEdge T3 アレイのコントローラカードの LED

```
表 4-4
FC-AL チャネル活動 LED の説明 (Sun StorEdge T3 アレイ)
```

| チャネル活動 LED<br>(緑色) | 説明                     |
|--------------------|------------------------|
| 消灯                 | ポート使用不可                |
| 点灯 (オレンジ色)         | ポート使用可能、ホストからの信号を受信しない |
| 点灯 (緑色)            | ポート使用可能、アイドル中          |
| 点滅 (緑色)            | ポート使用可能、活動中            |

コントローラの状態 LED の説明 (Sun StorEdge T3 アレイ) 表 4-5

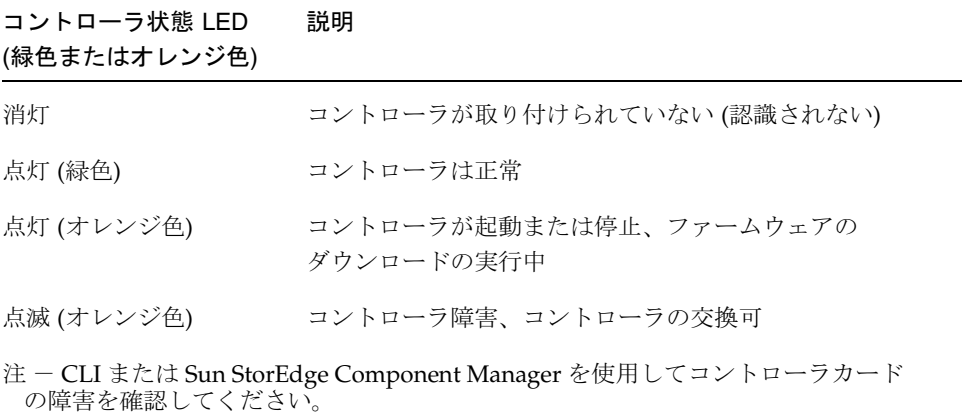

注-障害が発生したコントローラカードの保守手順については、第5章を参照してく ださい。

4-8 Sun StorEdge T3 および T3+ アレイ設置・操作・保守マニュアル•2001年10月

## Sun StorEdge T3+ アレイのコントローラカードの LED

Sun StorEdge T3+ アレイのコントローラカードには、FC-AL インタフェースポート用 と Ethernet ポート用の、2つのチャネル活動 LED およびコントローラ状態 (オンライ ン) LED があります。表 4-6 に、コントローラカードの LED の状態とその意味を示し ます。

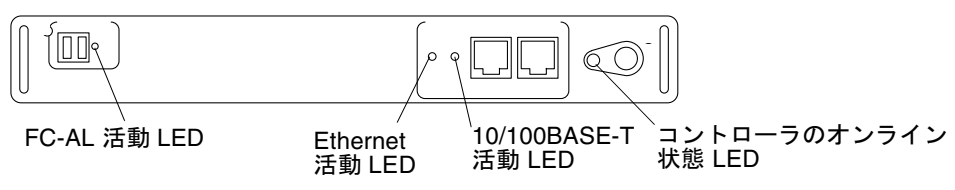

Sun StorEdge T3+ アレイのコントローラカードの LED 図 4-5

| LED                          | 動作         | 説明                                                     |
|------------------------------|------------|--------------------------------------------------------|
| FC-AL チャネル活動 LED             | 消灯         | ポート使用不可                                                |
| (緑色)                         | 点灯 (緑色)    | ポート使用可能、アイドル中                                          |
|                              | 点滅 (緑色)    | ポート使用可能、活動中                                            |
| Ethernet 活動 LED (緑色)         | 消灯         | 接続無効                                                   |
|                              | 点灯 (緑色)    | 接続有効、アイドル中                                             |
|                              | 点滅 (緑色)    | 接続有効、活動中                                               |
| 10/100 BASE-T                | 消灯         | ポート使用不可 (10M bps)                                      |
| 動作中 LED (緑色)                 | 点灯 (緑色)    | ポート使用可能、アイドル中                                          |
|                              |            | (100M bps)                                             |
|                              | 点滅 (緑色)    | ポート使用可能、活動中                                            |
| コントローラ状熊 LED<br>(緑色またはオレンジ色) | 消灯         | コントローラが取り付けられて<br>いない (認識されない)                         |
|                              | 点灯 (緑色)    | コントローラは正常                                              |
|                              | 点灯 (オレンジ色) | コントローラが起動または停<br>止、ファームウェアのダウン<br>ロードの実行中              |
|                              | 点滅 (オレンジ色) | コントローラ障害、コントロー<br>ラの交換可                                |
| カードの障害を確認してください。             |            | 注 - CLI または Sun StorEdge Component Manager を使用してコントローラ |

表 4-6 Sun StorEdge T3+ アレイのコントローラカードの LED の説明

### チャネル接続障害  $4.2$

ホストとアレイ間のチャネル障害は、アレイとホスト間の接続で問題が発生するか、 接続が途切れた場合に発生します。このデータチャネル接続は、次のコンポーネント で構成されます。

- ホストバスアダプタ (HBA)。ホスト側に存在します。
- GBIC アダプタ。SBus HBA への FC-AL ケーブルの接続に使用します。
- アレイをホストに接続するファイバチャネルケーブル
- アレイのチャネルインタフェースポート

ホストデータチャネル内のエラーは、アレイの外部のエラーです。データパス内の障 害を特定するには、StorTools™ 製品 (Solaris オペレーティング環境用)などのホスト ベースの診断アプリケーションを使用する必要があります。

データチャネル障害の特定については、使用している診断ツールのマニュアルを参照 してください。

### $4.3$ FRU 障害

FRU障害は、アレイの監視に使用しているツールからのアラームまたはメッセージ通 知で報告されます。FRUで障害が発生すると、多くの場合、LEDがオレンジ色に点滅 します。LED インジケータに基づいて FRU を交換する前に、コマンド行インタ フェース (CLI) または Sun StorEdge Component Manager の健全性検査機構を使用し て FRU の障害かどうかを確認してください。

CLI を使用して FRU の障害を確認する方法については、『Sun StorEdge T3 および T3+アレイ管理マニュアル』を参照してください。Sun StorEdge Component Manager を使用して障害の発生した FRU を診断する方法については、『Sun StorEdge Component Manager 2.2 ユーザーマニュアル』を参照してください。

## 第5章

# 保守

この章では、アレイの現場交換可能ユニット (FRU)の取り外しと取り付け、およびソ フトウェアとファームウェアのアップグレードについて説明します。

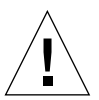

注意 - FRUは、取り外してから30分以内に交換する必要があります。30分以内に交 換しなかった場合は、アレイおよび接続されているすべてのアレイが自動的に 停止し、電源が切断されます。

この章は、次の節で構成されています。

- 5-2 ページの「保守の準備」
- 5-2ページの「コンポーネントの取り外しと取り付け」
	- ディスクドライブ
	- 電源·冷却装置
	- UPS バッテリー
	- インターコネクトカード
	- コントローラカード
	- シャーシ
- 5-18 ページの「ファームウェアのアップグレード」
	- Sun StorEdge T3+ アレイコントローラのファームウェアのアップグレード
	- Sun StorEdge T3 アレイコントローラのファームウェアのアップグレード
	- インターコネクトカードのファームウェアのアップグレード
	- ディスクドライブのファームウェアのアップグレード

### 保守の準備  $5.1$

FRUの損傷を防ぐため次のことを守ってください。

- 静電気防止用リストストラップを着用してください。
- FRUを取り扱う前に、アース面に触れて静電気を放電してください。
- 取り付けの準備が整うまで、静雷気防止袋から FRU を取り出さないでください。
- アレイから取り外した FRU はすぐに静雷気防止袋に入れて、パッケージに収納し てください。
- FRUは縁の部分をつかみ、回路部分に触れないでください。
- 机などの面上で FRU を滑らせないでください。
- 作業場にプラスチック、ビニール、発泡樹脂を置かないでください。
- FRUの取り付け中はできるだけ体を動かさないようにしてください (静電気が溜ま るのを防ぐため)。

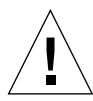

注意 - アレイは、FRU を取り外した状態でも 30 分間動作可能ですが、障害が発生し た FRU をアレイから取り外したら、できるだけすみやかに交換してください。

## コンポーネントの取り外しと取り付け 5.2

この節では、次のアレイ FRU の保守手順を説明します。

- 5-3 ページの「ディスクドライブ」
- 5-7 ページの「雷源・冷却装置」
- 5-10 ページの「UPS バッテリー」
- 5-11 ページの「インターコネクトカード」
- 5-15 ページの「コントローラカード」
- 5-18 ページの「シャーシ」

5-2 Sun StorEdge T3 および T3+ アレイ設置・操作・保守マニュアル·2001年10月

## $5.2.1$

## ディスクドライブ

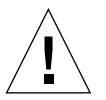

注意 - データが失われることがないように、アレイのディスクドライブは一度に1つ ずつ交換してください。ディスクドライブが再び完全に使用可能になったこと を確認してから、同じアレイの別のディスクドライブを交換してください。

アレイのデフォルトの構成では、交換されたディスクドライブが自動的に起動して、 再び使用可能になり、パリティーまたはホットスペアディスクドライブから自動的に データが再構築されます。ディスクドライブの起動には、約30秒かかります。システ ムの活動状況によって異なりますが、ディスクドライブのデータの再構築には、数時 間かかることがあります。

注-電源が切断されるか、完全に起動していないアレイでディスクドライブを取り外 し交換すると、内部のシステム監視機能が正しくドライブの交換を検出しないこ とがあります。このため、ディスクドライブの交換は、アレイに電源が投入され て、完全に起動した状態でだけ行ってください。

#### ディスクドライブの LED  $5.2.1.1$

各ディスクドライブの上部には、ドライブの活動と状態を示す LED があります。ディ スクドライブ LED の説明および LED の状態に基づいてドライブの障害を診断する方 法については、4-3 ページの 4.1.4.1 節「ディスクドライブの LED」を参照してくださ  $V_{\alpha}$ 

注-LEDによってドライブの障害発生が示された場合でも、交換する前に必ず CLI または Sun StorEdge Component Manager のどちらかを使用してドライブの状 態を確認してください。確認方法については、『Sun StorEdge T3 および T3+ア レイ管理マニュアル』または『Sun StorEdge Component Manager 2.2 ユーザー マニュアル』を参照してください。

第5章 保守 5-3

## 5.2.1.2 ディスクドライブの取り外しと取り付け

- 1. 静電気対策を取ります。
- 2. 側面のラッチを押し込み、正面パネルを手前に引き出して取り外します。

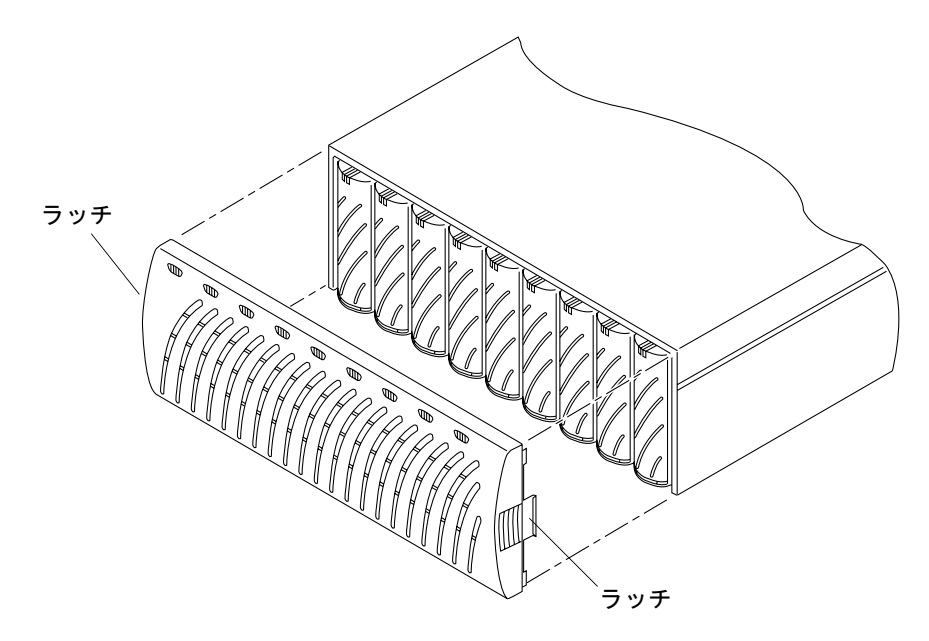

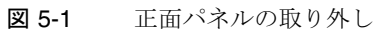

## 3. 交換する必要があるディスクドライブの位置を確認します。

ディスクドライブの番号は、アレイの左側から順に1~9です。

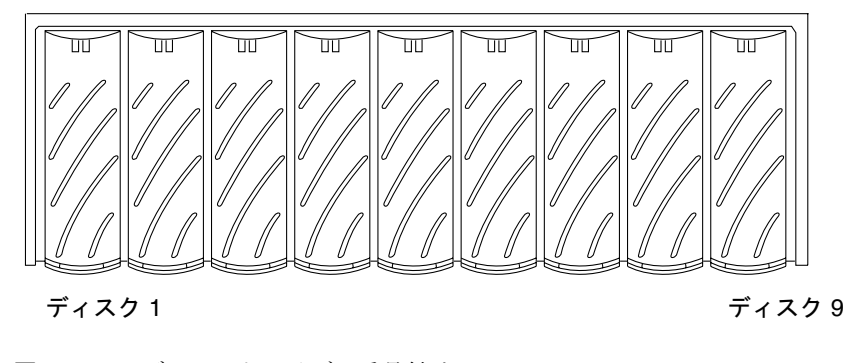

図 5-2 ディスクドライブの番号付け

5-4 Sun StorEdge T3 および T3+ アレイ設置・操作・保守マニュアル·2001年10月

4. 硬貨または小さなねじ回しを使用して、ドライブのラッチハンドルを押し込み、外し ます。

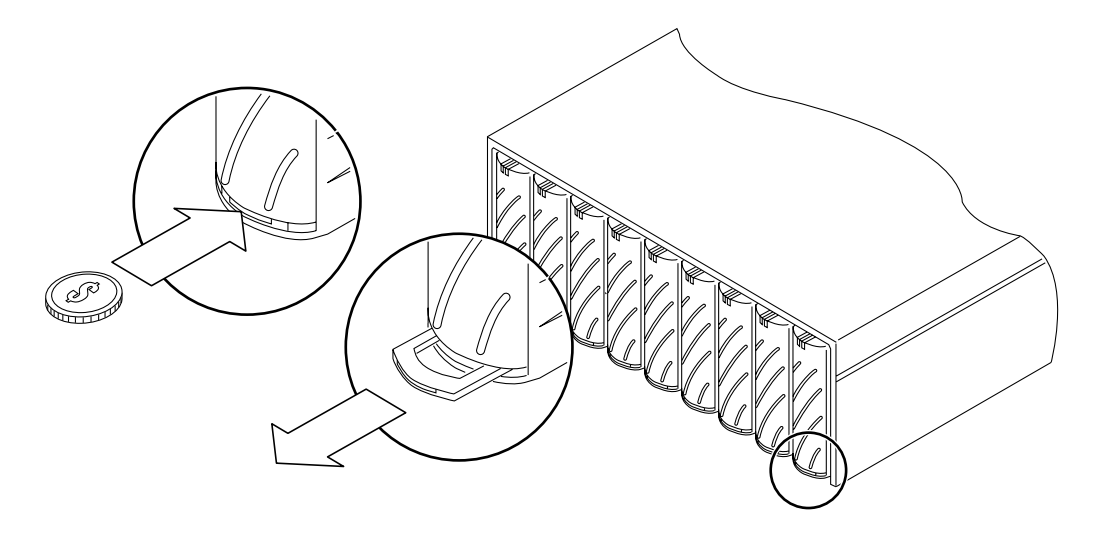

図 5-3 ラッチハンドルの解除

5. ラッチハンドルを使用して 2.5 cm (1 インチ) ほど、ゆっくりとディスクドライブを引 き出します。

30 秒の間、ディスクドライブが停止するのを待ってから、ドライブを完全に引き出し ます。

6. ディスクドライブをアレイから取り外します (図 5-4)。

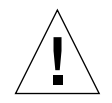

注意 - ディスクドライブは、取り外してから30分以内に交換する必要があります。 30分以内に交換しなかった場合は、アレイおよび接続されているすべてのアレ イが自動的に停止し、電源が切断されます。

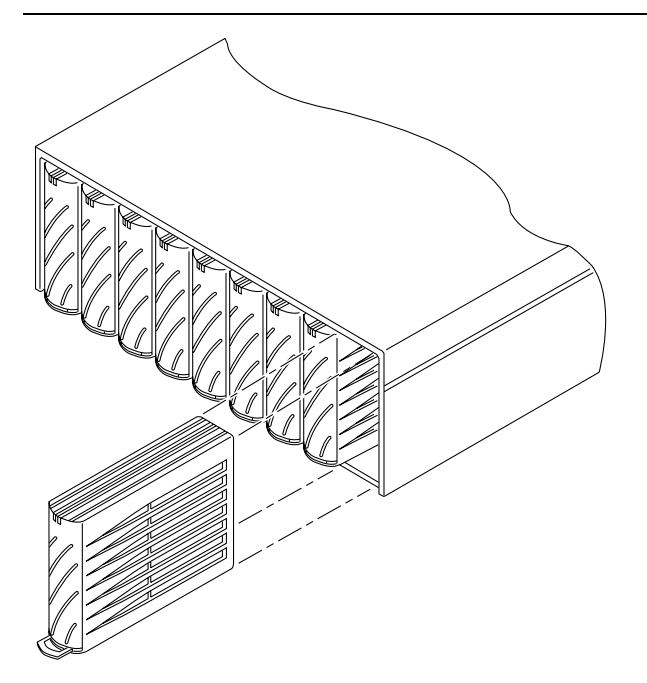

図 5-4 ディスクドライブの取り外し

- 7. 損傷を防ぐため、取り外したディスクドライブ上のラッチハンドルを押し込みます。
- 8. 取り付けるディスクドライブのラッチハンドルを外します。
- 9. レールの中心に新しいディスクドライブを静かに挿入し、センタープレーンコネクタ にしっかり固定されるまで押し込みます。
- 10. 硬貨または小さなねじ回しを使用して、ラッチハンドルを押してロックします。
- 11. 正面パネルを元どおりに取り付けます。

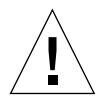

注意-アレイが電磁波放出に関する適合条件を満たすためには、正面パネルを元どお りに取り付ける必要があります。

5-6 Sun StorEdge T3 および T3+ アレイ設置・操作・保守マニュアル•2001年10月

12. Sun StorEdge Component Manager または CLI を使用して、ディスクドライブにエ ラーがないことを確認します。

詳細は、『Sun StorEdge Component Manager 2.2 ユーザーマニュアル』または『Sun StorEdge T3 および T3+ アレイ管理マニュアル』を参照してください。

#### $5.2.2$ 雷源 · 冷却装置

電源・冷却装置では、予備電源と主電源の2つの電源装置が活動しています。予備電 源は、インターコネクトカード上のマイクロコントローラに電源を供給するもので、 AC 電力が供給されると活動中になります。主電源は、残りすべての回路とディスク ドライブに電力を供給するもので、ACまたはバッテリー電力が供給され、電源ス イッチがオンになると活動中になります。

各電源・冷却装置の電源スイッチは、背面の上部中央にあります。電源・冷却装置の 電源スイッチを切ったときに影響を受けるのは、その電源・冷却装置だけです。この ため、アレイ装置に対するすべての主電源を切断するには、両方の電源·冷却装置の 電源スイッチを切る必要があります。スイッチを切ったあとも、データキャッシュを ディスクに書き出すなどコントローラが所定の手順で停止するまで、実際にはシステ ムの主電源は切断されません。この処理には、最長2分かかることがあります。

各電源・冷却装置のコネクタ用の電源コードはそれぞれ独立していて、冗長なケーブ ル接続になっています。完全な冗長化のためには、代替 AC 電源に電源コードを接続 する必要があります。

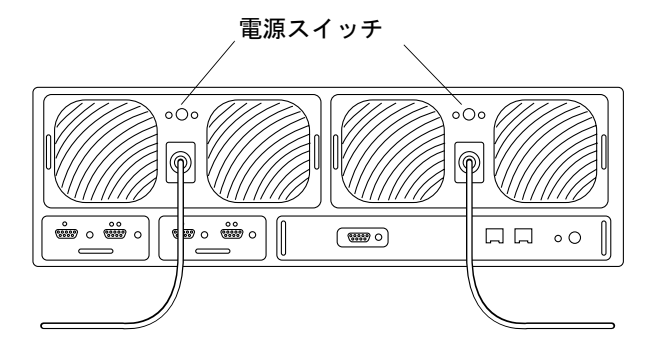

図 5-5 電源・冷却装置に接続された電源コード

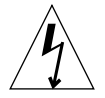

注意 - 電源コードを接続した状態で電源・冷却装置に触れないでください。電源ス イッチを切っても、電源コードが接続されている状態では、電源・冷却装置内 に電圧が存在します。

電源·冷却装置の背面のくぼんだ位置に PC カードコネクタがあります。このコネク タに触れたり、金属物を接触させないようにしてください。電源・冷却装置には、 UPS バッテリーによるバックアップ機能があります。電源·冷却装置の内部には、保 守可能なコンポーネントはありません。

#### $5.2.2.1$ 電源・冷却装置の LED

各電源·冷却装置には、AC LED と電源装置 (PS) LED があります。電源·冷却装置 の LED の説明および LED の状態に基づいて障害を診断する方法については、4-4 ページの 4.1.4.2 節「電源・冷却装置の LED」を参照してください。

注-LEDによって電源·冷却装置の障害発生が示された場合でも、交換する前に必 ず CLI または Sun StorEdge Component Manager を使用して電源・冷却装置の 状態を確認してください。詳細は、『Sun StorEdge T3 および T3+ アレイ管理マ ニュアル』または『Sun StorEdge Component Manager 2.2 ユーザーマニュア ル』を参照してください。

#### 5222 電源・冷却装置の取り外しと取り付け

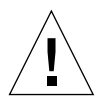

注意 - システムの冷却用の通気を適切に確保するために、電源·冷却装置を正常に操 作できる位置に取り付けてください。障害が発生した電源·冷却装置の取り外 しは、交換用の電源·冷却装置の準備ができた状態で行ってください。

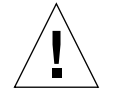

注意 - システムの動作が中断しないように、電源・冷却装置は一度に1つずつ交換し てください。

電源・冷却装置を交換するには、次の手順を行います。

- 1. 電源スイッチを押して電源·冷却装置の電源を切ります (図 5-5)。 AC LED がオレンジ色に点灯し、PS LED が消灯していることを確認します。
- 2. AC 電源側から電源コードを抜き取ります。
- 3. 電源・冷却装置側の電源コードのコネクタの両側を押して、電源コードを取り外しま す(図 5-5)。

5-8 Sun StorEdge T3 および T3+ アレイ設置・操作・保守マニュアル·2001年10月

- 4. 硬貨または小さなねじ回しで2つのラッチハンドルを押し込んで外し、電源·冷却装 置のロックを解除します (図 5-6)。
- 5. アレイから電源·冷却装置を引き出します。

両方のラッチハンドルのそれぞれに人指し指を入れます。シャーシの上部に親指を当 てて支え、上方向に回すようにしてコネクタから電源·冷却装置を引き出します。 2 cm (0.5 インチ) ほど外に出すと、自由にレールの枠から取り出せるようになりま す。

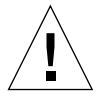

注意 - 電源・冷却装置は、取り外してから30分以内に交換する必要があります。30 分以内に交換しなかった場合、アレイおよび接続しているすべてのアレイが自 動的に停止し、電源が切断されます。

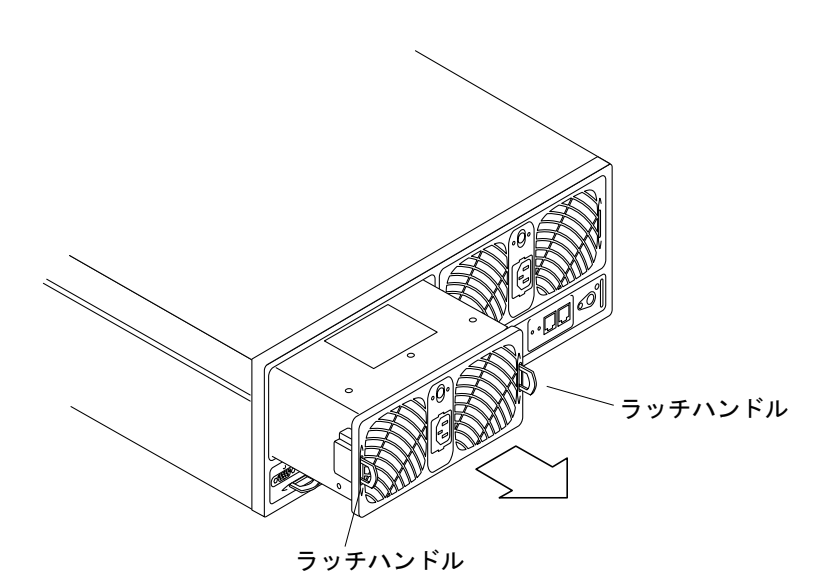

図 5-6 電源・冷却装置の取り外し

- 6. 新しい電源・冷却装置を差し込みます。
- 7. 新しい電源·冷却装置の両方のラッチハンドルを押し込んでロックします。
- 8. 電源・冷却装置コネクタに電源コードを差し込みます。

第5章 保守 5-9

9. AC 雷源に雷源コードを接続します。

電源·冷却装置の AC LED がオレンジ色に点灯して、AC 電力が供給されていること を確認します。

## 10. 電源・冷却装置の電源スイッチをオンにします。

雷源·冷却装置の両方の LED が緑色に点灯し、アレイ装置に電力が供給されているこ とを確認します。

#### UPS バッテリー  $5.2.3$

UPS バッテリーは、電源・冷却装置に内蔵されています。UPS バッテリーは AC 電力 がまったく供給されなくなった場合にバックアップとして機能し、キャッシュデータ をドライブにフラッシュするのに十分な期間、アレイに電力を提供します。

停電中にキャッシュデータがドライブにフラッシュされると、バッテリーは消耗しま す。AC 雷力が供給されると、バッテリーは再び充雷されます。バッテリーが完全に 充電されるまで、遅延書き込みキャッシュモードは使用不可になり、即時書き込み キャッシュモードが使用可能になります。バッテリーの充電時間は、停電時間の長さ とドライブにフラッシュされるキャッシュデータの量によって異なり、最長12時間か かります。

#### $5.2.3.1$ バッテリーの保守

アレイは、28日に一度、自動的に、バッテリーリフレッシュを開始するように出荷時 に設定されています。このバッテリーリフレッシュ処理では、バッテリーの放電と充 電が行われます。このリフレッシュ処理は、逐次行われます。つまり、1つ目の電 源・冷却装置のリフレッシュ処理が終了するまで、2つ目の電源・冷却装置のリフ レッシュは開始されません。これは、アレイのバッテリーを一度に1つずつリフレッ シュするためです。このリフレッシュ処理で、バッテリーの健全性を確認できます。 リフレッシュの間にバッテリーに問題が検出されると、問題が解決されるまでそのあ とのバッテリーリフレッシュ処理は停止します。この場合、安全対策として遅延書き 込みキャッシュが自動的に使用不可になります。リフレッシュ処理は、電源・冷却装 置が最適な状態でない場合には開始されません。

syslog ファイルには、バッテリーリフレッシュ中であることが示されます。バッテ リーリフレッシュの間に、放電時間からバッテリーの健全性が判定されます。この時 間は、syslog ファイルに書き込まれ、バッテリー持続時間として示されます。バッ テリーの放電時間が6分(360秒)以上の場合は、バッテリーは健全であるとみなされ

### 5-10 Sun StorEdge T3 および T3+ アレイ設置・操作・保守マニュアル•2001年10月

ます。バッテリーが健全でない場合、システムはバッテリーを使用不可にして、書き 込みキャッシュを使用不可にし、電源·冷却装置の交換が必要であることを示しま す。次に、syslog ファイルに示されたバッテリー持続時間の例を示します。

May 21 00:19:22 driver24 BATD[1]: N: u1pcu1: hold time was 1159 seconds.

refresh -s コマンドを使用して、リフレッシュ処理状況を表示することができま す。このコマンドの詳細は、『Sun StorEdge T3 および T3+ アレイ管理マニュアル』 を参照してください。

バッテリーの耐用年数は2年です。バッテリーの耐用年数に近づくと、syslogファ イルに警告メッセージが送信されます。最初のメッセージは、耐用年数が切れる45日 前に送信されます。その後5日ごとに警告メッセージが送信されます。これらのメッ セージを受けたらすぐに、そのバッテリーが含まれる電源·冷却装置を交換してくだ さい。

CLI または Sun StorEdge Component Manager を使用して、耐用年数などのバッテ リーの情報を表示できます。確認方法については、『Sun StorEdge T3 および T3+ア レイ管理マニュアル』または『Sun StorEdge Component Manager 2.2 ユーザーマニュ アル』を参照してください。

#### UPS バッテリーの取り外しと取り付け 5.2.3.2

UPS バッテリー自体は保守可能な FRU ではありません。バッテリーを交換するに は、電源・冷却装置全体を交換する必要があります。警告メッセージには、交換が必 要な電源·冷却装置が表示されます。交換方法については、5-8 ページの 5.2.2.2 節 「電源・冷却装置の取り外しと取り付け」を参照してください。

#### インターコネクトカード  $5.2.4$

インターコネクトカードには、複数の Sun StorEdge T3 アレイまたは Sun StorEdge T3+ アレイを相互接続するためのインタフェース回路と2つのコネクタが搭載されて います。インターコネクトカードには、アレイ用の環境モニターも搭載されていま す。インターコネクトカードまたはケーブルに障害が発生しても、残りのインターコ ネクトカードとケーブルを使用してアレイは動作を継続します。

第5章 保守 5-11

アレイのインターコネクトカードには、コントローラカードと同じように「マス ター」と「スレーブ」状態が割り当てられます。アレイ装置からマスターインターコ ネクトカードを切断または取り外し、その後元の状態に戻すと、新たに「スレーブ」 になります。以前スレーブだった対応するインターコネクトカードがマスターになり ます。アレイから fru stat コマンドを使用して、インターコネクトカードの状態を 表示できます。インターコネクトカードの状態を変更してもアレイの性能に影響はあ りません。このため、元のマスターおよびスレーブ構成に戻す必要はありません。

fru stat コマンドおよびほかのアレイのコマンドについては、『Sun StorEdge T3 および T3+ アレイ管理マニュアル』を参照してください。

#### $5.2.4.1$ インターコネクトカードの LED

各インターコネクトカードには、インターコネクトケーブルごとのインターコネクト 状態 LED があります。インターコネクトカードの状態 LED の位置および意味と、こ の LED の状態に基づいて障害を診断する方法については、4-6 ページの 4.1.4.3 節「イ ンターコネクトカードのLED」を参照してください。

注-LED がインターコネクトカードの障害を示している場合でも、交換する前に必 ず CLI または Sun StorEdge Component Manager を使用してインターコネクト カードの状態を確認してください。詳細は、『Sun StorEdge T3 および T3+ アレ イ管理マニュアル』または『Sun StorEdge Component Manager 2.2 ユーザーマ ニュアル』を参照してください。

#### インターコネクトカードの取り外しと取り付け  $5.2.4.2$

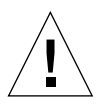

注意-インターコネクトケーブルは、インターコネクトカードコネクタを使用する Sun StorEdge T3 または T3+ アレイの接続にだけ使用してください。インター コネクトケーブルをほかの FC-AL 接続に使用しないでください。

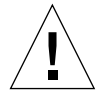

注意 - インターコネクトカードは、静電気にきわめて弱い FRU です。取り扱う際 は、静雷気防止用リストストラップを着用し、静雷気対策を取ってください。 静電気対策については、5-2 ページの 5.1 節「保守の準備」を参照してくださ  $V_{0}$ 

5-12 Sun StorEdge T3 および T3+ アレイ設置・操作・保守マニュアル·2001年10月

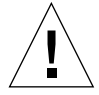

注意 - インターコネクトカードは、一度に1枚ずつ交換してください。システムの動 作が中断したり、データが失われたりするのを防ぐため、説明する手順に従っ てください。

インターコネクトカードの交換中にシステム動作の中断を防ぐには、次のことを守っ てください。

■ ワークグループ構成の場合は、障害が発生したインターコネクトカードだけを取り 外します。2枚目のインターコネクトカードは、アレイに残します。

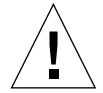

注意 - 単一コントローラ装置で同時に両方のカードを取り外すと、ただちに装置が停 止します。カードは一度に1枚だけ取り外します。

■ エンタープライズ構成の場合は、障害が発生したインターコネクトカードのイン ターコネクトケーブルだけを取り外します。動作中のインターコネクトカードに接 続されているインターコネクトケーブルはそのままにしておきます。

インターコネクトカードを交換するには、次の手順を行います。

- 1. 交換するインターコネクトカードが障害状態になっていることを確認します。
- 2.5-2 ページの5.1 節「保守の準備」に記載されている、静電気対策を行います。 単一コントローラ装置構成の場合は手順4に進みます。
- 3. 障害が発生したインターコネクトカードからインターコネクトケーブルを取り外しま す。

コネクタに1または2の印を付けます。

4. ラッチハンドルを押し込んで、障害が発生したインターコネクトカードのロックを解 除します。

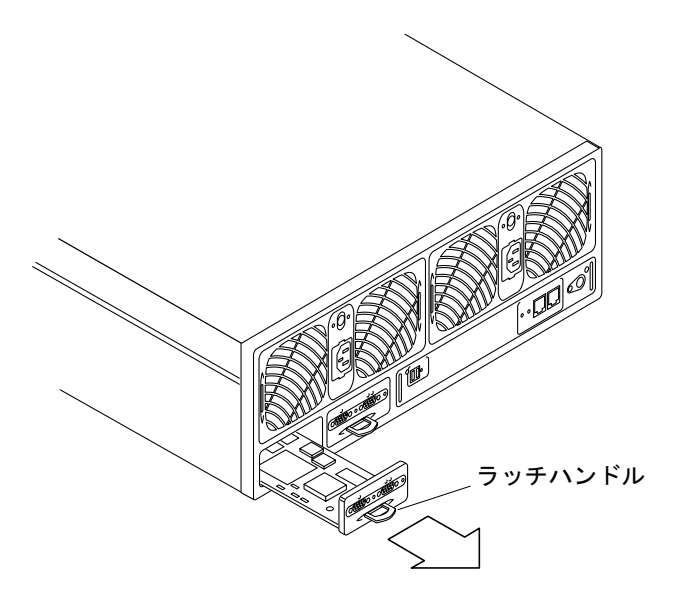

図 5-7 インターコネクトカードの取り外し

5. ラッチハンドルを使用して、インターコネクトカードを引き出します。

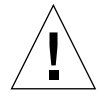

注意 - インターコネクトカードは、取り外してから30分以内に交換する必要があり ます。30分以内に交換しなかった場合は、アレイおよび接続されているすべて のアレイが自動的に停止し、電源が切断されます。

- 6. 新しいインターコネクトカードを挿入します。カードがしっかりと枠にはまっている ことを確認します。
- 7. ラッチハンドルを押し込んで、新しいインターコネクトカードをロックします。
- 8. 新しいインターコネクトカードにインターコネクトケーブルを接続します。
9. インターコネクトカードが正しく初期化されたことを、インターコネクトカード上の LED で確認します。

CLI または Sun StorEdge Component Manager を使用して、インターコネクトカード の状態を確認します。確認方法については、『Sun StorEdge T3 および T3+ アレイ管 理マニュアル』または『Sun StorEdge Component Manager 2.2 ユーザーマニュアル』 を参照してください。

#### コントローラカード  $5.2.5$

コントローラカードは、アレイがエンタープライズ構成でコントローラカードを装備 しているほかのアレイに接続されている場合にだけ、冗長化されます。

エンタープライズ構成でマスター装置のコントローラカードに障害が発生した場合、 コントローラは代替マスターに処理を切り替え、代替マスターはマスターコントロー ラの状態を引き継ぎます。マスター装置の障害が発生したコントローラが交換される と、その装置が代替マスターの役割を引き受けます。新しいマスター装置(以前の代 替マスター)は、IP アドレスなど、システムが中断しないで機能するために必要な情 報をすべて保持しています。エンタープライズ構成では、reset コマンドを使用し て、フェイルオーバーの前のマスターと代替マスターの構成を回復できます。

ワークグループ構成では、コントローラカードが交換されオンラインに戻るまで、シ ステムの動作は中断されます。コントローラカードが交換されると、アレイは新しい コントローラカードに自動的に以前の設定をダウンロードします。新しいコントロー ラカードが取り付けられて、コントローラがオンラインになると、アレイが完全に機 能します。

#### $5.2.5.1$ コントローラカードの LED

Sun StorEdge T3 アレイと Sun StorEdge T3+ アレイのコントローラカードの LED は 異なります。両方のアレイモデルの LED の位置および意味と、この LED の状態に基 づいて障害を診断する方法については、4-7 ページの 4.1.4.4 節「コントローラカード のLED」を参照してください。

注-LEDによってコントローラカードに障害が発生していることが示された場合で も、交換する前に必ず CLI または Sun StorEdge Component Manager を使用し て FRU の状態を確認してください。詳細は、『Sun StorEdge T3 および T3+ ア レイ管理マニュアル』または『Sun StorEdge Component Manager 2.2 ユーザー マニュアル』を参照してください。

#### $5.2.5.2$ コントローラカードの取り外しと取り付け

アレイがエンタープライズ構成の一部である場合は、システムを中断せずにコント ローラカードを交換できます。

コントローラカードを交換するには、次の手順を行います。

- 1. 静電気対策を取ります。
- 2. コントローラカードが障害状態になっていることを確認します。
- 3. Ethernet コネクタから Ethernet ケーブルを取り外します。
- 4. FC-AL コネクタから光ファイバケーブルを取り外します。 Sun StorEdge T3 アレイのコントローラカードを取り外す場合は、FC-AL コネクタか ら MIA も取り外す必要があります。
- 5. ラッチハンドルを押し込んで、コントローラカードのロックを解除します (図 5-8)。
- 6. ラッチハンドルを使用して、コントローラカードを引き出します。

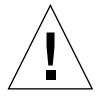

注意 - コントローラカードは、取り外してから30分以内に交換する必要がありま す。30分以内に交換しなかった場合は、アレイおよび接続されているすべての アレイが自動的に停止し、雷源が切断されます。

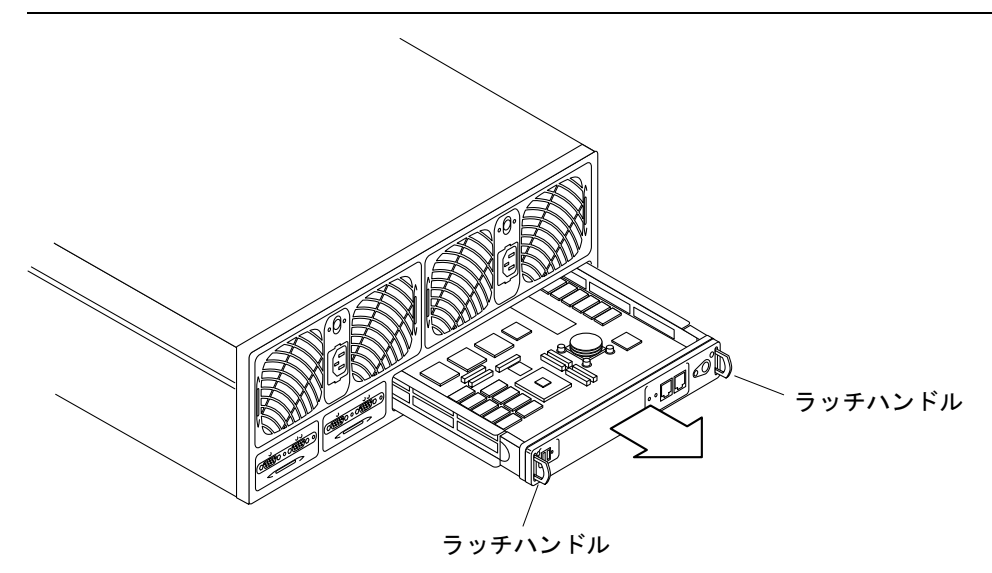

図 5-8 コントローラカードの取り外し

- 7. 新しいコントローラカードを挿入します。
- 8. ラッチハンドルを押し込んで、新しいコントローラカードをロックします。
- 9. 光ファイバケーブルを FC-AL コネクタに差し込みます。
- 10. Ethernet ケーブルを Ethernet コネクタに差し込みます。
- 11. コントローラの状態 LED で、コントローラが動作可能であることを確認します。

コントローラの起動が完了するまで、コントローラの状態 LED はオレンジ色に点灯し ます。コントローラが動作可能になると、LEDが緑色に変わります。

注-コントローラカードを交換したあとで、交換前のコントローラカードと同じバー ジョンのファームウェアを実行するために、コントローラのファームウェアおよ び EPROM のファームウェアのアップグレードが必要になる場合があります。コ ントローラのファームウェアのアップグレード方法については、5-18ページの 「ファームウェアのアップグレード」を参照してください。

#### $5.2.6$ シャーシ

アレイのシャーシを交換する必要はほとんどありません。センタープレーンおよび シャーシの交換が必要になった場合は、シャーシのパーツ番号を参照します。シャー シとセンタープレーンの位置は出荷時に調整されるため、同時に交換する必要があり ます。

センタープレーンの問題は、多くの場合、電気的なショート (短絡) やコネクタピンの 曲がりまたは破損が原因です。これらの問題は、最初は相互接続の障害またはドライ ブの障害など、ほかの FRU コンポーネントの障害として現れます。障害が発生したよ うに見える FRU を交換しても問題が解決しない場合は、センタープレーンのコネクタ に曲がったり破損しているピンがないかを調べます。そのようなピンが見つからない 場合は、別の予備 FRU を取り付けてみます。これによって、障害が発生したように見 える FRU が、問題を引き起こしていないことを確認できます。FRU コンポーネント に障害が発生している可能性がなく、それでも問題が解消しない場合は、センタープ レーンの障害である可能性があります。

センタープレーンに障害がある場合は、ご購入先にお問い合わせください。訓練を受 け、認定された保守プロバイダだけがアレイのシャーシとセンタープレーンを交換で きます。

#### ファームウェアのアップグレード  $5.3$

次に示すファームウェアのアップグレード手順では、Ethernet 接続を使用する必要が あります。最新バージョンのファームウェアは次の SunSolve Web サイトで入手でき ます。

http://sunsolve.sun.com

SunSolve Web サイトからファームウェアのパッチをダウンロードするには、次の手 順を行います。

- 1. SunSolve Online の目次で、「Patches」をクリックします。
- 2. Patches の目次で、「PatchPro」をクリックします。
- 3. 「Storage Products」をクリックします。

ファームウェアの詳細およびファームウェアのパッチの具体的なインストール要件に ついては、パッチの README ファイルを参照してください。

5-18 Sun StorEdge T3 および T3+ アレイ設置・操作・保守マニュアル·2001年10月

注-SunSolve Web サイトにアクセスできない場合は、ご購入先にパッチの情報をお 間い合わせください。

ファームウェアファイルの命名には、次の制限があります。

- 名前は1~12文字の文字列です。
- 名前では、英字と数字 (0 ~ 9)、 (下線)、. (ピリオド)、\$(ドル記号)、 (ハイフン) などの特殊文字を組み合わせることができます。
- 名前の英大文字、小文字は区別されます(たとえば、ABC と abc は異なるファイル を表します)。
- コントローラの2.0より前のバージョン(2.0は含まない)では、ファイル名の先頭 文字は数字ではなく、英字である必要があります。たとえば、file1.binは使用 できますが、1file.binは使用できません。

#### $5.3.1$ Sun StorEdge T3+ アレイコントローラのファーム ウェアのアップグレード

Sun StorEdge T3+ アレイコントローラカードには、3レベルのコントローラのファー ムウェア(イメージ)があります。この節では、レベル2イメージとレベル3イメージ のアップグレード手順について説明します。レベル1イメージは、認定された保守プ ロバイダだけがアップグレードを行えます。また、アレイでレベル1イメージの保守 が必要になることは、ほとんどありません。

#### レベル 2 イメージのアップグレード  $5.3.1.1$

1. 管理ホストから、アレイに対する FTP セッションを開始します。

例:

```
mngt_host:/:<15>ftp 129.150.47.101
Connected to 129.150.47.101.
Escape character is '']'.
220 129.150.47.101 pSOSystem (NUPPC/2.0.0-G) ready
Name (129.146.81.201:root):
```
2. プロンプトで root とパスワードを入力して、アレイにログインします。

```
Name (129.146.81.201:root): root
331 Password required for root.
Password: password
230 User root logged in.
ftp>
```
3. binary と入力して、転送モードを設定します。

ftp> binary

4. ホストの作業用ディレクトリにあるレベル2イメージファイルを、アレイ上の / (ルート) ディレクトリにコピーします。

```
ftp> put level-2-image
200 PORT command successful.
150 Binary data connection for filename (129.150.47.101,1031).
226 Binary Transfer complete.
162 bytes received in 1 seconds (0 Kbytes/s)
ftp>
```
5. quit と入力して、FTP セッションを終了します。

```
ftp>
quit
221 Goodbye.
m\not\equiv_{{\sf host}}:/:
```
6. アレイとの telnet セッションで、次のように入力して、レベル2イメージをインス トールします。

 $: / : <1>$  ep download level-2-image-filename

エンタープライズ構成では、ep コマンドは、マスター装置および代替装置の両方に対 して、レベル2ファームウェアを同時にダウンロードします。

# 5.3.1.2 レベル3イメージのアップグレード

1. 管理ホストから、アレイに対する FTP セッションを開始します。

例:

```
mngt host:/:<15>ftp 129.150.47.101
Connected to 129.150.47.101.
Escape character is '']'.
220 129.150.47.101 pSOSystem (NUPPC/2.0.0-G) ready
Name (129.146.81.201:root):
```
2. プロンプトで root とパスワードを入力して、アレイにログインします。

```
Name (129.146.81.201:root): root
331 Password required for root.
Password: password
230 User root logged in.
ftp>
```
3. binary と入力して、転送モードを設定します。

ftp> binary

4. ホストの作業用ディレクトリにあるレベル3イメージファイルを、アレイ上の / (ルート) ディレクトリにコピーします。

```
ftp> put level-3-image
200 PORT command successful.
150 Binary data connection for filename (129.150.47.101,1031).
226 Binary Transfer complete.
162 bytes received in 1 seconds (0 Kbytes/s)
ftp>
```
5. quit と入力して、FTP セッションを終了します。

```
ftp>
quit
221 Goodbye.
m\not\equiv_{{\sf host}}:/:
```
6. アレイとの telnet セッションで、bootmode を auto に設定します。

 $: / : < 2>$  set bootmode auto

7. アレイにレベル3イメージをインストールします。

 $: / : <$ 3> boot -i level-3-image-filename

8. 電源を再投入して、アレイをリセットします。

a. 次のように入力します。

```
: / : < 4 > shutdown
Shutdown the system, are you sure? [N] : \mathbf{y}
```
- b. 各電源·冷却装置の電源ボタンを押して、AC 電力を切断します。
- c. 電源ボタンをもう一度押して、アレイに AC 電力を供給します。
- 注-起動処理中に、システムディスク上のレベル3ファームウェアのバージョンがフ ラッシュメモリーに読み込んだレベル3イメージと異なることを検出した場合 は、コントローラはローカルのレベル3イメージをもう一度フラッシュしてリ セットします。そのため、再起動が2回連続して行われます。この動作は想定さ れたものです。

#### Sun StorEdge T3 アレイコントローラのファーム 5.3.2 ウェアのアップグレード

Sun StorEdge T3 アレイのコントローラファームウェアのアップグレードを行うとき は、アレイにほかの telnet または FTP セッションがないことを確認します。すべての アレイの活動を停止して (ホストからの入出力活動をなくして)、1つの telnet セッ ションを通じた活動に制限します。また、アップグレードを開始する前に、システム コントローラの状態を調べて、システムが最適な状態にあることを確認します。

- port listmap コマンドを使用して、フェイルオーバー状態が発生していないこと を確認します。
- vol stat コマンドを使用して、パートナーグループのすべてのディスクドライブ が正常であることを確認します。

これらのコマンドの詳細は、『Sun StorEdge T3 および T3+ アレイ管理マニュアル』 を参照してください。

#### コントローラのファームウェアをアップグレードする  $5.3.2.1$

- 1. 管理ホストから、アレイに対する FTP セッションを開始します。
	- 例:

```
mngt_host:/:<15>ftp 129.150.47.101
Connected to 129.150.47.101.
Escape character is '^]'.
220 129.150.47.101 pSOSystem (NUPPC/2.0.0-G) ready
Name (129.146.81.201:root):
```
2. プロンプトで root とパスワードを入力して、アレイにログインします。

```
Name (129.146.81.201:root): root
331 Password required for root.
Password: password
230 User root logged in.
ftp>
```
3. binary と入力して、転送モードを設定します。

```
ftp> binary
```
4. ホストの作業用ディレクトリにある firmware ファイルを、アレイ上の / (ルート) ディレクトリにコピーします。

```
ftp> put firmware
200 PORT command successful.
150 Binary data connection for filename (129.150.47.101,1031).
226 Binary Transfer complete.
162 bytes received in 1 seconds (0 Kbytes/s)
ftp>
```
5. quit と入力して、FTP セッションを終了します。

```
ftp>
quit
221 Goodbye.
mngt host:/:
```
6. アレイとの telnet セッションで、boot -i コマンドを使用してファームウェアをイ ンストールします。

 $: \rightarrow : \rightarrow >$ boot -i filename

7. 電源を再投入して、アレイをリセットします。

a. 次のように入力します。

```
: / : < 4 > shutdown
Shutdown the system, are you sure? [N] : \mathbf y
```
- b. 各電源·冷却装置の電源ボタンを押して、AC 電力を切断します。
- c. 電源ボタンをもう一度押して、アレイに AC 電力を供給します。

5-24 Sun StorEdge T3 および T3+ アレイ設置・操作・保守マニュアル·2001年10月

#### コントローラ EPROM のファームウェアのアップグレード  $5.3.2.2$

EPROM のファームウェアは、Sun StorEdge T3 アレイコントローラカード上の FLASH メモリーデバイス (FMD) に格納されます。アレイは、EPROM ファームウェ アのアップグレード中も動作可能です。

注-エンタープライズ構成で EPROM のファームウェアをアップグレードする場合 も、この手順は一度だけ実行します。一度に両方の装置のファームウェアがアッ プグレードされます。

EPROM ファームウェアをアップグレードするには、次の手順を実行します。

1. 管理ホストから、アレイに対する FTP セッションを開始します。

例:

```
mngt_host:/:<15>ftp 129.150.47.101
Connected to 129.150.47.101.
Escape character is ']'.
220 129.150.47.101 pSOSystem (NUPPC/2.0.0-G) ready
Name (129.146.81.201:root):
```
2. プロンプトで root とパスワードを入力して、アレイにログインします。

```
Name (129.146.81.201:root): root
331 Password required for root.
Password: password
230 User root logged in.
ftp>
```
3. binary と入力して、転送モードを設定します。

ftp> binary

4. ホストの作業用ディレクトリにある firmware ファイルを、アレイ上の / (ルート) ディレクトリにコピーします。

```
ftp> put firmware
200 PORT command successful.
150 Binary data connection for filename (129.150.47.101,1031).
226 Binary Transfer complete.
162 bytes received in 1 seconds (0 Kbytes/s)
ftp>
```
5. quit と入力して、FTP セッションを終了します。

```
ftp>
quit
221 Goodbye.
mngt host:/:
```
6. アレイとの telnet セッションで、ep download コマンドを使用してファームウェア をインストールします。

 $: / : < 2$ >ep download filename

ep コマンドは、パートナーグループを構成するマスターと代替マスターの両方に対し て、同時に EPROM ファームウェアをダウンロードします。EPROM ファームウェア を使用可能にするためにアレイを再起動する必要はありません。ただし、アレイを再 起動するまで、fru list 出力のリリースバージョン番号は更新されません。

### インターコネクトカードのファームウェアの 5.3.3 アップグレード

インターコネクトカードのファームウェアのアップグレード手順は、Sun StorEdge T3 および T3+ アレイの両方に適用できます。

インターコネクトカードのファームウェアは、インターコネクトカード上のFLASH メモリーデバイス (FMD) に格納されます。アレイは、インターコネクトカードの ファームウェアのアップグレード中も動作可能です。

1. 管理ホストから、アレイに対する FTP セッションを開始します。

例:

```
mngt_host:/:<15>ftp 129.150.47.101
Connected to 129.150.47.101.
Escape character is '^]'.
220 129.150.47.101 pSOSystem (NUPPC/2.0.0-G) ready
Name (129.146.81.201:root):
```
2. プロンプトで root とパスワードを入力して、アレイにログインします。

```
Name (129.146.81.201:root): root
331 Password required for root.
Password: password
230 User root logged in.
ftp>
```
3. binary と入力して、転送モードを設定します。

ftp> binary

4. ホストの作業用ディレクトリにある firmware ファイルを、アレイ上の / (ルート) ディレクトリにコピーします。

```
ftp> put firmware
200 PORT command successful.
150 Binary data connection for filename (129.150.47.101,1031).
226 Binary Transfer complete.
162 bytes received in 1 seconds (0 Kbytes/s)
ftp>
```
5. quit と入力して、FTP セッションを終了します。

```
ftp>
quit
221 Goodbye.
mngt host:/:
```
6. アレイとの telnet セッションで、1pc コマンドを使用してファームウェアをインス トールします。

次に、パートナーグループ (インターコネクトカード4枚)にファームウェアをダウン ロードする例を示します。

```
:/:<2>lpc download u111 filename
: / : <3>lpc download u112 filename
: / : < 4>lpc download u211 filename
:/:<5>lpc download u212 filename
```
この例のように、各インターコネクトカードにファームウェアをインストールする必 要があります。

7. 1pc version と入力して、バージョンを確認します。

インターコネクトカードのファームウェアを使用可能にするために、アレイを再起動 する必要はありません。

## ディスクドライブのファームウェアのアップ 5.3.4 グレード

ディスクドライブのファームウェアのアップグレード手順は、Sun StorEdge T3 およ び T3+ アレイの両方に適用できます。

ディスクドライブのファームウェアのダウンロード中、アレイは機能上の制限を受け ます。システムに問題が発生するのを防ぐには、次のことを守ってください。

- ホストへのデータパスが休止していることを確認します。ディスクドライブの ファームウェアのダウンロード中は、入出力動作があってはいけません。
- Ethernet 接続が使用されていないことを確認します。Sun StorEdge Component Manager を使用している場合は、ポーリングを使用不可にします。詳細は、『Sun StorEdge Component Manager 2.2 ユーザーマニュアル』の「ポーリングの設定」 を参照してください。

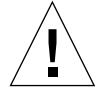

注意 - 問題の発生を防ぐため、この作業中は Sun StorEdge Component Manager の ポーリングを使用不可にしてください。

■ ファームウェアのダウンロード中はコマンド行または Sun StorEdge Component Manager によるシステムとの対話を行わないでください。

5-28 Sun StorEdge T3 および T3+ アレイ設置・操作・保守マニュアル·2001年10月

ディスクドライブのファームウェアをアップグレードするには、次の手順を実行しま す。

1. 管理ホストから、アレイに対する FTP セッションを開始します。

例:

```
mngt host:/:<15>ftp 129.150.47.101
Connected to 129.150.47.101.
Escape character is '^]'.
220 129.150.47.101 pSOSystem (NUPPC/2.0.0-G) ready
Name (129.146.81.201:root):
```
2. プロンプトで root とパスワードを入力して、アレイにログインします。

```
Name (129.146.81.201:root): root
331 Password required for root.
Password: password
230 User root logged in.
ftp>
```
3. binary と入力して、転送モードを設定します。

ftp> binary

4. ホストの作業用ディレクトリにある firmware ファイルを、アレイ上の / (ルート) ディレクトリにコピーします。

```
ftp> put firmware
200 PORT command successful.
150 Binary data connection for filename (129.150.47.101,1031).
226 Binary Transfer complete.
162 bytes received in 1 seconds (0 Kbytes/s)
ftp>
```
5. quit と入力して、FTP セッションを終了します。

ftp> quit 221 Goodbye.  $m\not\equiv_{{\sf host}}$ :/:

6. アレイとの telnet セッションで、disk コマンドを使用してファームウェアをインス トールします。

 $: / : < 2$  >disk download u1d1-9 filename

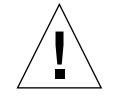

注意 - アレイがさまざまな種類のディスクドライブで構成されている場合、disk コ マンドで一度にダウンロードできるのは、1種類のドライブ用のファームウェ アに限られます。CLI または Sun StorEdge Component Manager を使用して、 ダウンロードが正常に行われたことを確認してください。詳細は、『Sun StorEdge T3 および T3+ アレイ管理マニュアル』または『Sun StorEdge Component Manager 2.2 ユーザーマニュアル』を参照してください。

ディスクドライブのファームウェアを使用可能にするために、アレイを再起動する必 要はありません。

5-30 Sun StorEdge T3 および T3+ アレイ設置・操作・保守マニュアル·2001年10月

# 付録A

# 仕様

この付録は、次の節で構成されます。

- A-1 ページの「電源仕様」
- A-2 ページの「環境仕様」
- A-3 ページの「機械仕様」
- A-4ページの「ケーブル仕様」

#### 電源仕様 A.1

表 A-1 電源仕様

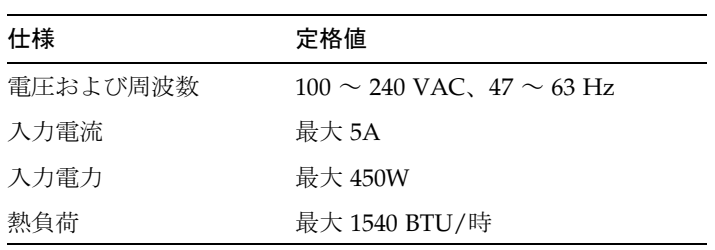

# A.2 環境仕様

#### 表 A-2 環境仕様

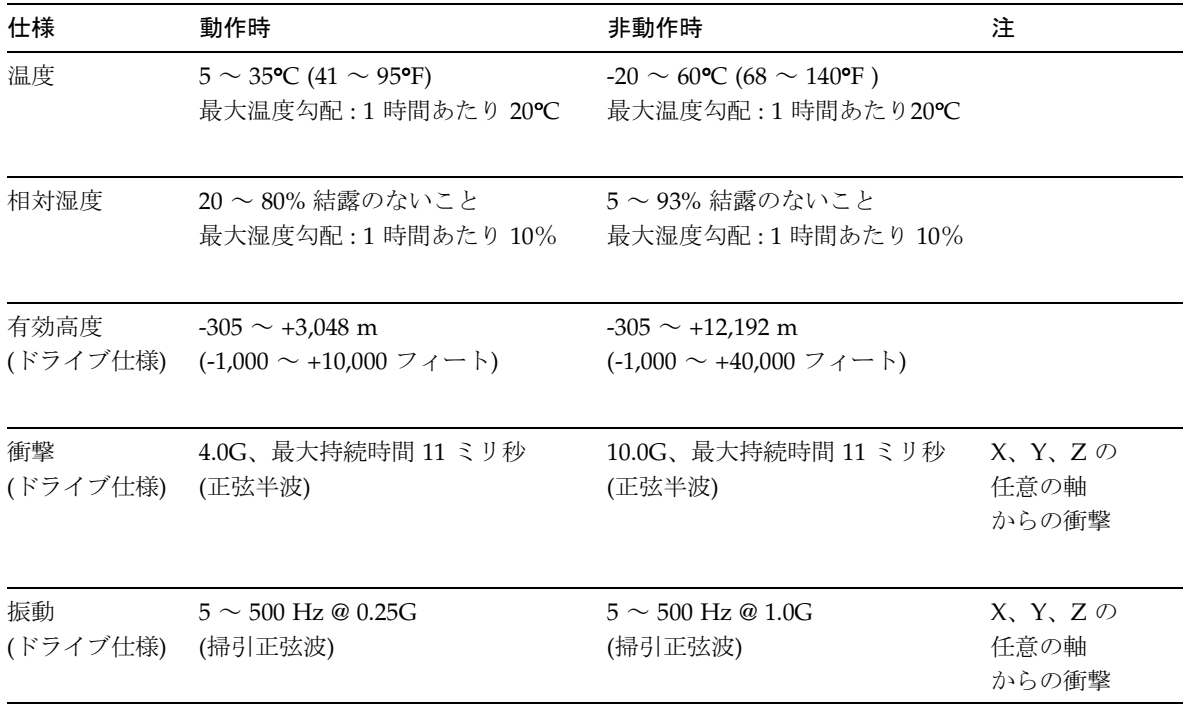

機械仕様 A.3

FRUの交換を考慮して、シャーシの正面と背面に保守点検できる程度の空間を確保し てください。通気のため、正面と背面に10 cm (4 インチ)以上の空間を確保してくだ さい。通気の方向は、正面から背面です。

表 A-3 物理仕様

| 高さ              | 幅        | 奥行き                | 重量                 |
|-----------------|----------|--------------------|--------------------|
| 13.33 cm        | 44.45 cm | $46.99 \text{ cm}$ | $30.39 \text{ kg}$ |
| <u>5.25 インチ</u> | 17.5 インチ | 18.5 インチ           | 67 ポンド             |

注-これは、単一アレイの仕様です。ラックに搭載されたアレイの仕様については、 『Sun StorEdge T3 および T3+ アレイサイト計画の手引き』を参照してくださ  $V_{\lambda_0}$ 

# A.4 ケーブル仕様

### 表 A-4 ケーブル仕様

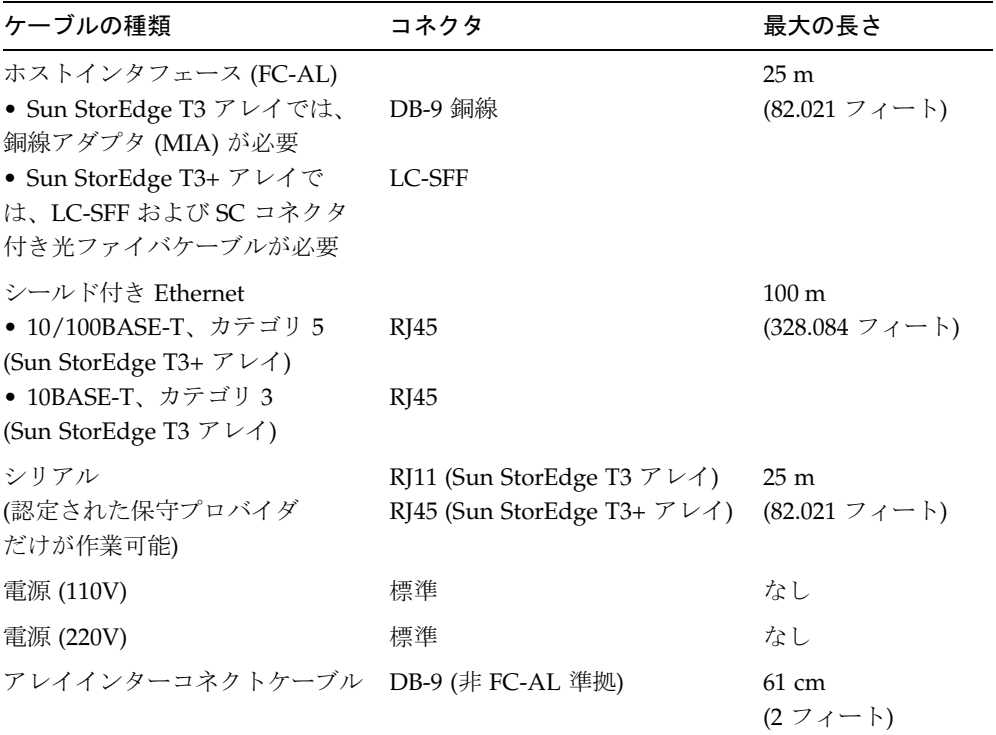

A-4 Sun StorEdge T3 および T3+ アレイ設置・操作・保守マニュアル • 2001 年 10 月

# 付録B

# 部品図

この付録には、Sun StorEdge T3 および T3+ アレイの FRU (現場交換可能ユニット)の パーツ番号と図を記載しています。

表 B-1 部品図

| 部品                             | Part No.               | ページ番号 |
|--------------------------------|------------------------|-------|
| キャニスタ内のディスクドライブ (各種容量)         | 購入先に問い合わせ              | $B-2$ |
| Sun StorEdge T3 アレイ用コントローラカード  | F375-0084              | $B-2$ |
| Sun StorEdge T3+ アレイ用コントローラカード | F501-5710              | $B-3$ |
| インターコネクトカード                    | F375-0085              | $B-3$ |
| 電源·冷却装置                        | F300-1454              | $B-3$ |
| インターコネクトケーブル                   |                        | $B-4$ |
| • 36 cm (14 インチ)               | F530-2842              |       |
| ● 61 cm (24 インチ)               | F530-2843              |       |
| 雷源コード                          | F <sub>180</sub> -1918 | $B-4$ |
| Sun StorEdge T3 アレイ用           | F537-1020              | $B-4$ |
| 5m 光ファイバケーブル                   |                        |       |
| Sun StorEdge T3+ アレイ用          | F537-1033              | $B-4$ |
| 5m 光ファイバケーブル                   |                        |       |
| Sun StorEdge T3+ アレイ用          | F530-2991              | $B-4$ |
| シールド付き Ethernet ケーブル (カテゴリ 5)  |                        |       |
| Sun StorEdge T3 アレイ用           | F370-3989              | $B-4$ |
| メディアインタフェースアダプタ (MIA)          |                        |       |
| ドア部品 (正面パネル)                   | F540-4306              | $B-5$ |
| センタープレーン付きの空のアレイシャーシ           | F370-3990              | 記載なし  |

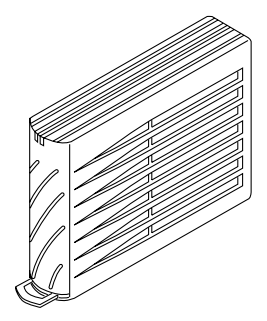

図 B-1 キャニスタ内のディスクドライブ

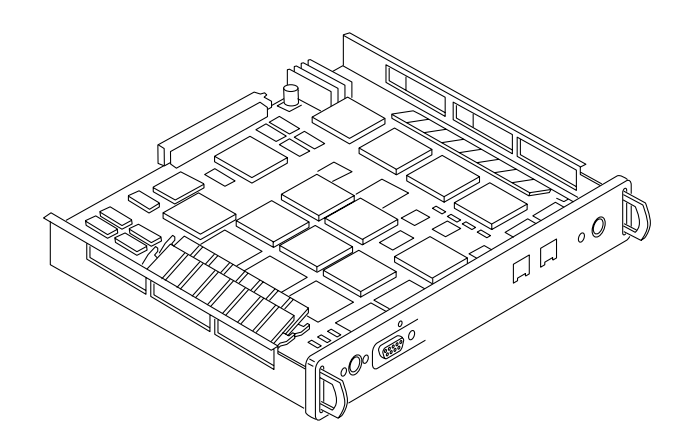

Sun StorEdge T3 アレイ用コントローラカード 図 B-2

B-2 Sun StorEdge T3 および T3+ アレイ設置・操作・保守マニュアル・2001 年 10 月

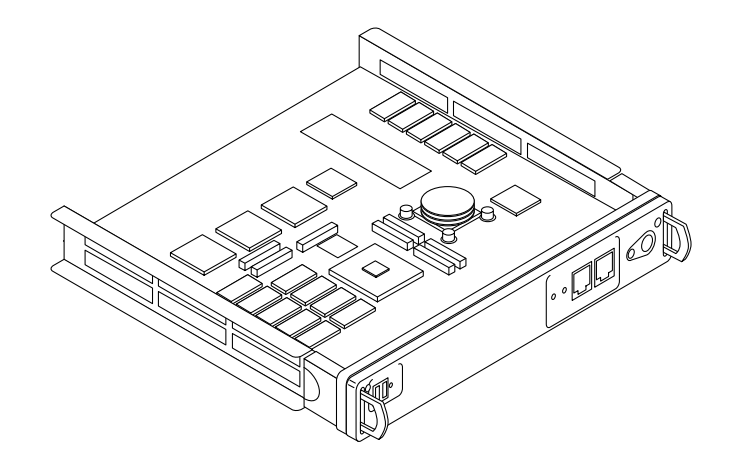

図 B-3 Sun StorEdge T3+ アレイ用コントローラカード

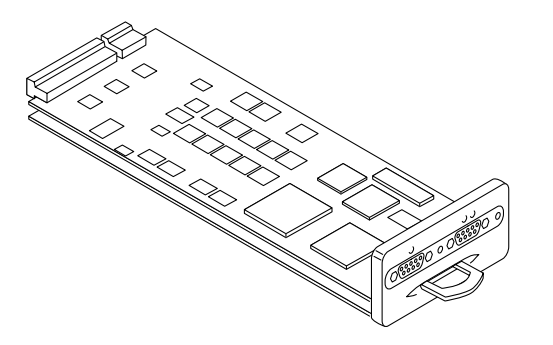

インターコネクトカード 図 B-4

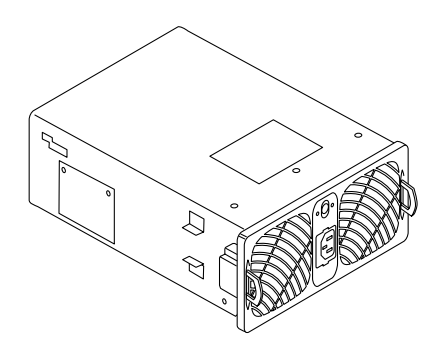

電源·冷却装置 図 B-5

付録 B 部品図 B-3

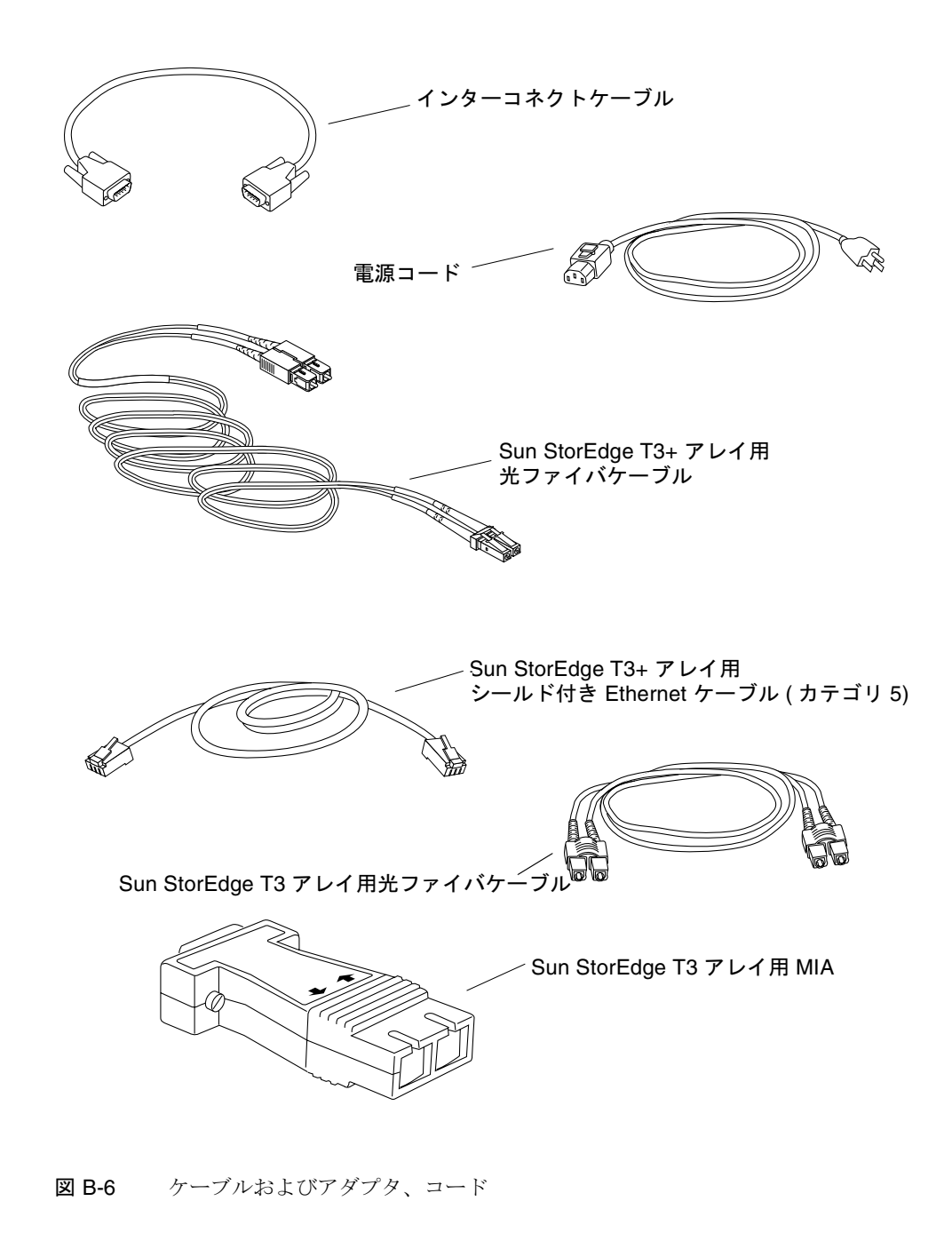

B-4 Sun StorEdge T3 および T3+ アレイ設置・操作・保守マニュアル·2001年10月

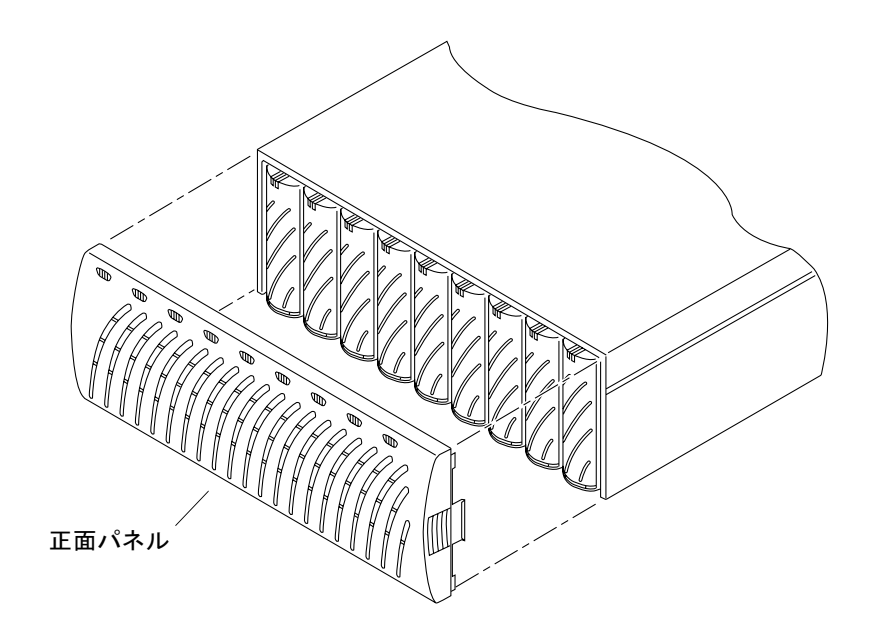

ドア部品 (正面パネル) 図 B-7

付録 B 部品図 B-5

B-6 Sun StorEdge T3 および T3+ アレイ設置・操作・保守マニュアル • 2001 年 10 月

# 用語集

数字

```
1 秒あたり入出力回数
        (IOPS)
```
Input/Output Operations Per Second の略。トランザクション処理速度を表 す単位。

# E

EPROM Erasable Programmable Read-only Memory の略。電力の供給がなくても長 期にわたってその内容を安定して保持することができる、コントローラカー ド上のメモリー。プログラムも可能。

# F

FC-AL Fibre Channel Arbitrated Loop の略。100M バイト/秒の速度のシリアル チャネル。複数の装置(ディスクドライブおよびコントローラ)を接続可 能。

### FLASH メモリー

デバイス (FMD) EPROM ファームウェアを格納するコントローラカード上の装置。

# G

GBIC Gigabit Interface Converter の略。光ファイバ上の信号を銅線用の信号に変 換する、SBus カード上のアダプタ。

G バイト (GB) 1G バイトは 10 億バイト (1×10<sup>9</sup>) に相当。

- LC コネクタの標準規格を表現するための業界標準の名称。Sun StorEdge T3+ アレイは、ホスト FC-AL 接続に LC-SFF コネクタを使用する。
- LED Light Emitting Diode の略。発光ダイオード。電力を、活動を示す光に変換 する装置。

# M

M バイト 1M バイトは 100 万バイト (1×10<sup>6</sup>) に相当。

M バイト/秒 1秒あたりM バイト数。持続的なデータ転送速度を表す単位。

# P

pSOS Sun StorEdge T3 および T3+ アレイの RAID コントローラファームウェアに 組み込まれているオペレーティングシステム。マウントされている RAID ボ リュームとデータベース環境のインタフェースを提供する。

# R

Redundant Array of Independent Disks の略。複数のドライブを1つの仮想 RAID ドライブとして扱い、性能と信頼性の向上を図るディスクドライブの構成方 法。

## RAS (信頼性、可用性、

Reliability、Availability、Serviceability の略。高可用性とコンポーネントの 保守性) 保守の容易さ、高い信頼性などの製品の機能を表す用語。

# S

- **SC** コネクタの標準規格を表現するための業界標準の名称。
- **SDRAM** Synchronous Dynamic Random Access Memory の略。DRAM の一種で、 従来の DRAM よりも高速のクロック速度で動作するメモリー。
	- SFF Small Form Factor の略。コネクタの種類を表わす業界標準規格。Sun StorEdge T3+ アレイへのホスト FC-AL 接続に、LC-SFF コネクタを使用す る。
- **SNMP** Simple Network Management Protocol の略。コンピュータネットワークの 遠隔管理を可能にするネットワーク管理プロトコルの1つ。

# W

WWN World Wide Name の略。アレイシステムと Solaris 環境の両方で使用す る、アレイボリュームを識別するための番号。

# あ

インターコネクトカード 複数の Sun StorEdge T3 および T3+ アレイを相互接続するためのインタ フェース回路と2つのコネクタを持つアレイコンポーネント。

インターコネクト

- ケーブル 複数の Sun StorEdge T3 および T3+ アレイの相互接続に使用される、独自 のスイッチ型ループアーキテクチャーを持つ FC-AL ケーブル。
- エンタープライズ構成 1つ以上のパートナーグループ (相互接続されたコントローラ装置の組)を含 むシステム構成。

# か

- 書き込みキャッシュ データストライプの作成に使用されるデータをキャッシュして、読み取り· 修正・書き込みのオーバーヘッドを解消するためのキャッシュ。書き込み キャッシュによって、ディスクに書き込むアプリケーションの性能が向上す る。
	- 拡張装置 コントローラカードのない Sun StorEdge T3 および T3+ アレイのこと。操 作を行うには、コントローラ装置を接続する必要がある。
	- 管理ドメイン 同じマスターコントローラを通じて一元管理されるパートナーグループ(相 互接続されたコントローラ装置)。

逆アドレス解決

- プロトコル (RARP) Reverse Address Resolution Protocol の略。ホストからアレイのIPアドレ スを自動的に割り当てることを可能にする、Solaris オペレーティング環境 のユーティリティー。
	- 休止 すべてのドライブ活動を停止すること。

グラフィカルユーザー

インタフェース (GUI) グラフィックアプリケーションを使用して Sun StorEdge T3 および T3+ ア レイの構成および管理を可能にするソフトウェアインタフェース。

用語集-4 Sun StorEdge T3 および T3+ アレイ設置・操作・保守マニュアル·2001年10月

現場交換可能ユニット

(FRU) 現場保守エンジニアまたはシステム管理者が簡単に取り外して交換できるコ ンポーネント。

コマンド行

- インタフェース (CLI) Sun StorEdge T3 および T3+ アレイの pSOS オペレーティングシステムと ユーザー間のインタフェース。このインタフェースによって、ユーザーはコ マンドを入力し、アレイを管理できる。
	- コントローラ装置 コントローラカードを含む Sun StorEdge T3 および T3+ アレイのこと。ス タンドアロン装置として、または、ほかの Sun StorEdge T3 および T3+ア レイと組み合わせて使用できる。

# さ

- システム領域 構成データや起動用ファームウェア、ファイルシステム情報を含む、ディス クドライブラベル上の領域。
- 自動キャッシュモード Sun StorEdge T3 および T3+ アレイのデフォルトのキャッシュモード。完全 に冗長な構成では、キャッシュは遅延書き込みモードに設定される。非冗長 構成では、即時書き込みモードに設定される。読み取りキャッシュは常に行 われる。
	- 自動使用不可 障害が発生したディスクドライブを自動的に使用不可にする、Sun StorEdge T3 および T3+ アレイのデフォルトの機能。

# $+$

代替パス(AP) ホストデータパスで障害が発生した場合にパートナーグループ内のもう一方 のアレイコントローラにデータをルート指定し直す機構。代替パスを行うに は、そのためのソフトウェアが必要。

用語集-5

### 代替マスター

コントローラ装置 「代替マスター装置」ともいう。マスターコントローラ装置からのフェイル オーバー機能を持つ、パートナーグループ内の2つ目のアレイ。

#### 電源·冷却装置

(PCU) Sun StorEdge T3 および T3+ アレイの FRU コンポーネントの 1 つ。電源装 置(1つ)と冷却ファン、内蔵 UPS バッテリー(1つ)で構成される。電源· 冷却装置は、1つの Sun StorEdge T3 および T3+ アレイに2つ装備されてい る。

#### 動的マルチパス

コントローラのフェイルオーバーが発生した場合に、データの経路を設定し (DMP) 直す代替パス機構を提供する、VERITAS Volume Manager の機能。

# は

- パートナーグループ 相互接続されたコントローラ装置の組。このコントローラ装置の組に拡張装 置が接続されて、パートナーグループが構成されることもある。
	- バッファー処理 ホストとドライブ間で転送されるデータはバッファー処理される。
		- パリティー ディスクにデータとともに書き込まれて、ドライブに障害が発生した場合に コントローラがデータを再構築するために使用される追加情報。

#### ホストバスアダプタ

(HBA) ホストに常駐するアダプタ。

- ホットスペア データを含まず、ほかのドライブに障害が発生した場合の予備装置として機 能する、RAID1またはRAID5構成内のドライブ。
- ホットスワップ可能 システムに電源が入り動作している状態で、現場交換可能ユニットを取り外 し交換できること。
	- ボリューム 論理ユニットまたは LUN ともいう。1つのデータ記憶装置として扱うこと ができる1つ以上のドライブ。

用語集-6 Sun StorEdge T3 および T3+ アレイ設置・操作・保守マニュアル·2001年10月

# ま

マスターコントローラ

- 「マスター装置」ともいう。パートナーグループ構成における主コントロー 装置 ラ装置のこと。
- マルチイニシエータ構成 Sun StorEdge T3 および T3+ アレイがサポートする、ハブまたはスイッチ接 続を使用して2つのホストが1つ以上のアレイ管理ドメインへ接続するアレ イ構成。

#### 無停電電源装置

(UPS) 電源·冷却装置内のコンポーネント。AC電源に障害が発生した場合に、 バッテリーから電力を供給する。

#### メディアアクセス制御

- (MAC) アドレス 記憶装置の場所または装置を一意に識別するアドレス。
	- メディア
- インタフェース
- アダプタ (MIA) 光ファイバの光信号を銅線用の信号に変換するアダプタ。

# や

読み取りキャッシュ (ディスク上の)データを先読みすることによって、ディスク入出力の頻度を 最小にするためのキャッシュ。

# $\mathcal{L}_{\mathbf{D}}$

- 論理ユニット番号
	- (LUN) 1つの装置として扱うことができる1つ以上のドライブ。ボリュームともい う。

わ

ワークグループ構成 ホストシステムに接続されたスタンドアロンのアレイ。

用語集-8 Sun StorEdge T3 および T3+ アレイ設置・操作・保守マニュアル・2001 年 10 月

# 索引

# $\boldsymbol{\mathsf{A}}$

AC 電源コード 図, 2-10 接続, 2-14

## $\mathsf{C}$

Component Manager, 3-10, 4-2 インストール, 2-26

# E

Ethernet ケーブルの接続, 2-13

# $\mathsf{F}$

FRU 障害, 4-10 FRU パーツ番号, B-1

## $\overline{1}$

IP アドレス、割り当て、2-5 IP アドレスの設定, 2-6

## $\mathsf{L}$

LED, 4-8

インターコネクトカード, 4-6 コントローラカード, 4-7 ディスクドライブ, 4-3 電源·冷却装置, 4-4

## M

MAC アドレスの位置, 2-4 **MIA** 図, 2-10, B-4

# $\overline{\mathsf{R}}$

RAID コントローラ, 1-6 RAID の性能, 1-4 RAID  $\nu \sim \nu$ , 3-5 ~ 3-7 root のパスワード, 2-18

# $\mathsf S$

SNMP 通知, 3-10 StorEdge T3 および T3+ アレイの概要, 1-1~1-12 Sun StorEdge T3 アレイ LED,  $4-3 \sim 4-8$ アーキテクチャー, 1-9 キャッシュモード, 3-7 検査, 2-3 コンポーネント, 1-5

サポートされる構成, 1-11 設置, 2-1~2-41 説明, 1-2 操作, 3-1~3-12 デフォルト構成, 2-27 デフォルトの設定, 3-1 電源の投入, 2-16 特徴, 1-3 ファームウェアレベルの確認, 2-21 部品図, B-1~B-5 保守, 5-1~5-30 Sun StorEdge T3 および T3+ アレイ JumpStart, 2-5 syslog  $77/1, 3-11$ 

## T

telnet セッション, 2-18

## $\mathbf{U}$

UPS バッテリー, 5-10

## $\mathsf{V}$

vol コマンド ボリュームの初期化, 2-33 ボリュームの追加, 2-32 ボリュームのマウント, 2-33

### あ

アーキテクチャー, 1-9 アレイの開梱, 2-3 アレイのケーブル接続, 2-9~2-16 アレイの検査, 2-3 アレイの設定, 3-1

# $\mathbf{L}$

インターコネクトカード

LED, 4-6 図, B-3 説明, 1-8 取り外しと取り付け、5-12 ファームウェアのアップグレード, 5-26 保守, 5-11 インターコネクトケーブル 図, 2-10, B-4 接続, 2-15

### か

開始、telnet セッション, 2-18 拡張性, 1-4 拡張装置, 1-2, 1-10 確立、ネットワーク接続, 2-17 環境仕様, A-2

## 古

機械仕様, A-3 キャッシュモード, 3-7

### $<sup>†</sup>$ </sup>

ケーブルが接続されたパートナーグループ, 2-16 ケーブル仕様, A-4 ケーブルの接続, 2-9 AC 電源コード, 2-14 Ethernet  $\forall$  - $\forall$   $\nu$ , 2-13 インターコネクトケーブル, 2-15 現場交換可能ユニット (FRU), B-5 現場交換可能ユニット(FRU)およびパーツ番号  $B-1$ 

### こ

構成、サポートされる, 1-11 コントローラカード LED, 4-7

索引-2 Sun StorEdge T3 および T3+ アレイ設置・操作・保守マニュアル·2001年10月
図, B-3 説明, 1-6 取り外しと取り付け、5-16 保守, 5-15 コントローラのフェイルオーバー 代替パス, 2-38 コンポーネント, 1-5 インターコネクトカードの説明, 1-8 コントローラカードの説明, 1-6 ディスクドライブの説明, 1-5 電源・冷却装置の説明, 1-9

### し

システム領域, 1-10 シャーシ 保守, 5-18 仕様 環境, A-2 機械, A-3 ケーブル, A-4 電源, A-1 障害追跡, 4-1~4-10 FRU 障害, 4-10 telnet セッション, 4-2 チャネル接続障害, 4-10 問題の分析, 4-1 正面パネル. 2-4 図, B-5 取り外しと取り付け、5-4 シリアル番号の位置, 2-4 信頼性および冗長性, 1-4

### せ

性能, 1-4 設置, 2-41 Component Manager, 2-26 IP アドレスの設定, 2-6 ケーブルの接続, 2-9 準備, 2-2 ソフトパーティションの作成, 2-37

代替パス, 2-38 ネットワーク接続の確立、2-17 ファームウェアレベルの確認, 2-22 ホストシステムの接続, 2-35 ホストファイルの編集, 2-5 ボリュームのマウント, 2-27 論理ボリュームの作成, 2-36 センタープレーン 保守, 5-18

# そ

装置1つあたりの容量, 1-4 装置のボリューム構成オプション, 3-4 ソフトパーティションの作成, 2-37

# た

代替パス, 2-38 代替マスターコントローラ装置, 2-5 単一のコントローラ構成, 1-11

## ち

チャネル接続障害, 4-10

# $\tau$

ディスクドライブ LED, 4-3 システム領域, 1-10 状態メッセージ, 2-29 図, B-2 説明, 1-5 取り外しと取り付け、5-3 番号, 2-28 ファームウェアのアップグレード, 5-28 ディスクドライブの使用不可と再構築, 3-9 デフォルト構成, 2-27 変更, 2-35 デフォルト構成の変更, 2-35

雷源·冷却装置 LED, 4-4 図, B-3 説明, 1-9 取り外しと取り付け, 5-8 雷源コード 図, B-4 電源仕様, A-1 電源の投入, 2-16

## と

特徴 RAID の性能, 1-4 拡張性, 1-4 管理, 1-4 信頼性および冗長性, 1-4 性能, 1-4 装置1つあたりの容量, 1-4 取り外し 正面パネル, 2-4 取り外しと取り付け UPS バッテリー、「電源・冷却装置」を参照 インターコネクトカード, 5-12 コントローラカード, 5-16 正面パネル, 5-4 ディスクドライブ, 5-3 雷源·冷却装置, 5-8

#### ね

ネットワーク接続、2-17

#### は

ハードウェア構成の確認, 2-16 パートナーグループ 完全にケーブル接続された, 2-16 説明, 1-12 代替マスター装置, 2-5 マスター装置, 2-5 バッテリー. 5-10

取り外しと取り付け、「電源・冷却装置」を参 照

#### ひ

光ファイバケーブル 図, 2-10, B-4

#### ふ

ファームウェア アップグレード, 5-18 インターコネクトカード, 5-26 コントローラ, 5-19 ディスクドライブ, 5-28 ファームウェアのアップグレード, 5-18 ファームウェアレベルの確認, 2-21 部品図, B-1~B-5

## ほ

```
保守
 インターコネクトカード. 5-11
 コントローラカード, 5-15
 コンポーネントの取り外しと取り付け, 5-2
 シャーシ, 5-18
 準備, 5-2
 センタープレーン, 5-18
 電源·冷却装置, 5-7
 ファームウェアのアップグレード, 5-18
保守の準備. 5-2
ホストが生成するメッセージ, 4-1
ホストシステムの接続、2-35
ホストファイルの編集, 2-5
ボリューム
 初期化, 2-33
 マウント, 2-33
ボリュームのマウント, 2-27
```
索引-4 Sun StorEdge T3 および T3+ アレイ設置・操作・保守マニュアル·2001年10月

 $\ddot{\boldsymbol{\pi}}$ マスターコントローラ装置, 2-5

# $\mathcal{Z}_{\mathcal{D}}$

論理ボリュームの作成, 2-36

**索引-6** Sun StorEdge T3 および T3+ アレイ設置・操作・保守マニュアル・2001 年 10 月